## MATLAB® Report Generator™ 3 User's Guide

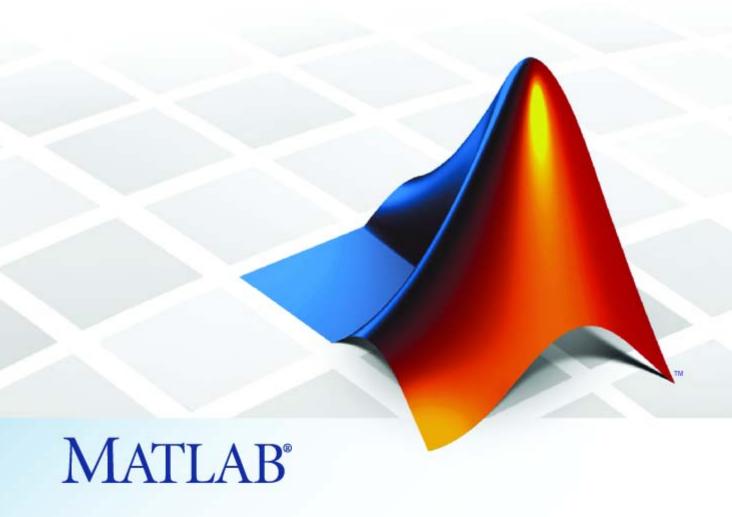

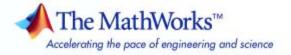

#### How to Contact The MathWorks

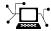

www.mathworks.com

comp.soft-sys.matlab

www.mathworks.com/contact TS.html Technical Support

Web

Newsgroup

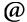

suggest@mathworks.com bugs@mathworks.com

doc@mathworks.com

service@mathworks.com info@mathworks.com

Product enhancement suggestions

Bug reports

Documentation error reports

Order status, license renewals, passcodes Sales, pricing, and general information

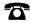

508-647-7000 (Phone)

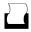

508-647-7001 (Fax)

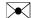

The MathWorks, Inc. 3 Apple Hill Drive Natick. MA 01760-2098

For contact information about worldwide offices, see the MathWorks Web site.

MATLAB® Report Generator™ User's Guide

© COPYRIGHT 1999–2009 by The MathWorks, Inc.

The software described in this document is furnished under a license agreement. The software may be used or copied only under the terms of the license agreement. No part of this manual may be photocopied or reproduced in any form without prior written consent from The MathWorks, Inc.

FEDERAL ACQUISITION: This provision applies to all acquisitions of the Program and Documentation by, for, or through the federal government of the United States. By accepting delivery of the Program or Documentation, the government hereby agrees that this software or documentation qualifies as commercial computer software or commercial computer software documentation as such terms are used or defined in FAR 12.212, DFARS Part 227.72, and DFARS 252.227-7014. Accordingly, the terms and conditions of this Agreement and only those rights specified in this Agreement, shall pertain to and govern the use, modification, reproduction, release, performance, display, and disclosure of the Program and Documentation by the federal government (or other entity acquiring for or through the federal government) and shall supersede any conflicting contractual terms or conditions. If this License fails to meet the government's needs or is inconsistent in any respect with federal procurement law, the government agrees to return the Program and Documentation, unused, to The MathWorks, Inc.

#### **Trademarks**

MATLAB and Simulink are registered trademarks of The MathWorks, Inc. See www.mathworks.com/trademarks for a list of additional trademarks. Other product or brand names may be trademarks or registered trademarks of their respective holders.

The MathWorks products are protected by one or more U.S. patents. Please see www.mathworks.com/patents for more information.

#### **Revision History**

| January 1999   | First printing  | New (Release 11)                                           |
|----------------|-----------------|------------------------------------------------------------|
| December 2000  | Second printing | Revised (Release 12)                                       |
| June 2004      | Third printing  | Revised for Version 2.02 (Release 14)                      |
| August 2004    | Online only     | Revised for Version 2.1                                    |
| October 2004   | Online only     | Revised for Version 2.1.1 (Release 14SP1)                  |
| December 2004  | Online only     | Revised for Version 2.2 (Release 14SP1+)                   |
| April 2005     | Online only     | Revised for Version 2.2.1 (Release 14SP2+)                 |
| September 2005 | Online only     | Revised for Version 2.3.1 (Release 14SP3)                  |
| March 2006     | Online only     | Revised for Version 3.0 (Release 2006a)                    |
| September 2006 | Online only     | Revised for Version 3.1 (Release 2006b)                    |
| March 2007     | Fourth printing | Revised for Version 3.2 (Release 2007a)                    |
| September 2007 | Fifth printing  | Revised for Version 3.2.1 (Release 2007b) This publication |
|                |                 | was previously for MATLAB® and Simulink®. It is now for    |
|                |                 | MATLAB® only.                                              |
| March 2008     | Online only     | Revised for Version 3.3 (Release 2008a)                    |
| October 2008   | Online only     | Revised for Version 3.4 (Release 2008b)                    |
| October 2008   | Online only     | Revised for Version 3.5 (Release 2008b+)                   |
| March 2009     | Online only     | Revised for Version 3.6 (Release 2009a)                    |

# Contents

| Product Overview                                                                                                    | 1                                            |
|----------------------------------------------------------------------------------------------------|----------------------------------------------|
| What Is the Report Explorer?                                                                                                    | 1.                                           |
| About the Report Explorer                                                                                                    | 1.                                           |
| The Outline Pane                                                                                                    | 1.                                           |
| The Options Pane                                                                                                    | 1                                            |
| The Properties Pane                                                                                                    | 1                                            |
| MATLAB® Report Generator Workflow                                                                                                    | 1                                            |
| How MATLAB® Report Generator and MATLAB Software Interact                                                                                                    | 1                                            |
|                                                                                                    |                                              |
| Supported Report Formats                                                                                                    | 1-1                                          |
|                                                                                                    |                                              |
| Creating MATLAB Rep  About This Tutorial                                                                                                    |                                              |
| <u> </u>                                                                                                    | 2                                            |
| About This Tutorial                                                                                                    | 2-                                           |
| About This Tutorial  Setting Report Options in the Report Template                                                                                                    | 2-                                           |
| About This Tutorial                                                                                                    | 2·<br>2·<br>2·<br>2·<br>2·                   |
| About This Tutorial  Setting Report Options in the Report Template  Adding Components to the Report Template  About Components  Setting Initial Values  Creating a Title Page                           | 2<br>2<br>2<br>2<br>2<br>2                   |
| About This Tutorial  Setting Report Options in the Report Template  Adding Components to the Report Template  About Components  Setting Initial Values  Creating a Title Page  Adding the First Chapter | 2·<br>2·<br>2·<br>2·<br>2·<br>2·<br>2·<br>2· |
| About This Tutorial  Setting Report Options in the Report Template  Adding Components to the Report Template  About Components  Setting Initial Values  Creating a Title Page                           | 2<br>2<br>2<br>2<br>2<br>2                   |

### **Generating Reports**

3

| Setting Report Output Options                      | 3-2   |
|----------------------------------------------------|-------|
| Setting Preferences                                | 3-2   |
| Setting the Report File Directory                  | 3-3   |
| Setting the Report File Name                       | 3-4   |
| Setting the Report Format                          | 3-4   |
| Viewing and Printing Reports                       | 3-8   |
| Converting English Strings to Other Languages      | 3-9   |
| Autosaving Report Templates                        | 3-9   |
| Regenerating Images                                | 3-9   |
| Including a Report Description                     | 3-9   |
| morating a respect Bescription                     | 0.0   |
|                                                    |       |
| Converting XML Documents                           | 3-11  |
| Why Convert XML Documents?                         | 3-11  |
| Converting XML Documents Using the Report Explorer | 3-11  |
| Converting XML Documents Using the Command Line    | 3-13  |
| Editing XML Source Files                           | 3-13  |
|                                                    |       |
| Creating Log Files                                 | 3-14  |
|                                                    |       |
| Comment of M. Co. L. Comm. Domest Manual of the    | 0.15  |
| Generating M-Code from Report Templates            | 3-15  |
|                                                    |       |
| Working with Legacy Report Templates               | 3-18  |
| What Are Legacy Report Templates?                  | 3-18  |
| Enabling Legacy Interfaces                         | 3-18  |
| Using Legacy Interfaces                            | 3-19  |
|                                                    |       |
| Troubleshooting                                    | 3-20  |
| Managing Memory Usage                              | 3-20  |
| Displaying HTML Reports on UNIX Systems            | 3-21  |
| Displaying HIIMD Reputes off Other Dystellis       | υ-⊿ I |

### Working with Components

| / | ı |
|---|---|
| - | ۱ |
| _ |   |

| About Components 4-                                                                                                    |
|----------------------------------------------------------------------------------------------------|
| Working with Looping Components 4- About Looping Components 4- Editing the Figure Loop Tutorial Report Template 4- About Figures 4- Figure Properties 4- Editing Figure Loop Components 4- |
| Working with Property Table Components 4-                                                                                                    |
| About Property Table Components 4-                                                                                                    |
| Opening the Example Report Template 4-1                                                                                                    |
| Examining the Property Table Output 4-1                                                                                                    |
| Selecting Object Types 4-1                                                                                                    |
| Displaying Property Name/Property Value Pairs 4-1                                                                                                    |
| Editing Table Titles 4-1                                                                                                    |
| Entering Text into Table Cells 4-1                                                                                                    |
| Adding, Replacing, and Deleting Properties in Tables 4-1                                                                                                    |
| Displaying or Hiding Cell Borders 4-1                                                                                                    |
| Adding and Deleting Columns and Rows 4-1                                                                                                    |
| Resizing Columns 4-1                                                                                                    |
| Zooming and Scrolling 4-1                                                                                                    |
| Selecting Tables 4-2                                                                                                    |
| Working with Summary Table Components 4-2                                                                                                    |
| About Summary Table Components 4-2                                                                                                    |
| Opening the Example Report Template 4-2                                                                                                    |
| Selecting Object Types 4-2                                                                                                    |
| Adding and Removing Properties 4-2                                                                                                    |
| Setting Relative Column Widths 4-2                                                                                                    |
| Setting Object Row Options 4-2                                                                                                    |

| Abou                 | t Custom Components                                    |
|----------------------|--------------------------------------------------------|
| Comj                 | ponent Creation Process                                |
| Defin                | ing Components                                         |
|                      | quired Component Data                                  |
|                      | ecifying the Location of Component Files               |
| Set                  | ting Component Display Options                         |
| $\operatorname{Spe}$ | ecifying Component Properties                          |
| Mo                   | difying Existing Components                            |
|                      | ilding Components                                      |
|                      | ouilding Existing Components                           |
| Rei                  | moving a Component                                     |
| Defin                | ing Component Tasks                                    |
|                      | out Component Customization                            |
| Rec                  | quired Customization: Specifying Format and Content of |
|                      | Report Output                                          |
|                      | anging a Component's Outline String in the Report      |
|                      | Explorer Hierarchy                                     |
|                      | difying the Appearance of Properties Dialog Boxes      |
| Spe                  | ecifying Additional Component Properties               |
| Exan                 | nples                                                  |
| Fet                  | ching Securities Data and Displaying It in a Table     |
| Dis                  | splaying Securities Data in Two Tables                 |
|                      |                                                        |

| 1 | e | 2 | ) |
|---|---|---|---|
| • | • | ø |   |

| About Stylesheets                        | 6-2 |
|------------------------------------------|-----|
| Built-In vs. Custom Stylesheets          | 6-2 |
| Customizing Stylesheets Using Data Items | 6-3 |

| Using the Report Explorer to Edit Stylesheets                                                                                 | 6-<br>6-               |
|----------------------------------------------------------------------------------------------------|------------------------|
| Creating New Stylesheets                                                                                                    | 6-                     |
| Saving Stylesheets                                                                                                    | 6-                     |
| Deleting Stylesheets                                                                                                    | 6-                     |
| Editing Stylesheet Data Items                                                                                                 | 6-1                    |
| Categories of Data Items in Built-In Stylesheets                                                                              | 6-1                    |
| Editing Data Items in Simple vs. Advanced Edit Mode                                                                           | 6-1                    |
| Working with Data Items                                                                                                    | 6-1                    |
| Using Stylesheet Cells to Manage PDF Report Header                                                                            |                        |
| and Footer Content                                                                                                    | 6-2                    |
| About Stylesheet Cells and Cell Groups                                                                                        | 6-2                    |
| Working with Headers and Footers                                                                                              | 6-2                    |
| Footers                                                                                                    | 6-2                    |
| Inserting Graphics Files                                                                                                    | 6-2                    |
| Modifying Fonts and Other Properties                                                                                          | 6-2                    |
| Examples                                                                                                    | 6-2                    |
| Numbering Pages in a Report                                                                                                   | 6-2                    |
| Adding Graphics to Headers in PDF Reports                                                                                     | l                      |
| Generated Report                                                                                                    |                        |
|                                                                                                    | 6-3                    |
| Editing Font Size as a Derived Value in XML                                                                                   | 0-0                    |
| Editing Font Size as a Derived Value in XML                                                                                   | 0-9                    |
| Editing Font Size as a Derived Value in XML  Comparing XML                                                                    |                        |
|                                                                                                    |                        |
| Comparing XML  How to Compare XML Files                                                                                       | $rac{	ext{File}}{7}$  |
| Comparing XML  How to Compare XML Files                                                                                       | File<br>7-<br>7-       |
| Comparing XML  How to Compare XML Files  Introduction Enabling XML Comparison                                                 | File                   |
| Comparing XML  How to Compare XML Files  Introduction Enabling XML Comparison Selecting Files to Compare                      | 7.                     |
| Comparing XML  How to Compare XML Files  Introduction Enabling XML Comparison Selecting Files to Compare XML Comparison Demos | File                   |
| Comparing XML  How to Compare XML Files  Introduction Enabling XML Comparison Selecting Files to Compare                      | File 7- 7- 7- 7- 7- 7- |
| Comparing XML  How to Compare XML Files  Introduction Enabling XML Comparison Selecting Files to Compare XML Comparison Demos |                        |

|   | Saving Comparison Files in a Zip File                                                                                                    | 7-7                                  |
|---|----------------------------------------------------------------------------------------------------|--------------------------------------|
|   | Known Limitations and Workarounds Unexpected Results Setting File and Memory Sizes Errors from UNC Paths Resolving Cosmetic Issues with the HTML Browser             | 7-8<br>7-8<br>7-8<br>7-8<br>7-8      |
|   | How The Matching Algorithm Works  Why Do I See Unexpected Results?  How the Chawathe Algorithm Works  Why Use a Heuristic Algorithm?  Examples of Unexpected Results | 7-10<br>7-10<br>7-10<br>7-12<br>7-12 |
|   |                                                                                                    |                                      |
| ₹ | Component Refere                                                                                                    | ence                                 |
| 3 | Component Refere                                                                                                    | e <b>nce</b><br>8-2                  |
| 3 | <del>-</del>                                                                                                    |                                      |
| 3 | Formatting Components                                                                                                    | 8-2                                  |
| 3 | Formatting Components                                                                                                    | 8-2<br>8-4                           |

| ~ |
|---|
|   |

|   | Function Refere                 | ence |
|---|---------------------------------|------|
| 0 |                                 |      |
|   | Customization                   | 10-2 |
|   | GUI                             | 10-3 |
|   | Report Formatting               | 10-4 |
|   | Report Generation               | 10-5 |
|   |                                 |      |
|   | Functions – Alphabetical        | List |
|   | Exam                            | ples |
| A |                                 |      |
|   | Generating Reports from M-files | A-2  |
|   | Working with Components         | A-2  |
|   | Customizing Components          | A-2  |
|   |                                 |      |

Generating Reports from XML files .....

## Getting Started

- "Product Overview" on page 1-2
- "What Is the Report Explorer?" on page 1-3
- "MATLAB® Report Generator Workflow" on page 1-8
- $\bullet\,$  "How MATLAB® Report Generator and MATLAB Software Interact" on page 1-9
- "Supported Report Formats" on page 1-10

#### **Product Overview**

You can use the MATLAB<sup>®</sup> Report Generator<sup>™</sup> software to:

- Document MATLAB® software tasks, such as analyzing and visualizing data and developing algorithms
- Create a reusable report template that reflects your own styles and standards
- · Keep your documentation and specifications up to date with your workflow
- Create user manuals that accurately capture your application capabilities and specifications
- Create comparison reports for XML files. See Chapter 7, "Comparing XML Files".

The report generation process creates documentation (called *reports*) about MATLAB data and workflow. You can customize report templates to include:

- MATLAB code and its output
- Workspace data
- MATLAB graphics
- Logical components like IF, THEN, ELSE, and WHILE that allow conditional report generation
- Loops that perform a series of operations on multiple objects
- User-defined text, styles, and components

### What Is the Report Explorer?

#### In this section...

"About the Report Explorer" on page 1-3

"The Outline Pane" on page 1-5

"The Options Pane" on page 1-6

"The Properties Pane" on page 1-7

#### **About the Report Explorer**

The *Report Explorer* is the MATLAB Report Generator and Simulink<sup>®</sup> Report Generator™ graphical user interface (GUI). It allows you to:

- Create and modify report templates.
- Apply stylesheets to format the generated report.
- Specify the report file format.
- Generate reports.

To open the Report Explorer, enter report in the MATLAB Command Window.

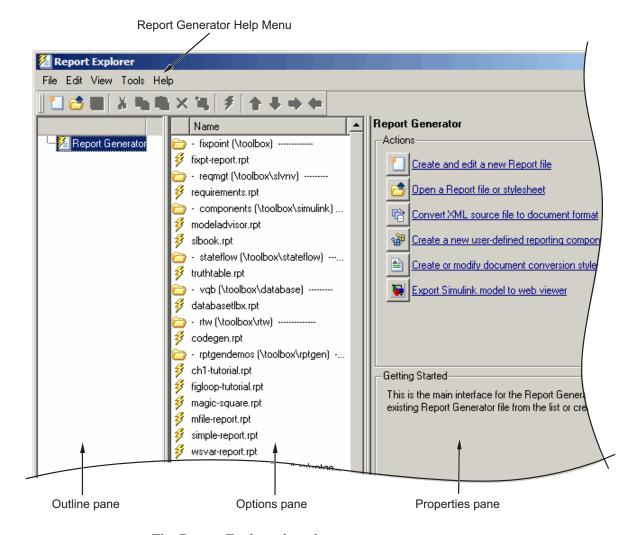

The Report Explorer has three panes:

• The *Outline pane* on the left shows the hierarchy of components in currently opened report templates. Report components can reside within other report components, creating parent, child, and sibling relationships. For more information, see "The Outline Pane" on page 1-5.

- The *Options pane* in the middle lists the options available in the context of the Outline pane. If no report template is open, the Options pane lists available reports. When a report template is open, the Options pane lists components available to insert into it. When a stylesheet is open, the Options pane lists available attributes. For more information, see "The Options Pane" on page 1-6.
- If no report template is open, the *Properties pane* on the right displays tasks the Report Explorer can perform. If a report template is open, the Properties pane displays the properties for the item that is currently selected in the Options pane. For more information, see "The Properties Pane" on page 1-7.

**Tip** If the Report Explorer window opens with only two panes, one of the panes is hidden. You can move the vertical boundaries between the panes to reveal any hidden pane, or to make visible panes wider or narrower.

#### The Outline Pane

The Outline pane initially contains the top level of the report template.

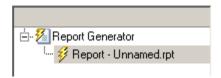

#### **The Options Pane**

The Options pane lists by category components that are available for adding to report templates. In the following figure, the visible component categories are Formatting, Handle Graphics, Logical and Flow Control, and MATLAB. For details about report components, see Component Reference.

The folder icon indicates a component category. The blue square icon indicates a component.

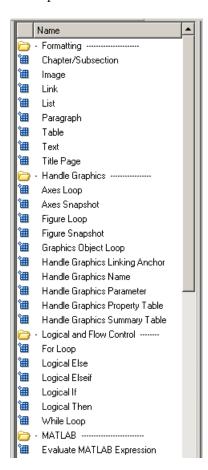

#### The Properties Pane

After you create a report template, the Properties pane initially displays properties for the report template as a whole.

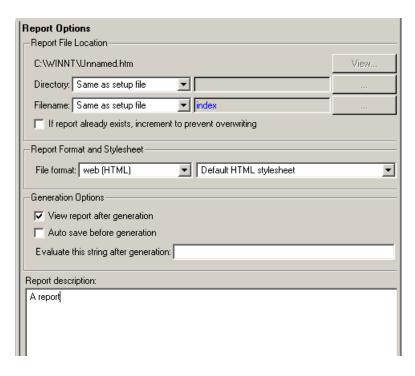

#### **MATLAB Report Generator Workflow**

- 1 Open the Report Explorer.
- **2** Create a report template. For details about report templates, see Creating MATLAB Reports in this documentation.
- **3** Add existing components to the report template or create your own custom components. For details on using components, see Working with Components in this documentation.
- **4** Choose an existing stylesheet or create a custom stylesheet to apply styles and standards to the report. For details on stylesheets and attributes, see Creating Custom Stylesheets in this documentation.
- **5** Generate the report.

The following figure illustrates a typical MATLAB Report Generator workflow.

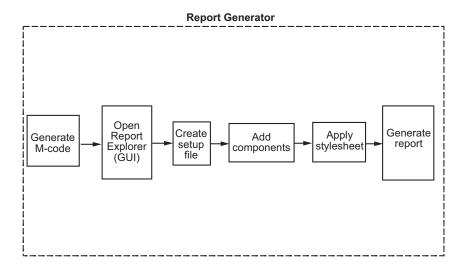

# How MATLAB Report Generator and MATLAB Software Interact

The MATLAB Report Generator and MATLAB software interact to create reports. You can access the Report Explorer GUI from the MATLAB command line.

The following table describes these interactions in detail.

| User<br>Interface   | MATLAB Report Generator Interaction                                                                                                    | Description                                                                                                    |
|---------------------|----------------------------------------------------------------------------------------------------|----------------------------------------------------------------------------------------------------|
| Report<br>Explorer  | The Report Explorer is the MATLAB Report Generator graphical user interface (GUI). For more information, see "What Is the Report Explorer?" on page 1-3.                                             | Use the Report Explorer to edit existing report templates, components, stylesheets, and attributes, or to customize your own.                                                                                                    |
| MATLAB command line | Enter commands at the MATLAB command line to:  • Start the Report Explorer  • Create and modify report template files  • Apply stylesheets  • Specify output formats for reports  • Generate reports | The following MATLAB commands work with the MATLAB Report Generator software:  • report — Start the Report Explorer.  • setedit — Edit a report template with the Report Explorer.  • rptconvert — Convert a source file created by the report-generation process to the desired output format.  • rptlist — List .rpt files in the current path. |

### **Supported Report Formats**

When the report-generation process first creates a report, it generates a DocBook XML source file. You can customize this XML as needed. For more information on how to customize DocBook XML, see the OASIS DocBook TC Web page at http://www.oasis-open.org.

Next, the report-generation process converts the XML source to one of these user-specified report formats:

- Rich Text Format (RTF)
- Hypertext Markup Language (HTML)
- Microsoft® Word (.doc)
- Adobe® Acrobat® PDF

**Note** PDF reports only support bitmap (.bmp) and jpeg (.jpg) images.

# Creating MATLAB Reports

- "About This Tutorial" on page 2-2
- "Setting Report Options in the Report Template" on page 2-3
- "Adding Components to the Report Template" on page 2-5
- "Generating the Report" on page 2-38

#### **About This Tutorial**

Tasks demonstrated in this tutorial include the following:

- Evaluating MATLAB expressions
- Formatting reports with multiple chapters
- · Running loops and flow control
- Handling errors
- Inserting workspace data
- Inserting MATLAB images

This tutorial takes you through the steps required to design a report template file and generate a report from it in the MATLAB software.

The report template that you design does the following:

- 1 Uses M-code to create several magic squares matrices whose columns, rows, and diagonals all add up to the same number.
- **2** Displays the magic squares in the generated report as matrices or images, depending on their size.

For more information on magic squares, see "Matrices and Magic Squares" in the MATLAB documentation.

**Note** You do not need to know the MATLAB software to use this tutorial. However, knowledge of MATLAB is helpful for understanding the M-code that executes during report generation.

#### **Setting Report Options in the Report Template**

To create and configure a report template:

- 1 Start a MATLAB software session.
- **2** Open the Report Explorer by entering report at the MATLAB command line.
- **3** Select **File > New** to create a report template. The new report template has the default name Unnamed.rpt.
- **4** In the Properties pane on the right:
  - **a** To save the report in the current working directory, select Present Working Directory from the **Directory** list.
  - **b** Set **File format** to web (HTML) to create the report as an HTML file.
  - **c** In the **Report description** text box, replace the existing text with the following text.

**Tip** Copy and paste this text from the HTML documentation into the Report Explorer.

This report creates a series of magic squares and displays them as images.

A magic square is a matrix in which the columns, rows, and diagonal all add up to the same number.

**Note** When you change a Properties pane field, its background color changes. This indicates that there are unapplied changes to that field. As soon as you perform any action with another component, MATLAB Report Generator applies the changes, and the background color becomes white again.

**5** Save your report. Select **File > Save As** and name your report's report template magic\_squares.rpt.

The new file name appears in the Outline pane on the left.

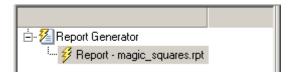

### **Adding Components to the Report Template**

#### In this section...

"About Components" on page 2-5

"Setting Initial Values" on page 2-7

"Creating a Title Page" on page 2-9

"Adding the First Chapter" on page 2-12

"Adding Components to the First Chapter" on page 2-14

"Creating the Magic Squares and Their Images" on page 2-21

#### **About Components**

Report components specify what information you want to include in the report. The following figure shows a sample page from the report you create in this tutorial and what components are used to produce it.

**Note** Report components added to the report template must not be deactivated in order for the report to generate correctly.

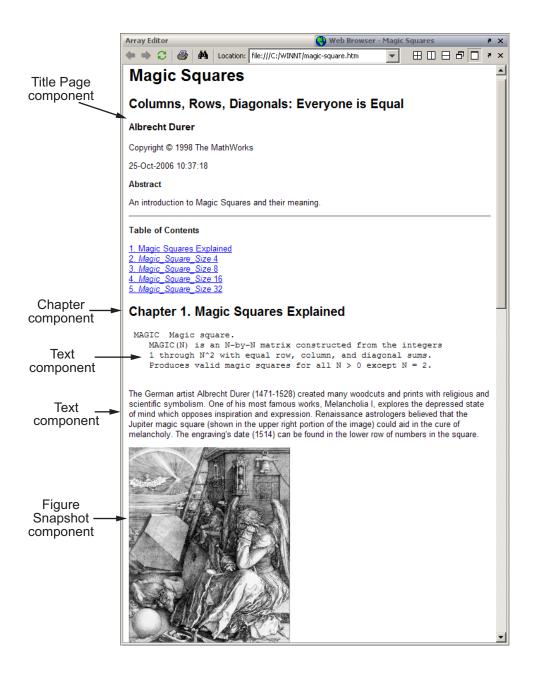

#### **Setting Initial Values**

To specify the sizes of the magic squares in the report, use the Evaluate MATLAB Expression component.

1 In the Outline pane on the left, select the top level of the report template.

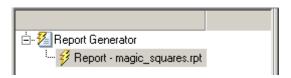

2 In the Options pane in the middle, under the MATLAB category, select Evaluate MATLAB Expression.

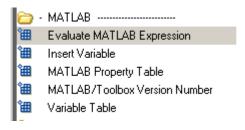

**3** In the Properties pane on the right, click the icon next to **Add component** to current report to insert it into the report.

You cannot edit the component information in the Properties pane until you have added the component to the report.

In the Outline pane on the left, the Eval component appears under the magic\_squares report.

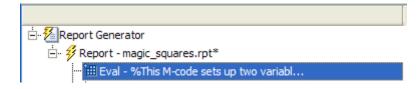

The icon in the upper left corner of the Eval component indicates that this component cannot have child components. By default, any components you add with the Eval component selected are siblings to this component.

The options for the Evaluate MATLAB Expression component appear in the Properties pane on the right.

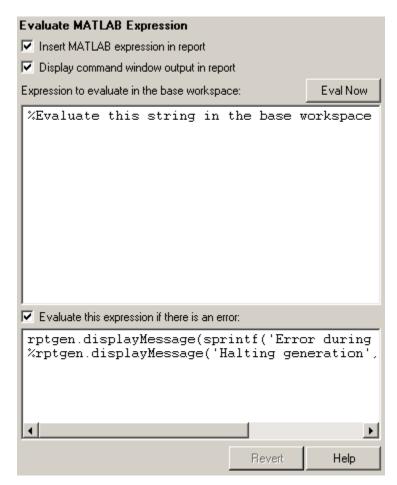

- 4 Clear the Insert MATLAB expression in report and Display command window output in report check boxes. You do not want to include the MATLAB code details or its output in this report.
- **5** In the **Expression to evaluate in the base workspace** text box, replace the existing text with the following M-code.

**Tip** Copy and paste this text from the HTML documentation into the Report Explorer.

```
%This M-code sets up two variables %that define how the report runs. %magicSizeVector is a list of MxM %Magic Square sizes to insert into %the report. Note that magic %squares cannot be 2x2.

magicSizeVector=[4 8 16 32];
%largestDisplayedArray sets the %limit of array size that will be %inserted into the report with the %Insert Variable component.

largestDisplayedArray=15;
```

**6** In the **Evaluate this expression if there is an error** text box, replace the existing text with the following text.

```
disp(['Error during eval: ', lasterr])
```

This causes an error to display if the M-code fails.

**Tip** To execute these commands immediately, click the **Eval Now** button at the top right corner of the Report Explorer. This is an easy way to check if your commands are correct, and ensure that they will not cause report-generation problems.

**7** Save the report by clicking **File > Save**.

#### **Creating a Title Page**

To create a title page for the report, use the Title Page component.

**1** In the Outline pane on the left, select the Eval component.

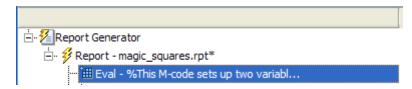

2 In the Options pane in the middle, under the Formatting category, double-click Title Page to add the component to the report.

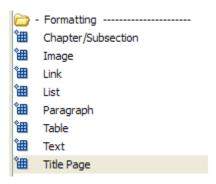

Because the Eval component's icon indicates that this component cannot have children, the Title Page component is a sibling of the Eval component. Likewise, the Title Page component cannot have children either.

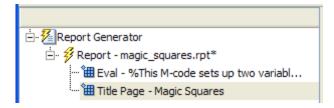

- **3** In the Properties pane on the right,
  - ${\bf a} \ \ {\rm In \ the \ Title \ text \ box, \ enter \ Magic \ Squares.}$
  - **b** In the **Subtitle** text box, enter Columns, Rows, Diagonals: Everyone is Equal.

c Under Options, choose Custom author from the selection list.

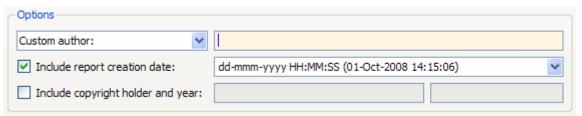

**d** In the field to the right of the **Custom author** field, enter Albrecht Durer.

Albrecht Dürer created the etching that contains a magic square. Your final report includes an image of that etching.

- e Select the Include copyright holder and year check box.
- **f** In the next text box, enter The MathWorks.
- **g** In the second text box, enter 1998.

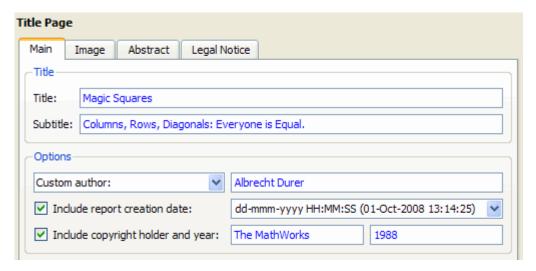

**h** Click the **Abstract** tab and then enter the following text:

An introduction to Magic Squares and their meaning.

The pane should look as follows:

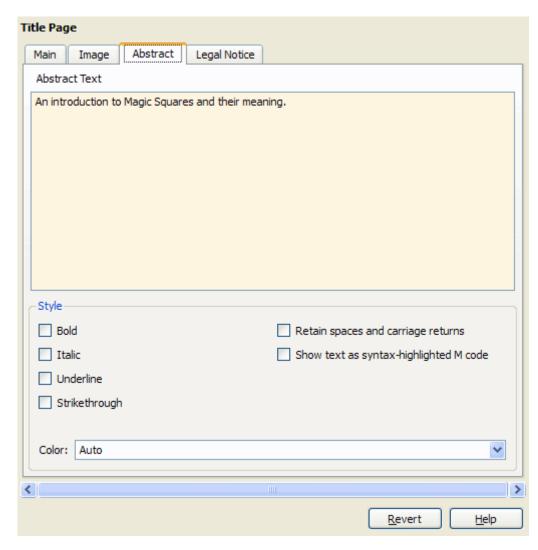

**4** Save the report.

#### **Adding the First Chapter**

Add a chapter to the report by using the Chapter/Subsection component.

1 In the Outline pane on the left, select the Title Page component.

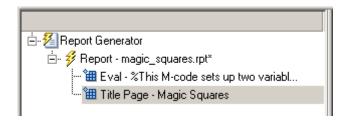

2 In the Options pane in the middle, under the Formatting category, double-click Chapter/Subsection.

The Outline pane looks as follows.

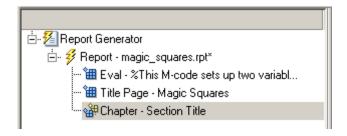

The Eval, Title Page, and Chapter components are all child components of the report's top level, but siblings of one another.

The Chapter component can have child components. The next section explains how to add child components to this Chapter component.

**3** In the Properties pane on the right, enter Magic Squares Explained for the custom chapter title.

The Outline pane on the left changes to reflect the chapter title.

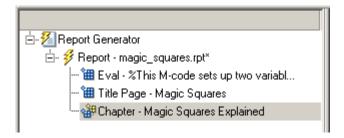

**4** Save the report.

#### Adding Components to the First Chapter

Add introductory text to the first chapter using the Paragraph and Text components.

- 1 In the Outline pane on the left, select the Chapter component.
- 2 In the Options pane in the middle, under the Formatting category, double-click Paragraph.

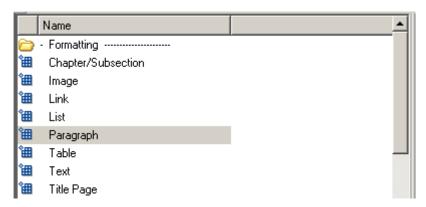

In the Outline pane on the left, the new component appears as a child of the Chapter component.

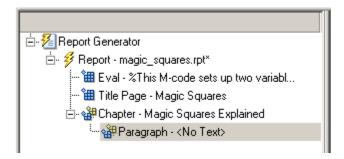

**3** By default, the Paragraph component inherits its text from its child components. Add two Text components.

**Note** The Text component must have the Paragraph component as its parent.

- 4 In the Options pane in the middle, under the Formatting category, double-click Text.
- **5** Double-click Text again to add a second component.

The Outline pane looks as follows.

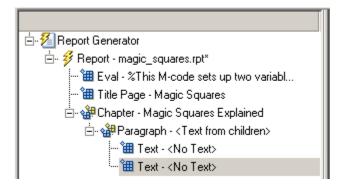

- **6** In the Outline pane on the left, select the first Text component.
- 7 In the Text to include in report text box, enter %<help('magic')>.

The % sign and angle brackets <> indicate to the MATLAB Report Generator software that this is MATLAB code to evaluate. The command help('magic') displays information about the MATLAB magic function.

- **8** In the Outline pane on the left, select the second Text component.
- **9** In the **Text to include in report** text box, enter the following text.

**Tip** Copy and paste this text from the HTML documentation into the Report Explorer.

The German artist Albrecht Durer (1471-1528) created many woodcuts and prints with religious and scientific symbolism. One of his most famous works, Melancholia I, explores the depressed state of mind that opposes inspiration and expression. Renaissance astrologers believed that the Jupiter magic square (shown in the upper right portion of the image) could aid in the cure of melancholy. The engraving's date (1514) can be found in the lower row of numbers in the square.

**10** Save the report.

The next step includes an image of the etching shown at the beginning of this section.

- 11 In the Outline pane on the left, select the Chapter component.
- 12 In the Options pane in the middle, under the MATLAB category, double-click Evaluate MATLAB Expression.

The new component becomes a child of the Chapter component.

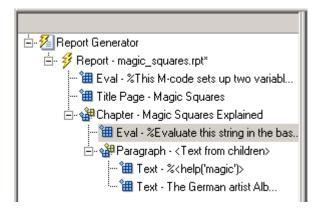

Move the Eval component under the Paragraph component so that the image follows the introductory text.

**13** Click the **down** arrow on the toolbar to move the Eval component under the Paragraph component.

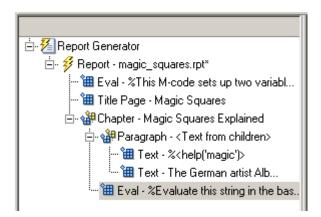

- **14** With the Eval component still selected, do the following in the Properties pane on the right:
  - a Clear the Insert MATLAB expression in report and Display command window output in report check boxes. You do not want to include the code or its output in the report.
  - **b** In the **Expression to evaluate in the base workspace** text box, replace the existing text with the following M-code.

**Tip** Copy and paste this text from the HTML documentation into the Report Explorer.

```
%This loads a self-portrait of Albrecht
%Durer, a German artist. There is a
%magic square in the upper right corner
%of the image.
durerData=load('durer.mat','-mat');
figure('Units','Pixels',...
'Position',[200 200 size(durerData.X,2)*.5 size(durerData.X,1)*.5 ]);
image(durerData.X);
colormap(durerData.map);
axis('image');
set(gca,...
    'Xtick',[],...
    'Ytick',[],...
    'Units','normal',...
    'Position',[0 0 1 1]);
clear durerData
```

This M-code displays the Dürer etching in a MATLAB figure window.

**c** In the **Evaluate expression if there is an error** text box, replace the existing text with the following text:

```
disp(['Error during eval: ', lasterr])
```

This code executes if an error occurs while loading the Dürer etching.

The Properties pane on the right looks as follows.

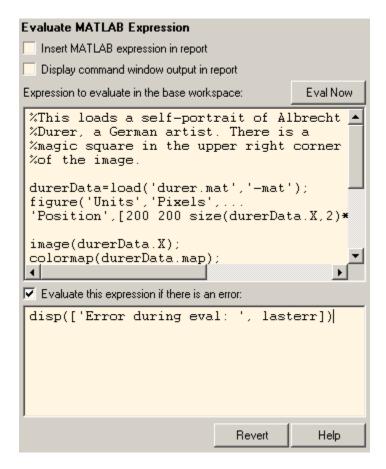

Now that the image of the Dürer etching appears in the MATLAB workspace, include it in the report using the Figure Snapshot component.

- **15** In the Outline pane on the left, select the Eval component.
- 16 In the Options pane in the middle, under the Handle Graphics category, double-click Figure Snapshot.

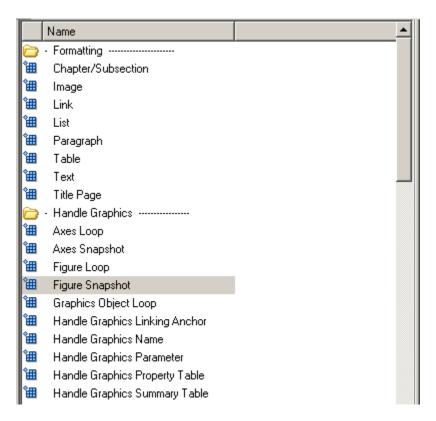

- 17 In the Properties pane on the right:
  - a In the Paper orientation list, select Portrait.
  - **b** In the **Invert hardcopy** list, select Don't invert.

Selecting this option specifies not to change the image's on-screen colors for printing.

Delete the image after adding it to the report.

- **18** In the Outline pane on the left, select the Figure Snapshot component.
- 19 In the Options pane in the middle, under the MATLAB category, double-click Evaluate MATLAB Expression.
- **20** In the Properties pane on the right:

- a Clear the Insert MATLAB expression in report and Display command window output in report check boxes. You do not want to include the code or its output in the report.
- **b** In the **Expression to evaluate in the base workspace** text box, replace the existing text with the following text:

```
%This command deletes the Durer image
delete(gcf);
```

The delete(gcf) command deletes the current image in the MATLAB workspace, in this case, the Dürer etching.

**c** In the **Evaluate expression if there is an error** text box, replace the existing text with the following text:

```
disp(['Error during eval: ', lasterr])
```

This code executes if an error occurs while deleting the Dürer etching.

**21** Save the report.

The contents of the first chapter are now complete.

## **Creating the Magic Squares and Their Images**

Use components to create several magic squares and insert the contents of the squares, or representative images, into the report.

#### Creating the For Loop

Each square has its own chapter. A For Loop component performs tasks for each square.

- 1 In the Outline pane on the left, select the Chapter component.
- 2 In the Options pane in the middle, under the Logical and Flow Control category, double-click For Loop.

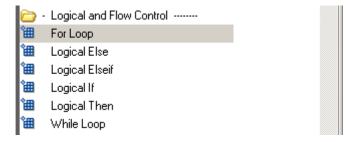

The Outline pane on the left looks as follows.

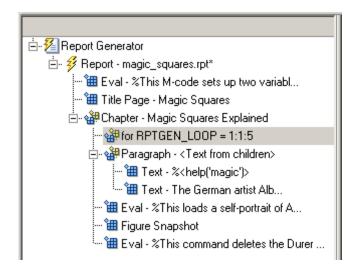

This component appears inside the Chapter component. However, the magic squares should be processed *after* the first chapter, so the for component should be a sibling of the Chapter component, not a child.

- **3** In the Outline pane on the left, select the for component.
- **4** Click the **left** arrow to make the **for** component a sibling, not a child, of the **Chapter** component.

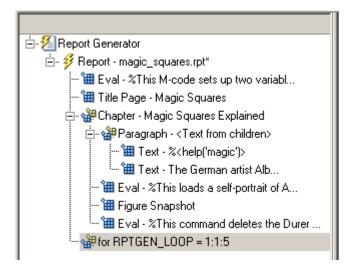

- **5** In the Properties pane on the right:
  - a In the End text box, replace the existing text with the following text:

length(magicSizeVector)

This is the length of the vector that contains the various sizes for the magic square matrices.

**b** In the **Variable name** text box, replace the existing text with the following text:

MAGIC\_SQUARE\_INDEX

This variable acts as a loop index.

The Outline pane on the left looks as follows.

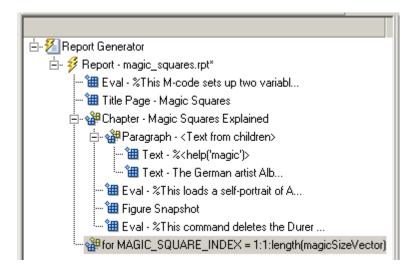

**6** Save the report.

#### Adding a Chapter for Each Square

Add a chapter for each square processed using the Chapter/Subsection component.

- **1** In the Outline pane on the left, select the for component.
- 2 In the Options pane in the middle, under the Formatting category, double-click Chapter/Subsection.

It becomes a child of the for component.

**3** In the Properties pane on the right, select Custom from the **Title** list and enter the following for the chapter title:

```
Magic Square # %<MAGIC_SQUARE_INDEX>
```

The Properties pane looks as follows.

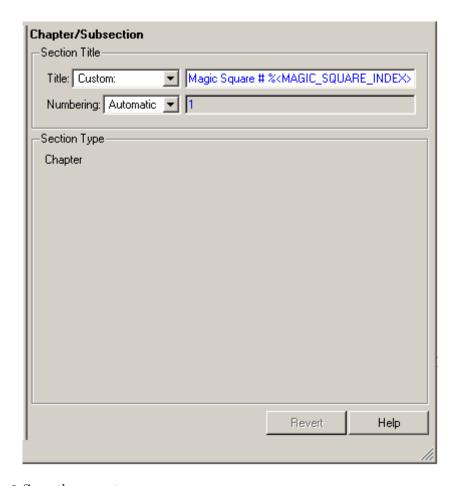

**4** Save the report.

#### **Determining the Matrix Size**

Extract the size of each magic square matrix from magicSizeVector using an Evaluate MATLAB Expression component.

- f 1 In the Outline pane on the left, select the Chapter component.
- **2** In the Options pane in the middle, under the MATLAB category, double-click Evaluate MATLAB Expression.

- **3** In the Properties pane on the right:
  - a Clear the Insert MATLAB expression in report and Display command window output in report check boxes.
  - **b** In the **Expression to evaluate in the base workspace** text box, replace the existing text with the following text:

```
magic Square Size=magicSizeVector(MAGIC SQUARE INDEX);
```

This command extracts the next size for the magic square from the vector of sizes initialized in the first Eval component of the report. The variable magic\_Square\_Size represents the size of the current magic square being processed.

**c** In the **Evaluate expression if there is an error** text box, replace the existing text with the following:

```
disp(['Error during eval: ', lasterr])
```

This code executes if an error occurs while attempting to extract a value from magicSizeVector.

The Outline pane on the left looks as follows.

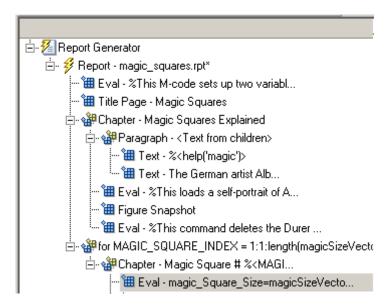

**4** Save the report.

#### **Inserting the Magic Square Size into the Report**

Insert the size of the magic square into the report using the Paragraph and Insert Variable components.

- 1 In the Outline pane on the left, select the Eval component.
- 2 In the Options pane in the middle, under the Formatting category, double-click Paragraph.

Do not change the properties. The variable that contains the size of the magic square goes in this paragraph.

- **3** In the Outline pane on the left, select the Paragraph component.
- **4** In the Options pane in the middle, under the MATLAB category, double-click Insert Variable.
- **5** In the Properties pane on the right:
  - **a** In the **Variable name** text box, enter magic\_Square\_Size.
  - **b** In the **Display as** list, select Inline text.

The Outline pane on the left looks as follows.

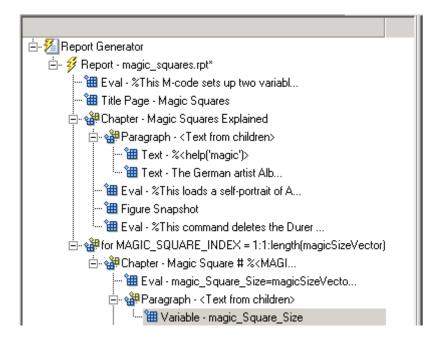

**6** Save the report.

#### **Displaying the Magic Square**

To create the magic square and display the associated matrix or image, use the Evaluate MATLAB Expression component.

- 1 In the Outline pane on the left, select the Paragraph component.
- **2** In the Options pane in the middle, under the MATLAB category, double-click Evaluate MATLAB Expression.

Make this component a sibling of the Paragraph component, not a child.

- **3** In the Outline pane on the left, select the Eval component.
- **4** Click the left arrow on the toolbar to make the Eval component a sibling of the previous Paragraph component.
- **5** In the Properties pane on the right:

- a Clear the Insert MATLAB expression in report and Display command window output in report check boxes.
- **b** In the **Expression to evaluate in the base workspace** text box, replace the existing text with the following M-code.

**Tip** Copy and paste this text from the HTML documentation into the Report Explorer.

```
%This m-script produces a magic
%square of size magic_Square_Size
%and creates an image of that square.

mySquare=magic(magic_Square_Size);
clf
imagesc(mySquare);
title(sprintf('Magic Square N=%i',magic_Square_Size))
set(gca,'Ydir','normal');
axis equal;
axis tight;
```

This code creates a magic square matrix mySquare of size magic\_Square\_Size, and opens an image of that matrix in the MATLAB figure window.

**c** In the **Evaluate expression if there is an error** text box, replace the existing text with the following:

```
disp(['Error during eval: ', lasterr])
```

This code executes if an error occurs while creating and displaying the magic square.

The Properties pane on the right looks as follows.

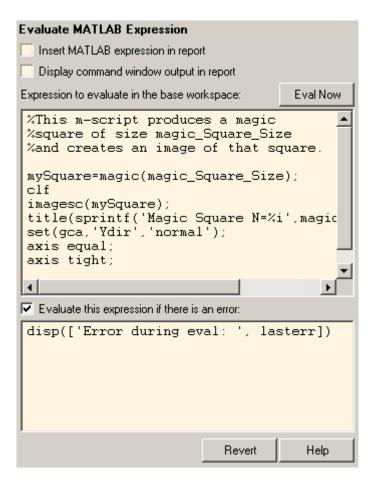

- **6** Save the report.
- **7** In the Outline pane on the left, select the Eval component.

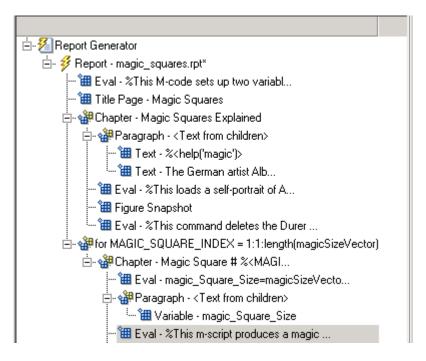

- **8** On the Options pane in the middle, under the Logical and Flow Control category, double-click Logical If.
- **9** On the Properties pane on the right, in the **Test Expression** text box, replace the existing text with the following text:

```
magic Square Size<=largestDisplayedArray
```

This command tests if the current matrix size (magic\_Square\_Size) is less than or equal to the value assigned in the first Eval component of the report (largestDisplayedArray=15).

To process the result of this Logical If component, create two child components—Logical Then and Logical Else. If magic\_Square\_Size is less than or equal to 15, the matrix variable appears in the report. If magic\_Square\_Size is greater than 15, the matrix image appears in the report.

10 On the Outline pane on the left, select the if component.

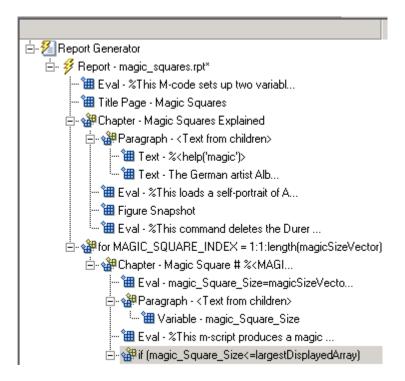

- 11 On the Options pane in the middle, under Logical and Flow Control, double-click Logical Else.
- 12 On the Outline pane on the left, select the if component again.
- **13** On the Options pane in the middle, under Logical and Flow Control, double-click Logical Then.

The then component appears above the else component.

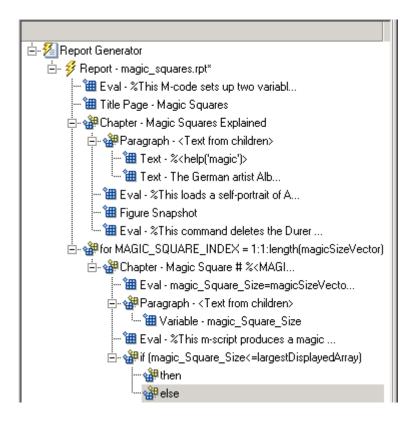

- **14** In the Outline pane on the left, select the then component.
- **15** In the Options pane in the middle, under the MATLAB category, double-click Insert Variable.
- **16** In the Properties pane on the right:
  - **a** In the **Variable name** text box, enter mySquare, which is the variable that contains the magic square of the specified size.
  - **b** In the **Title** list, select None.
  - c In the Size Limit text box, enter 0.

The Properties pane on the right looks as follows.

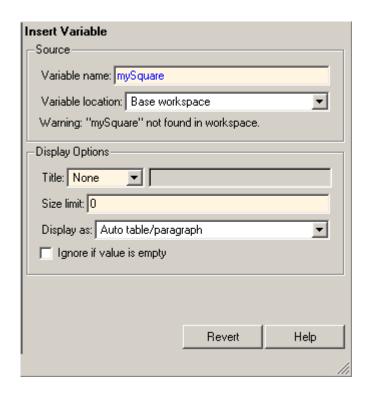

This Variable component displays the magic square matrix, stored in the variable mySquare.

- 17 In the Outline pane on the left, select the else component.
- **18** In the Options pane in the middle, under the Handle Graphics category, double-click Figure Loop.

Do not change its properties.

- ${f 19}$  In the Outline pane on the left, select the Figure Loop component.
- **20** In the Options pane in the middle, under the Handle Graphics category, double-click Figure Snapshot.
- **21** In the Properties pane on the right:
  - a In the Paper orientation list, select Portrait.

- **b** In the **Image size** list, select Custom.
- c Under the Image size list, enter [5 4] for the custom image size.
- d In the Invert hardcopy list, select Invert.

This option changes dark axes colors to light axes colors, and vice versa.

The Properties pane on the right looks as follows.

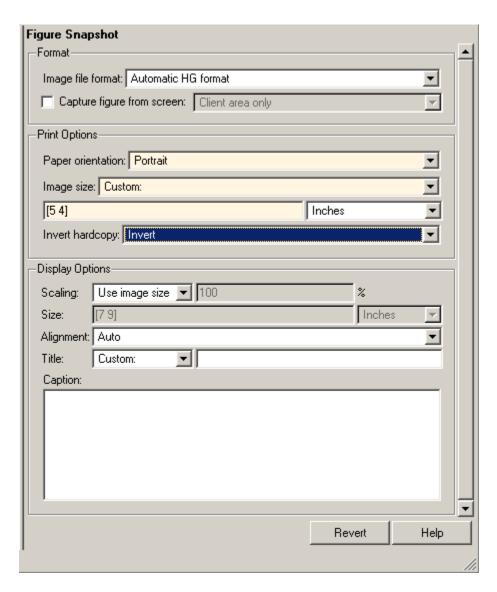

The Outline pane on the left looks like the following.

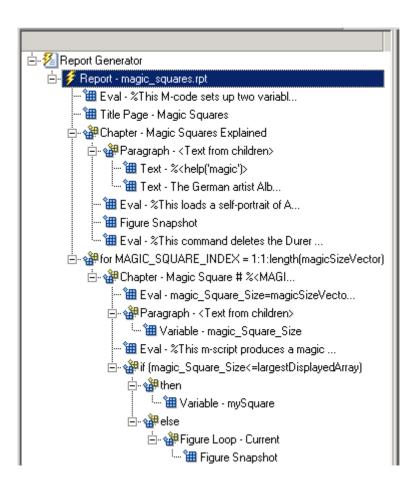

# **Generating the Report**

Now the report contains all the components it needs.

Click the **Report** icon on the toolbar to generate the report. The following displays on your screen.

1 A Message List window appears, displaying informational and error messages as the report processes. While the report generates, specify the level of detail you would like the Message List window to display. Options range from 0 (least detail) to 6 (most detail). Click the list located under the title bar of the Message List window to choose an option, as shown here.

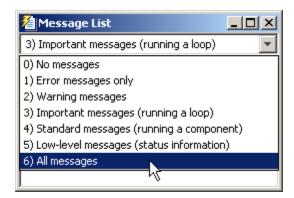

Message level 3 (Important messages) is used for the remainder of this example.

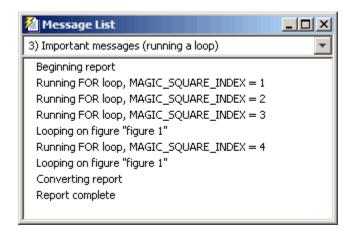

- **2** An image of the etching appears briefly.
- **3** Images of two magic square images of sizes 16 and 32 appear briefly.
- **4** In the Outline pane on the left of your Report Explorer window, each component of the report template is highlighted as it is executed.

At the beginning of this tutorial you specified HTML as the output format of this report. When processing finishes, the MATLAB Web browser opens and displays the report's HTML file.

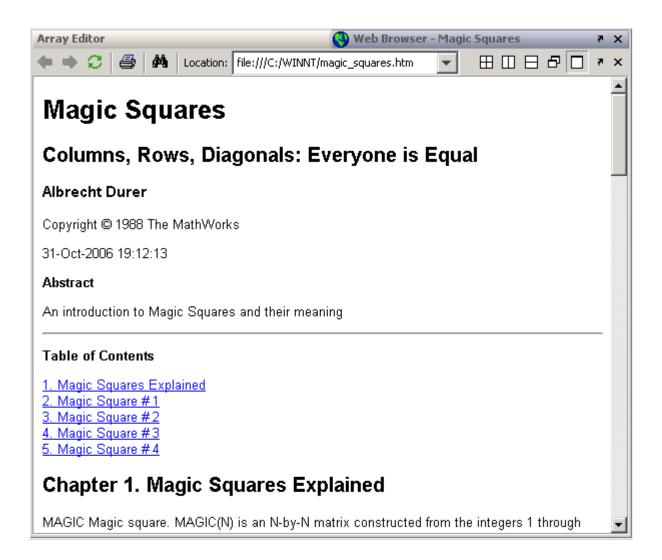

# Generating Reports

- "Setting Report Output Options" on page 3-2
- "Converting XML Documents" on page 3-11
- "Creating Log Files" on page 3-14
- "Generating M-Code from Report Templates" on page 3-15
- "Working with Legacy Report Templates" on page 3-18
- "Troubleshooting" on page 3-20

# **Setting Report Output Options**

#### In this section...

"Setting Preferences" on page 3-2

"Setting the Report File Directory" on page 3-3

"Setting the Report File Name" on page 3-4

"Setting the Report Format" on page 3-4

"Viewing and Printing Reports" on page 3-8

"Converting English Strings to Other Languages" on page 3-9

"Autosaving Report Templates" on page 3-9

"Regenerating Images" on page 3-9

"Including a Report Description" on page 3-9

## **Setting Preferences**

Specify report output settings using the **Preferences** pane. To open this pane, click **File > Preferences**. A list of available options appears in the following table.

| Option           | Purpose                                                                                                    |
|------------------|----------------------------------------------------------------------------------------------------|
| Format ID        | Specify the report output format. Choices include Acrobat (PDF), Rich Text format, and Word document. The default is Web (HTML). |
| Extension        | Automatically sets the file extension of the report file according to the value specified for Format ID. The default is html.    |
| Simulink Images  | Specify the format for Simulink® images to include in the report. The default is PNG 24-bit image.                               |
| Stateflow Images | Specify the format for Stateflow® charts to include in the report. The default is PNG 24-bit image.                              |

| Option                                          | Purpose                                                                                                    |
|-------------------------------------------------|----------------------------------------------------------------------------------------------------|
| HG Images                                       | Specify the format for Handle Graphics® images to include in the report. The default is PNG 24-bit image.                                                                                                    |
| View command                                    | Specify the MATLAB command you want to use to view the report.                                                                                                    |
| Visible in Report<br>Explorer                   | Deselect this check box to make the current output format unavailable in the Report Explorer Interface. For example, if your specified report format is Word document and you deselect this check box, then the Microsoft Word document format is no longer available for reports created using the Report Explorer. |
| Use version 1.x environment                     | Choose this option to use previous versions of MATLAB Report Generator and Simulink Report Generator interfaces. For more information, see "Using Legacy Interfaces" on page 3-19.                                                                                                    |
| Animate Report Explorer when generating reports | Select this check box if you want components in the Outline pane to be animated as the report generates. This box is selected by default.                                                                                                    |

# **Setting the Report File Directory**

Choose a directory to which you have write privileges, to store the report file. A list of options appears in the following table.

| Directory                                 | Option                                                                        |
|-------------------------------------------|-------------------------------------------------------------------------------|
| The same directory as the report template | Same as report template                                                       |
| The current working directory             | Present working directory                                                     |
| Temporary directory                       | Temporary directory                                                           |
| Another directory                         | Custom. Use the <b>Browse</b> button () to select from a list of directories. |

You can use %<VariableName> notation to specify a directory in the **Custom** text box. For more information, see "%<VariableName> Notation" on page 9-66 on the Text component reference page in the MATLAB Report Generator documentation.

## **Setting the Report File Name**

Images are placed in a directory with the same name as the report file. For example, testreport.html images are placed in a directory named testreport\_files.

Choose a file name for the report file, using the options listed in the following table.

| File Name                                           | Option                                |
|-----------------------------------------------------|---------------------------------------|
| The same file name as the report template           | Same as report template (default)     |
| A file name different from the report template name | Custom. Enter the name of the report. |

Use %<VariableName> notation to specify a file name in the **Custom** text box. For more information, see "%<VariableName> Notation" on page 9-66 on the Text component reference page in the MATLAB Report Generator documentation.

#### **Setting the Report Format**

Choose the report output format in the **File format** text box. For example, if you want to use Microsoft Word, choose Word document or Rich Text Format.

| Report Format and Stylesheet                        |   |  |
|-----------------------------------------------------|---|--|
| File format: Rich Text Format Very Large Type Print | • |  |
| Generation Options                                  |   |  |
| ▼ View report after generation                      |   |  |
| Auto save before generation                         |   |  |
| Evaluate this string after generation:              |   |  |
|                                                     |   |  |

Each output format has a default stylesheet associated with it. Specify the stylesheet in the text box next to the **File format** text box.

The following table shows which output format to use with different software, and which stylesheets you can use with each output format.

| Viewer                     | Format                                           | Description                                                                      | Stylesheets                                                               |
|----------------------------|--------------------------------------------------|----------------------------------------------------------------------------------|---------------------------------------------------------------------------|
| Adobe<br>Acrobat<br>Reader | Adobe Acrobat<br>(PDF)                           | Produces a PDF<br>that you can<br>view using Adobe<br>Acrobat Reader<br>software | PDF (see "PDF<br>Stylesheets" on page<br>3-6)                             |
| Web browser                | Web (HTML)<br>(default)                          | Use for<br>publishing on<br>the World Wide<br>Web                                | Web (see "Web<br>Stylesheets" on page<br>3-7)                             |
| Word<br>processor          | Rich Text<br>Format (RTF)<br>or Word<br>Document | Compatible with most word-processing packages, including Microsoft Word software | Print (see "RTF<br>(DSSSL Print) and<br>Word Stylesheets" on<br>page 3-8) |
| DocBook                    | DocBook<br>(XML)                                 | Produces a<br>report in<br>DocBook format                                        | N/A                                                                       |

Tip To create and use customized styles, see Chapter 6, "Creating Custom Stylesheets".

#### **PDF Stylesheets**

| PDF Stylesheet                 | Description                                                               |
|--------------------------------|---------------------------------------------------------------------------|
| Standard Print                 | Displays title page, table of contents, list of titles                    |
| Simple Print                   | Suppresses title page, table of contents, list of titles                  |
| Compact Simple Print           | Minimizes page count, suppresses title, table of contents, list of titles |
| Large Type Print               | Uses 12-point font (slightly larger than Standard Print)                  |
| Very Large Type Print          | Uses 24-point font and landscape paper orientation                        |
| Compact Print                  | Minimizes white space to reduce page count                                |
| Unnumbered Chapters & Sections | Chapters and sections are not numbered                                    |
| Numbered Chapters & Sections   | Chapters and sections are both numbered                                   |
| Paginated Sections             | Sections are printed with page breaks                                     |
| Custom Header                  | Lets you specify custom headers and footers                               |
| Custom Titlepage               | Lets you specify custom title page content and presentation               |
| Logo stylesheet for PDF        | Lets you specify a logo, such as your company logo, in the header         |
| Verbose Print                  | Lets you specify advanced print options                                   |

# **Web Stylesheets**

| Web Stylesheet                                   | Description                                                               |
|--------------------------------------------------|---------------------------------------------------------------------------|
| Default HTML<br>stylesheet                       | HTML on a single page                                                     |
| Simulink book HTML stylesheet                    | HTML on multiple pages; suppresses chapter headings and table of contents |
| Truth Table HTML stylesheet                      | HTML on multiple pages; suppresses chapter headings and table of contents |
| Multi-page Web                                   | HTML, with each chapter on a separate page                                |
| Single-page Web                                  | HTML on a single page                                                     |
| Single-page<br>Unnumbered Chapters &<br>Sections | HTML on a single page; chapters and sections are not numbered             |
| Single-page Numbered<br>Chapters & Sections      | HTML on a single page; chapters and sections are numbered                 |
| Single-page Simple                               | HTML on a single page; suppresses title page and table of contents        |
| Multi-page Simple                                | HTML on multiple pages; suppresses title page and table of contents       |
| Multi-page Unnumbered<br>Chapters & Sections     | HTML on multiple pages; chapters and sections are not numbered.           |
| Multi-page Numbered<br>Chapters & Sections       | HTML on multiple pages; chapters and sections are numbered                |

#### RTF (DSSSL Print) and Word Stylesheets

| RTF or Word Stylesheet         | Description                                                               |
|--------------------------------|---------------------------------------------------------------------------|
| Standard Print                 | Displays title page, table of contents, list of titles                    |
| Simple Print                   | Suppresses title page, table of contents, list of titles                  |
| Compact Simple Print           | Minimizes page count, suppresses title, table of contents, list of titles |
| Large Type Print               | Uses 12-point font (slightly larger than Standard Print)                  |
| Very Large Type Print          | Uses 24-point font and landscape paper orientation                        |
| Compact Print                  | Minimizes white space to reduce page count                                |
| Unnumbered Chapters & Sections | Chapters and sections are not numbered                                    |
| Numbered Chapters & Sections   | Chapters and sections are both numbered                                   |

**Note** Some Web and Print stylesheets include an automatically generated list of titles. The list of titles includes a list of table titles and a list of figures with titles.

## **Viewing and Printing Reports**

To view your report after generation:

- To view the report automatically, select the **View report after generation** check box in the **Generation Options** section in the Properties pane on the right. When report generation is complete, the viewer associated with the report output format displays the report.
- To view the report manually, browse to the location specified in the Report File Location section in the Properties pane on the right, and open the file.

To print your report, select the **Print** option from the viewer.

#### **Converting English Strings to Other Languages**

Versions 2.0 and later of the MATLAB Report Generator and Simulink Report Generator software use the system language settings through the Sun™ Java™ interface; therefore, they should use the language specified on your system.

Alternatively, you can change the language directly in Java from the MATLAB command line. The following example sets the language to Italian:

```
java.util.Locale.setDefault(java.util.Locale.ITALY)
```

Alternatively, you can set the preferred language directly in your .rpt file:

1 Right-click the **Report** component and select **Send to Workspace**.

This displays the properties of the report, which are stored in the variable *ans*. Access the report's Language property from the command line through this variable. By default, Language is auto, which indicates that the system's default language is in use.

2 Override the default value of Language by setting this property to your desired language; for example, en for English or it for Italian.

# **Autosaving Report Templates**

To automatically save the report template before you generate a report, select **Auto save before generation** from the **Generation Options** section of the Properties pane on the right.

#### **Regenerating Images**

By default, the **Regenerate Simulink and Stateflow Images** option in the **Generation Options** section of the Properties pane on the right is cleared. As a result, previously generated images are not regenerated each time you generate a report, so reports generate faster. If you make changes that affect a generated image, select this option.

#### **Including a Report Description**

Use the **Report Description** field in the Properties pane on the right to record notes and comments about your report template. This text appears in

the Properties pane on the right when you select a report template in the Outline pane on the left.

# **Converting XML Documents**

#### In this section...

"Why Convert XML Documents?" on page 3-11

"Converting XML Documents Using the Report Explorer" on page 3-11

"Converting XML Documents Using the Command Line" on page 3-13

"Editing XML Source Files" on page 3-13

# Why Convert XML Documents?

You can generate a report in a different output file format without regenerating it by using either the Report Explorer File Converter or the rptconvert command. These utilities convert DocBook XML source files created by the report-generation process into formatted documents such as HTML, RTF, or PDF.

**Note** The report-generation process can only convert XML source files created by the latest version of the software.

# Converting XML Documents Using the Report Explorer

To open the **Convert** Properties pane:

1 In the Report Explorer, select **Tools > Convert source file**.

The Convert Source File Properties pane appears. All XML files in your current directory appear in the Options pane in the middle.

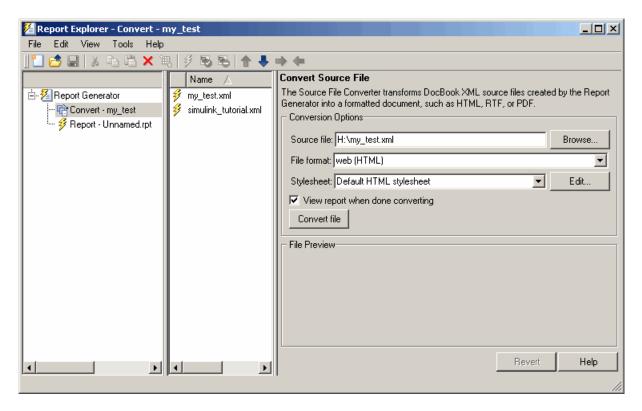

- **2** Select your XML source file using one of the following options:
  - Click Browse in the Properties pane on the right to browse to the location of your XML source.
  - Double-click a file name in the Options pane in the middle to automatically enter it into the **Source file** field in the Properties pane.
- **3** Select your output format and stylesheet:
  - a In the File format text box, select an output format.
  - **b** In the **Stylesheet** text box, select a stylesheet. The stylesheet choice depends on the specified output format. You can use a predefined or customized stylesheet.

For more information about available formats and predefined stylesheets, see "Setting the Report Format" on page 3-4.

For more information about customizing stylesheets, see Chapter 6, "Creating Custom Stylesheets".

- **4** Use the **View Report when done converting** check box to indicate whether you want to view the report after it has conversion.
- **5** To begin the conversion, click **Convert file**.

# **Converting XML Documents Using the Command Line**

To convert files using the command line, use the rptconvert function. For more information, see the rptconvert reference page in the MATLAB Report Generator documentation.

# **Editing XML Source Files**

Before you send a source file to the converter, edit it as text in the Report Explorer:

- **1** In the Outline pane on the left, open the File Converter.
- 2 Right-click MATLAB Report Generator and select Convert source file.
- 3 In the Options pane in the middle, select the source file to edit.
- 4 In the Properties pane on the right, click Edit as text.
- **5** Use the MATLAB Editor to edit and save the text.

# **Creating Log Files**

A log file describes a report template's report-generation settings and components. A log file can be used for many purposes, including:

- As a debugging tool
- As a reference to a report template
- To share information about a report template through e-mail

A log file includes the following information:

- Report template outline
- Components and their attributes
- Generation status messages currently displayed in the Generation Status tab

To generate a log file, click **File > Log File**. An HTML version of the log file with the name <report\_template\_file\_name\_log>.html is saved in the same directory as the report template.

# **Generating M-Code from Report Templates**

You can generate M-code versions of report templates in the form of an M-file (\*.m). An M-file of a report template is useful for a variety of purposes, including generating reports and modifying report templates programmatically.

To generate an M-file, load a report template into the Report Explorer and click **File > Generate M-File**. After the M-file generates, it opens in the MATLAB Editor. The M-file is saved in the same location as the report template.

#### **Generating Reports from M-files**

This example generates an M-file from the figloop\_tutorial.rpt report template, which is provided with the MATLAB Report Generator software. The example then uses the report function to generate a report from the M-file. For more information about this function, see the report reference page.

- 1 Start the Report Explorer by entering report in the MATLAB Command Window.
- **2** In the Options pane in the middle, double-click figloop\_tutorial.rpt to open its report template.
- 3 In the Outline pane on the left, click Report figloop\_tutorial.rpt to select it.
- **4** In the Report Explorer menu bar, click **File > Generate M-File**.

The MATLAB Report Generator software generates M-code for the figloop\_tutorial.rpt report template. It saves this code in the buildfigloop\_tutorial.m file in the current directory. Part of this file appears in the following figure.

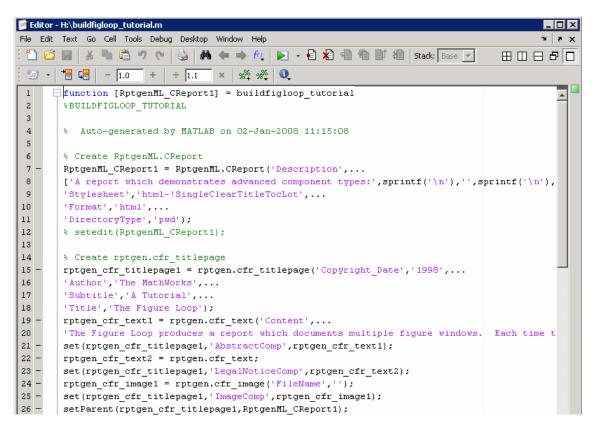

**5** To generate the figloop\_tutorial report from this M-file, run the following command in the MATLAB Command Window:

```
report(buildfigloop_tutorial);
```

The MATLAB Report Generator software runs and displays the report.

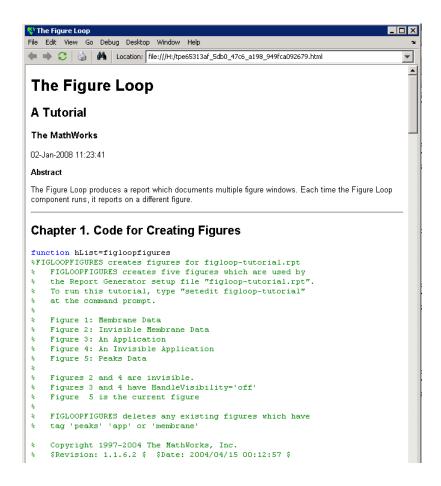

# **Working with Legacy Report Templates**

#### In this section...

"What Are Legacy Report Templates?" on page 3-18

"Enabling Legacy Interfaces" on page 3-18

"Using Legacy Interfaces" on page 3-19

# What Are Legacy Report Templates?

Legacy report templates are files that you created in previous versions of the MATLAB Report Generator or Simulink Report Generator software. You can load legacy report templates in the current version of the Report Explorer. Alternatively, you can use earlier versions of the product interfaces to work with legacy report templates.

# **Enabling Legacy Interfaces**

Enable the previous versions of the interfaces at the MATLAB command line:

```
RptgenML.v1mode(true)
```

The result is:

ans =

1

A logical 1 indicates that Version 1 mode is on. To turn off Version 1 mode, enter:

```
RptgenML.v1mode(false)
```

The result is:

ans =

0

A logical 0 indicates that Version 1 mode is off.

# **Using Legacy Interfaces**

When you enable Version 1 mode, you can use previous versions of MATLAB Report Generator or Simulink Report Generator interfaces.

When using earlier versions of these interfaces, the following restrictions apply:

- You cannot use a report template created in the latest version of the MATLAB Report Generator or Simulink Report Generator software with earlier interfaces. If you save a legacy report template in the latest version of the software, you can no longer work with the same report template in the old interface.
- You cannot use the old interfaces with the latest version of the MATLAB Report Generator or Simulink Report Generator software. The Report Template Editor can coexist with the Report Explorer, but The MathWorks does not recommend using these interfaces together.

# **Troubleshooting**

#### In this section...

"Managing Memory Usage" on page 3-20

"Displaying HTML Reports on UNIX Systems" on page 3-21

# **Managing Memory Usage**

By default, the MATLAB software sets a limit of 100 MB on the amount of memory the Sun Java Virtual Machine (JVM<sup>TM</sup>) software can allocate. The memory that the report generation process uses to build a document must fit within this limit. If you are having trouble processing large reports, it might be helpful to increase the amount of memory that MATLAB Report Generator and Simulink Report Generator software can allocate. See the following sections for more information.

### Running the MATLAB Software Without a Desktop

One way to increase the amount of JVM memory available to the MATLAB Report Generator and Simulink Report Generator software is to run the MATLAB software with -nodesktop mode enabled.

**Note** This option is available on UNIX® platforms only. (UNIX is a registered trademark of The Open Group in the United States and other countries.)

## Increasing the MATLAB JVM Memory Allocation Limit

Increase the amount of JVM memory available by increasing the MATLAB JVM memory allocation limit.

1 Create a file named java.opts. In this file, include the -Xmx option, specifying the amount of memory you want to allocate to the JVM software. For example, to increase the JVM memory allocation limit to 128 MB, use the following syntax in the java.opts file:

-Xmx128m

**Caution** To avoid virtual memory thrashing, never set the -Xmx option to more than 66% of available physical RAM.

- **2** Put the java.opts file into the appropriate directory. Where you put the file depends on what operating system you are running.
  - On UNIX systems, put the java.opts file in the directory where you intend to start the MATLAB software session, and navigate to that directory before doing so.
  - On Microsoft Windows® systems:
    - 1 Put the java.opts file in a directory the directory where you intend to start the MATLAB software session.
    - **2** Create a shortcut to the MATLAB software.
    - **3** Right-click the shortcut and select **Properties**.
    - **4** In the Properties dialog box, specify the MATLAB startup directory for the name of the directory in which you created the java.opts file.
  - On Apple<sup>®</sup> Mac OS<sup>®</sup> systems, put the java.opts file into the /Applications/matlab directory.

# Displaying HTML Reports on UNIX Systems

HTML reports may not automatically display on some UNIX platforms. To work around this issue, configure the MATLAB Report Generator software to launch an external browser:

- 1 In the Report Explorer, click File > Preferences.
- **2** Enter the following text in the **View command** field:

```
web(rptgen.file2urn('%file name'), '-browser')
```

Where *file name* is the name of your report template file.

You may also need to modify the docopt.m file to specify which Web browser you want to use. For more information, see the docopt function in the MATLAB documentation.

# Working with Components

- "About Components" on page 4-2
- "Working with Looping Components" on page 4-3
- "Working with Property Table Components" on page 4-9
- "Working with Summary Table Components" on page 4-21

# **About Components**

Components are self-contained, modular MATLAB objects that control the report-generation process and insert elements, such as tables, lists, and figures, into a report template. You use components to customize the appearance and output of reports.

The following sections provide examples of how to use different types of components.

# **Working with Looping Components**

#### In this section...

"About Looping Components" on page 4-3

"Editing the Figure Loop Tutorial Report Template" on page 4-3

"About Figures" on page 4-3

"Figure Properties" on page 4-5

"Editing Figure Loop Components" on page 4-6

# **About Looping Components**

A *looping component* runs its child components a specified number of times. Numerous looping components are available, including logical loops and Handle Graphics loops. Most loops behave similarly; the Figure Loop used in this example is representative of many types of loops.

The Figure Loop component runs its child components several times. In each iteration, it applies its child components to Handle Graphics figures. The figloop-tutorial report template, which is provided with the MATLAB Report Generator software, creates a report that documents multiple Handle Graphics figures.

For more information on Handle Graphics figures, see "Understanding Handle Graphics Objects" in the MATLAB getting started documentation.

## **Editing the Figure Loop Tutorial Report Template**

To edit the figure loop tutorial report template, enter the following command at the MATLAB command prompt:

setedit figloop-tutorial

### **About Figures**

It is important to understand the following concepts to use this tutorial:

• Invisibility.

Invisible figures do not appear on screen. They exist, but they are hidden; that is, the visible property of these figures is 'off'. To make a given figure visible, set its visible property to 'on'.

Some of the figures used in this example are invisible. To see this, enter the command figloopfigures at the MATLAB command line. Figures 1, 3, and 5 appear, but Figures 2 and 4 do not because they are invisible.

#### • The HandleVisibility parameter.

The HandleVisibility parameter of a Handle Graphics figure allows you to control the availability of the object's handle from the command line and from within callback routines in the MATLAB software. Valid values for this parameter are 'on' and 'off'.

To list all figures currently in your workspace whose HandleVisibility parameter is 'on', enter the following command at the MATLAB command line:

```
get(0, 'children')
```

The result is:

ans =

5 1 2

This indicates that HandleVisibility is 'on' for figures 1, 2, and 5.

To set HandleVisibility to 'off', enter the following command at the MATLAB command line:

```
set(handle, 'HandleVisibility', 'off')
```

Where the handle of a figure is the figure number.

#### • Tags.

You can set tags, or labels, on Handle Graphics figures. Tags do not appear on their associated figures. By default, figure tags are empty.

To see a given figure's tag, enter the following at the MATLAB command line:

```
get(handle, 'tag')
```

Where the handle of a figure is the figure number.

For example, to see whether Membrane Data has a tag, enter the following at the MATLAB command line:

```
get(1, 'tag')
The result is:
   ans =
        membrane
```

This indicates that figure 1 has a tag called membrane.

# **Figure Properties**

The following table shows the values for the properties of the figures used in this tutorial.

| Name                          | Handle | Visible | HandleVisibility | Tag      |
|-------------------------------|--------|---------|------------------|----------|
| Membrane<br>Data              | 1      | on      | on               | membrane |
| Invisible<br>Membrane<br>Data | 2      | off     | on               | membrane |
| An<br>Application             | 3      | on      | off              | арр      |
| An Invisible Application      | 4      | off     | off              | арр      |
| Peaks Data                    | 5      | on      | on               | peaks    |

To display the Handle Graphics figures, enter the following at the MATLAB command line:

```
figloopfigures
```

The figures Membrane Data, An Application, and Peaks Data appear on the screen. Invisible Membrane Data and An Invisible Application do not because they are invisible.

# **Editing Figure Loop Components**

Select the Figure Loop component from the Outline pane on the left. The Properties pane for the Figure Loop component appears.

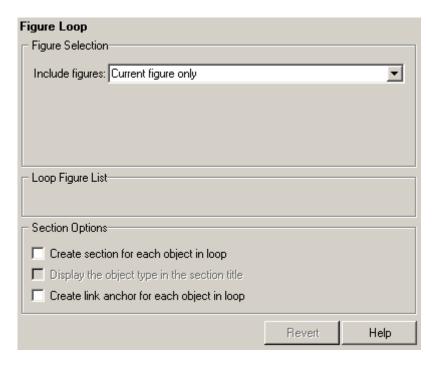

### **Looping on the Current Figure**

To include only the current figure in the report, select Current figure only from the **Include figures** selection list. In this case, "current figure" refers to the figure that is current when the report generates. This may not be the same figure you selected as the current figure in the Report Explorer before report generation. For example, if the report-generation process creates figures in your report, the last figure created with HandleVisibility set to 'on' is the current figure.

### **Looping on Visible Figures**

To include snapshots of all visible figures in your report, select Visible figures in the **Include figures** selection list. This option inserts a snapshot and Property Table for all figures that are currently open and visible.

#### Including only Figures with HandleVisibility='on'.

- 1 Select the **Data figures only (Exclude applications)** option to exclude figures from the loop whose HandleVisibility parameter is 'off'.
- **2** Click the **Report** button to generate the report.

The Membrane Data and Peaks Data figures appear in the generated report.

#### Including All Figures.

- 1 Clear the Data figures only (Exclude applications) option.
- **2** Click **Report** to generate the report.

All figures, regardless of the value of their HandleVisibility parameter, appear in the report.

### **Looping on Figures with Tags**

To include figures specified tags in the report:

- 1 Select the All figures with tags option in the Include figures selection list.
- 2 Specify a tag in the text box.
- **3** Click **Report** to generate the report.

All figures with the specified tag, regardless of the value of their HandleVisibility parameter, appear in the report.

### **Modifying Section Options**

In a loop, a *section* refers to a space in the generated report in which information, including text, images, and tables, appears. You can alter the

appearance of sections in each loop appear in the report by using the options in the Figure Loop component's **Section Options** pane.

**Create Section for Each Object in Loop.** When you select this option, the loop automatically creates an individual section for each object found in the loop. It uses the object title as the section title. This option is useful when a loop does not contain a Chapter/Subsection component that organizes the loop results.

Display the Object Type in the Section Title. Enable this option by selecting Create section for each object in loop. It precedes section titles with object titles in the generated report.

1 Clear this option and generate the figloop-tutorial report.

The figures produced by the loop are:

Membrane Data Invisible Membrane Data An Application An Invisible Application

**2** Now select this option and regenerate the report.

The figures produced are now:

Figure - Membrane Data

Figure - Invisible Membrane Data

Figure - An Application

Figure - An Invisible Application

Create a Link Anchor for Each Object in Loop. Select this option to create a hyperlink to the object in the generated report.

# **Working with Property Table Components**

#### In this section...

- "About Property Table Components" on page 4-9
- "Opening the Example Report Template" on page 4-11
- "Examining the Property Table Output" on page 4-11
- "Selecting Object Types" on page 4-12
- "Displaying Property Name/Property Value Pairs" on page 4-12
- "Editing Table Titles" on page 4-16
- "Entering Text into Table Cells" on page 4-16
- "Adding, Replacing, and Deleting Properties in Tables" on page 4-17
- "Displaying or Hiding Cell Borders" on page 4-18
- "Adding and Deleting Columns and Rows" on page 4-19
- "Resizing Columns" on page 4-19
- "Zooming and Scrolling" on page 4-19
- "Selecting Tables" on page 4-20

# **About Property Table Components**

Property Table components display property name/property value pairs for objects in tables. This appears in the following example table from the figloop-tutorial report.

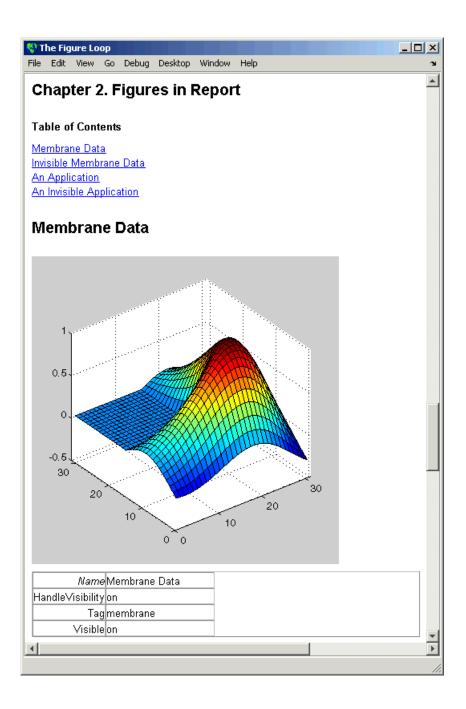

Many types of Property Table components are available, including:

- MATLAB Property Table
- Simulink Property Table
- Stateflow Property Table

The component used in this example represents MATLAB Report Generator Property Table components, all of which exhibit similar behavior.

# **Opening the Example Report Template**

This example uses the figloop-tutorial report template. To open the figure loop tutorial report template, enter the following at the MATLAB command line:

setedit figloop-tutorial

# **Examining the Property Table Output**

Property pages for all Property Table components are similar in form. The following figure shows the Properties pane for the Handle Graphics Property Table component. To modify table settings, click **Edit**.

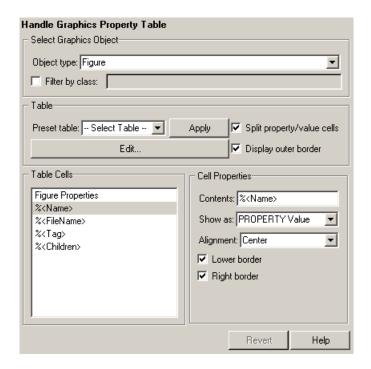

# **Selecting Object Types**

Property Table components offer multiple object types on which to report. For example, the Handle Graphics Property table lets you report on a figure, an axes object, or a Handle Graphics object.

You can select a different object type on which to report in the **Object type** list in the component's Properties pane.

# **Displaying Property Name/Property Value Pairs**

## **Split Property/Value Cells**

In the Handle Graphics Property Table component's Properties pane, click Edit.

**1** For a given property name and property value to appear together in one cell of a table, clear the **Split property/value cells** check box. The table is now in *nonsplit mode*. Nonsplit mode supports more than one property name/property value pair per cell and text.

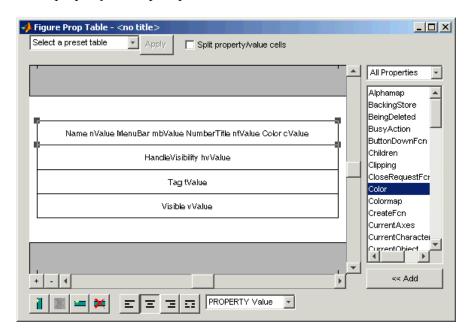

**2** For the property name and property value to appear in adjacent horizontal cells in the table, select the **Split property/value cells** check box. The table is now in *split mode*. Split mode supports only one property name/property value pair per cell. If more than one property pair appears in a cell, only the first pair appears in the report; all subsequent pairs are ignored.

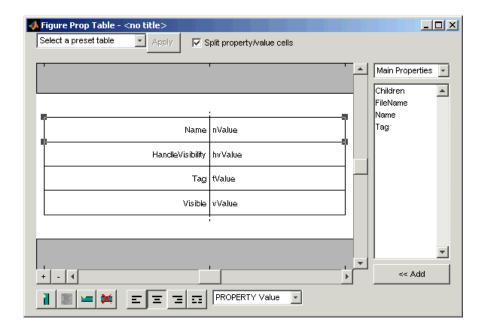

## **Display Options**

Property name/property value pairs can appear in cells in several ways. To specify how a given property name/property value pair appears in a cell, select that field in the table and choose Value from the **Display As** selection list under the Figure Properties box. In the selected table row, only the value appears.

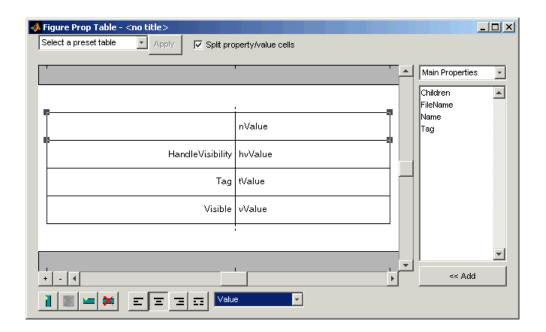

### **Formatting Options**

To specify alignment for text in a given cell, use the four justification buttons in the toolbar under the Figure Properties box.

In this example, the selected table row is double justified. To change justification options, right-click a table row and make the changes in its context menu.

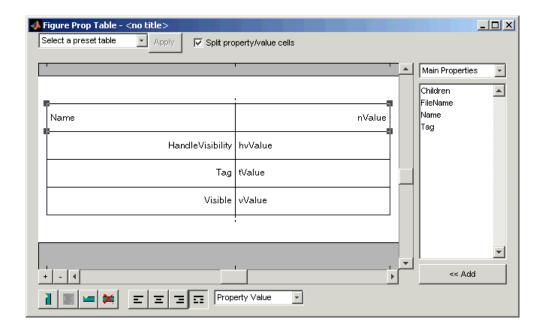

# **Editing Table Titles**

Table titles can contain properties and text. By default, the title of a table is the same as the value of the %<Name> property. You can modify this property to modify the table title.

**Note** Table titles are always in nonsplit mode.

# **Entering Text into Table Cells**

To enter text into a table cell, double-click the cell. A gray box appears with the label for the cell property.

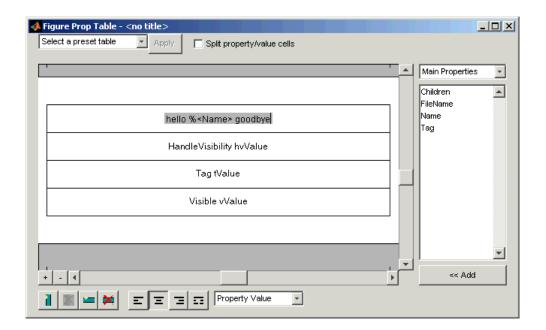

If you type text outside the angle brackets, the text appears as is in the report. Text inside the table brackets must specify a valid property name. If you enter an invalid property name, the property name appears in the report without a property value.

**Note** For the text to be visible, the table must be in nonsplit mode.

# Adding, Replacing, and Deleting Properties in Tables

### **Adding Table Properties**

To add a Handle Graphics property to a table cell:

- **1** In the Figure Prop Table window, add a new table row to the current table.
  - ${\bf a} \;\; {\rm Select} \; {\rm a} \; {\rm table} \; {\rm row} \; {\rm directly} \; {\rm under} \; {\rm the} \; {\rm row} \; {\rm to} \; {\rm which} \; {\rm to} \; {\rm add} \; {\rm a} \; {\rm new} \; {\rm property}.$
  - **b** Click Add Row Above Current Cell.

A new row appears above the current row.

- **2** Add the property to the new table row.
  - a Select the new table row.
  - **b** In the Properties Type selection menu at the upper-right of the window, select a property type.
  - c In the **Properties** menu, select the property you want to add.
  - **d** Click the << Add button, or double-click the property name. The property appears in the table row.

Alternatively, if you know the name of the property you want to add, enter the property name directly into the cell as described in "Entering Text into Table Cells" on page 4-16. For information about adding new table rows, see "Adding and Deleting Columns and Rows" on page 4-19.

#### Replacing Table Properties

To replace a property in a cell of a table in split mode, follow the instructions in "Adding Table Properties" on page 4-17.

**Note** You cannot use these steps to delete a property in a cell when the table is in nonsplit mode.

### **Deleting Table Properties**

Delete a property by backspacing over it or using the **Delete** key.

# **Displaying or Hiding Cell Borders**

To toggle cell borders on and off:

- **1** Place your cursor in a cell and right-click to invoke its context menu.
- **2** Choose **Cell borders > Top**, **Bottom**, **Right**, or **Left** to toggle the specified border on or off.

# Adding and Deleting Columns and Rows

To add or delete a column or row, select a cell and then click one of the buttons described in the following table.

**Note** You cannot delete a row or column when it is the only row or column in the table.

| Button | Action                                                |
|--------|-------------------------------------------------------|
| 1      | Add column (added to the left of the selected column) |
| *      | Delete selected column                                |
|        | Add row (added above the selected row)                |
| *      | Delete selected row                                   |

# **Resizing Columns**

To resize the width of a column, click and drag its vertical borders as needed.

# **Zooming and Scrolling**

# **Zooming**

You can zoom in and out of the table with the zoom buttons, which are located to the left of the horizontal scroll bar.

| Button | Action   |
|--------|----------|
| +      | Zoom in  |
|        | Zoom out |

### Scrolling

You can scroll vertically and horizontally using the table's scroll bars.

# **Selecting Tables**

To display property name/property value pairs, you can select a preset table or use a custom table.

- A preset table is built-in and formatted. You can select a preset table in the preset table selection list in the upper-left of the Figure Prop Table window. To apply a preset table, select the table and click **Apply**.
- To create a custom table, select a preset table and modify it to fit your needs by adding and/or deleting rows and properties. You may want to start with the Blank 4x4 preset table.

**Note** You cannot save a custom table as a preset table. If you do so, you lose all changes to the custom table.

# **Working with Summary Table Components**

#### In this section...

- "About Summary Table Components" on page 4-21
- "Opening the Example Report Template" on page 4-23
- "Selecting Object Types" on page 4-23
- "Adding and Removing Properties" on page 4-23
- "Setting Relative Column Widths" on page 4-24
- "Setting Object Row Options" on page 4-24

# **About Summary Table Components**

Summary Table components insert tables that include specified properties for objects into generated reports. Tables contain one object per row, with each object property appearing in a column, as shown in the following Summary Table in the figloop-tutorial report.

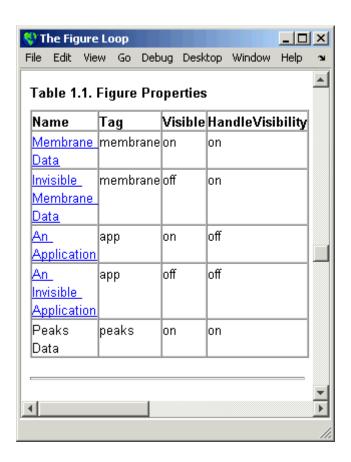

Many types of Summary Table components are available, including:

- Handle Graphics Summary Table
- Simulink Summary Table
- Stateflow Summary Table

The component used in this example represents MATLAB Report Generator Summary Table components, all of which exhibit similar behavior

# **Opening the Example Report Template**

This example uses the figloop-tutorial report template. To open the figure loop tutorial report template, enter the following at the MATLAB command line:

setedit figloop-tutorial

# **Selecting Object Types**

You can use the **Object type** selection list to choose Handle Graphics object types for the Summary Table, including blocks, signals, systems, and models. The figloop-tutorial reports on figure objects.

# **Adding and Removing Properties**

You can select object properties to appear in the Summary Table from the **Property Columns** pane. To add a property to the summary table, select the property category from the property category box to the right of the **Property columns** field. Selecting different property categories causes the selected category's properties to appear in the field under the box. The following figure shows main as the selected category.

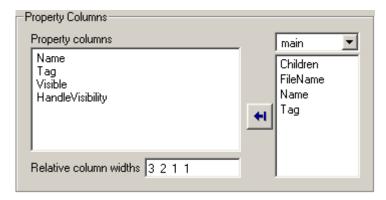

- To add a property:
  - **1** Select the category from the property category box.
  - **2** Select a property in the properties list.

**3** Click the Add property

The property appears in the **Property columns** field.

- To remove a property from the table:
  - 1 Select the property in the **Property columns** field.
  - 2 Press Delete.

The property name is removed from the **Property columns** field.

**Note** After making changes in the Report Explorer interface, click **Apply** to make the changes take effect.

You can define your own properties by entering their names into the **Property columns** field using valid variable notation. For more information, see "%<VariableName> Notation" on page 9-66 on the Text component reference page in the MATLAB Report Generator documentation.

# **Setting Relative Column Widths**

Use the **Width** field to apply a relative column width to the Summary Table columns in the generated report. If you do not specify a value for this field, column widths automatically set.

# **Setting Object Row Options**

You can use the **Object Rows** pane to set options for table rows, including anchor, filtering, and sorting options. Select Insert anchor for each row to place an anchor in each table row in the report. Use the **Include figures** list to specify what objects to include in the Summary Table.

Summary Table components in figloop-tutorial report on figure objects. For more information on options for these figure objects, see the following sections:

• "Looping on the Current Figure" on page 4-6

- "Looping on Visible Figures" on page 4-7
- "Looping on Figures with Tags" on page 4-7

# Creating Custom Components

- "About Custom Components" on page 5-2
- "Component Creation Process" on page 5-3
- "Defining Components" on page 5-6
- "Defining Component Tasks" on page 5-14
- "Examples" on page 5-21

# **About Custom Components**

In most cases, the components provided with the MATLAB Report Generator software should be more than adequate for your needs. You can, however, create custom components if you want to generate a report via functionality that is not available in the standard MATLAB Report Generator components. For example, you can create a component that inserts a corporate logo into your report, or a component that plots data.

# **Component Creation Process**

To create a component:

- 1 Open the Report Explorer.
- **2** Select one of the component creation choices from the **Tools** menu:

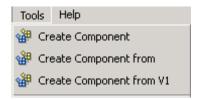

- To create a custom component, select Create Component.
- To create a custom component from an existing component, select **Create Component from**.
- To create a component from an existing version 1 component, select **Create Component from V1**.

**Tip** You can also create a custom component by clicking the **Create a new user-defined reporting component** link in the Report Explorer Properties pane on the right.

The Report Explorer displays as follows:

- The Outline pane on the left displays the structure of components you create.
- The Options pane in the middle lists properties you add to components.
- The Properties pane on the right specifies the behavior of component properties.

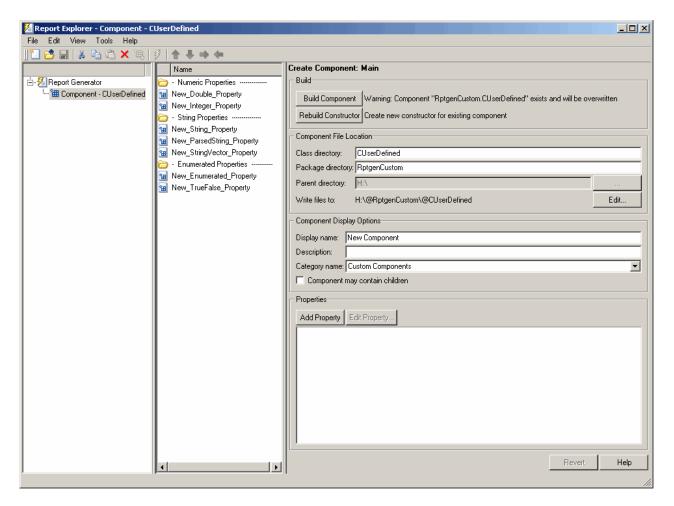

- **3** Specify properties of the component in the Properties pane of the Report Explorer. For more information, see "Defining Components" on page 5-6.
- **4** Specify tasks you want the component to perform by editing the M-files that comprise the framework of the component. For more information, see "Defining Component Tasks" on page 5-14.
- 5 Build the component. For more information, see "Building Components" on page 5-12.

After you build the custom component, you can use it to specify options for your generated report in the report template.

**Note** You must restart the MATLAB software session before using a newly created or rebuilt component.

# **Defining Components**

#### In this section...

"Required Component Data" on page 5-6

"Specifying the Location of Component Files" on page 5-6

"Setting Component Display Options" on page 5-7

"Specifying Component Properties" on page 5-9

"Modifying Existing Components" on page 5-12

"Building Components" on page 5-12

"Rebuilding Existing Components" on page 5-13

"Removing a Component" on page 5-13

# **Required Component Data**

You must specify the following information when you create a component:

- 1 The path where you want to put the directory that contains all files for the component. For information on how to specify this directory, see "Specifying the Location of Component Files" on page 5-6.
- **2** Properties of the component. For more information, see "Specifying Component Properties" on page 5-9.
- **3** Display options for the component, including its display name, category, and description. For more information, see "Setting Component Display Options" on page 5-7.

# **Specifying the Location of Component Files**

You can create components that perform similar functions and group them in *Package Directories*. Each package directory must have a *Parent Directory* that is in the MATLAB path. When you build a new component, the MATLAB Report Generator software creates files that make up the component. These files are stored in the directory structure parent>/@package name/@class name.

Specify these directories in the following fields in the **Component File Location** area of the Properties pane:

- 1 Class Directory Field. Specify a class name for your component. The build process creates a directory with the name you specify and places the component's files in it. The class directory name must be unique for each component in the package. By convention, component class names begin with an uppercase or lowercase letter c; for example, cUserDefinedComponent.
- **2** Package Directory Field. Specify the directory in which to store files for groups of components you create. Files for each component are stored in a subdirectory with the name you entered into Class Directory Field.
- **3 Parent Directory Field.** Specify this directory when you create a package for the first time. This directory is the parent directory of the Package Directory.

# **Setting Component Display Options**

You can specify how you want your component to appear in the Report Explorer by entering data in the **Component Display Options** area of the Properties pane. Enter the following information:

1 **Display Name.** Specify a display name for the component to appear in the list of components for its associated category. Component categories and display names appear in the Options pane in the middle of the Report Explorer.

For information on specifying component categories, see step 3, Category Name.

The following example shows how to create a component called My First Component in a category called My Category.

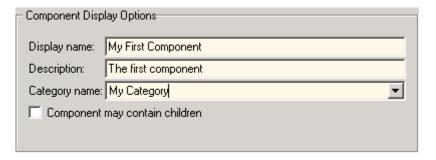

- **2** Description. Enter a description for the component. This description appears when you click the component name or category name in the Options pane in the middle of the Report Explorer. Make the description informative, but brief.
- **3** Category Name. Specify the category of components to which the new component belongs. The component appears under this category in the Options pane in the middle of the Report Explorer.

Predefined choices appear in the Category name list. Select a component category from this list.

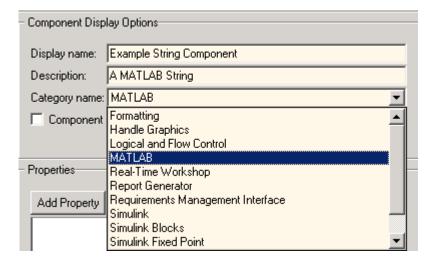

To create a custom component category, type the name for the category into the **Category name** field. This category name appears in the list of available categories in the Report Explorer.

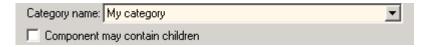

### 4 child components.

Select the **Component may contain children** check box if you want the component to have child components. Child components appear under the component in the Report Explorer hierarchy. During report generation, the component runs all child components and includes their output in the report.

# **Specifying Component Properties**

Component properties determine how a component behaves and what information it inserts into a report. To see the current value of a component's property, double-click it in the Outline pane on the left in the Report Explorer. For example, the following figure displays the property values for New\_String\_Property.

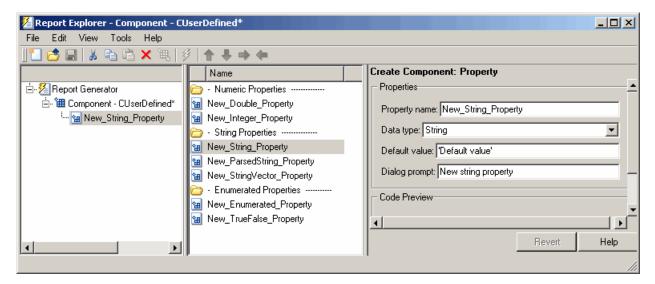

## Adding Properties to Components

You add properties to a component from the properties list. Each property has a default value that you can modify as needed.

There are several ways to add properties to components:

Right-click the name of the component to which you want to add properties in the Outline pane on the left. Select Add new property from its context menu.

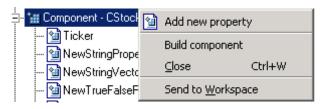

**2** Right-click the name of a predefined property in the Options pane in the middle. From the context menu, select **Add property**.

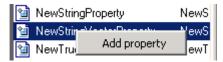

- **3** Left-click the name of a property in the Options pane, and then drag it on top of a component in the Outline pane on the left.
- **4** Double-click the property name in the Options pane in the middle. The property is added to the component and property values appear in the Properties pane on the right.

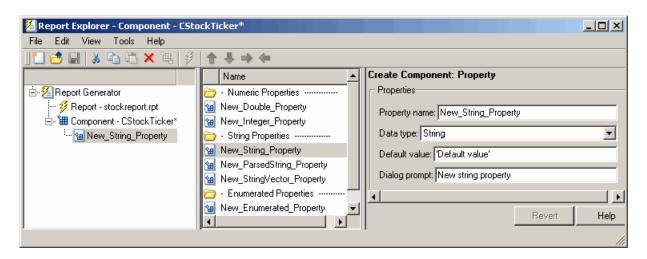

**5** Click the **Add Property** button on the Properties pane on the right.

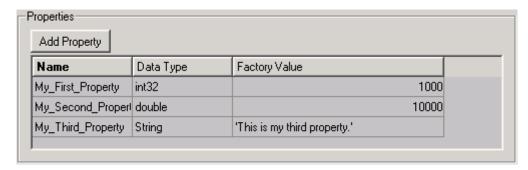

## **Specifying Component Properties**

- **1 Property Name.** Create a name for the new property. A property name must be a valid MATLAB variable name, and must be unique within a component.
- **2 Data Type.** Specify the property's data type. Options are:
  - Double
  - Enumeration
  - Integer

- String
- String Vector
- %<Parsed String>

Use this data type to include the value of a variable in the MATLAB workspace in a component. For more information about this data type, see "%<VariableName> Notation" on page 9-66 on the Text reference page.

• True/False

For more details about MATLAB data types, see "Classes (Data Types)" in the MATLAB Programming Fundamentals documentation.

- **3 Default Value.** Set a default value for the property. The default value must be compatible with the data type. If incompatibilities exist between the default value and the data type, the component might not build.
- **4 Dialog Prompt.** This text appears next to the widget on the component's dialog box. It indicates what the property does and how it affects report generation.

**Note** When the component builds, a colon is appended to your entry in the **Dialog prompt** field. Your entry appears in the Properties pane with the colon appended.

# **Modifying Existing Components**

Report components are modifiable. You can derive a new component from an existing component by double-clicking the name of the component and modifying its values and properties.

# **Building Components**

After you have entered all data required for defining the component, you build it by clicking the **Build Component** button. The build process creates all files needed for the component and stores them in the specified directory. For more information about specifying where components are stored, see "Specifying the Location of Component Files" on page 5-6.

Note Existing files in this location are overwritten.

# **Rebuilding Existing Components**

To add, remove, or change properties of an existing component, use the **Rebuild Constructor** button. This button becomes active only after you have previously created a component using the **Build Component** button. To activate the **Rebuild Constructor** button, specify the **Package name** and **Class name** for an existing component. These fields are located in the **Component File Location** area of the Properties pane.

If you select a component using **Tools > Create component from**, the component's fields are filled in automatically and the button becomes active.

After you have finished modifying the component, click the **Rebuild Constructor** button to rebuild the component. Writable files in the component's directory location are not overwritten.

# **Removing a Component**

To remove a component:

- 1 Delete its class directory, <root>/@package\_name/@class\_name. If the component you want to remove is the only component in the package, delete the entire package.
- 2 Edit <root>/@package\_name/rptcomps2.xml to remove the XML element that registers the component.

# **Defining Component Tasks**

#### In this section...

"About Component Customization" on page 5-14

"Required Customization: Specifying Format and Content of Report Output" on page 5-15

"Changing a Component's Outline String in the Report Explorer Hierarchy" on page 5-17

"Modifying the Appearance of Properties Dialog Boxes" on page 5-18

"Specifying Additional Component Properties" on page 5-18

# **About Component Customization**

Building a component creates M-files in your MATLAB workspace. You can specify tasks you want your component to perform by editing these M-files.

**Note** You *must* specify the format and content of your report output by editing execute.m. This file is called during report generation to invoke your component's tasks. You can optionally specify additional component properties and behavior by editing other M-files.

For more information, see the following sections:

- "Required Customization: Specifying Format and Content of Report Output" on page 5-15
- "Changing a Component's Outline String in the Report Explorer Hierarchy" on page 5-17
- "Modifying the Appearance of Properties Dialog Boxes" on page 5-18
- "Specifying Additional Component Properties" on page 5-18

# Required Customization: Specifying Format and Content of Report Output

After you build the component, specify the format and content of your report output by editing the execute.m file.

The execute command has the following syntax:

```
out = execute(thisComp, parentDoc)
```

#### Where:

- thisComp is a handle to the component that you are running.
- parentDoc is a handle to the document that you are generating.
- out is a Document Object Model (DOM) node or string to add to the report.
   For information on manipulating DOM nodes, see xmlwrite in the MATLAB documentation.

One or more default lines of code within the execute.m file show each property for the component. Here is an example of a component property line within an execute.m file:

```
pstring = thisComp.NewStringProperty; % New string property;
```

The following sections describe how to edit execute.m to create additional report elements.

## **Creating Tables**

To create a table, replace the **Source** property value with the name of a cell array or structure:

```
out = execute(rptgen.cfr_table(...
'Source', tableSrc,...
'numHeaderRows',1,...
'TableTitle','Example Title'),...
parentDoc);
```

For more information, enter help(rptgen.cfr\_table) at the MATLAB command line.

## **Creating Lists**

To create a list, replace the Source property value with the name of a cell vector:

```
out = execute(rptgen.cfr_list(...
'Source', listSrc,...
'ListStyle','orderedlist',...
'ListTitle', 'Example List'),...
parentDoc);
```

For more information, enter help(rptgen.cfr list) at the MATLAB command line.

## **Creating Text**

To create text, replace the ParaText property value with a text string:

```
out = execute(rptgen.cfr paragraph(...
'ParaText', paraSrc,...
 parentDoc);
```

For more information, enter help(rptgen.cfr paragraph) at the command line.

## **Creating Figures**

To create figures, specify a figure in the FigureHandle property value.

```
figSrc = gcf;
out = execute(rptgen_hg.chg_fig_snap(...
'FigureHandle', figSrc,...
'Title', '',...
'isResizeFigure', 'manual',...
'PrintSize', [6 4],...
'PrintUnits', 'inches'),...
 parentDoc);
```

For more information, enter help(rptgen hg.chg fig snap) at the MATLAB command line.

## **Running Child Components**

The following code runs child components. The first line calls execute.m for child components. The second line appends the results of running the child components to the report:

```
childOut = thisComp.runChildren(parentDoc);
out = parentDoc.createDocumentFragment(out, childOut);
```

# Changing a Component's Outline String in the Report Explorer Hierarchy

To change the string used to describe the component in the Report Explorer hierarchy, edit the getOutlineString M-file. By default, getoutlinestring returns the display name of the component. The getOutlineString command has the following syntax:

```
olstring = getOutlineString(thisComp)
```

#### Where:

- thisComp is the component whose description you are specifying.
- olstring is a single-line string that displays information about the component. It can contain a maximum of 32 characters.

Customize the string to include additional information about the component, such as information about its properties. In the following example, the truncatestring function converts input data into a single-line string. If the data is empty, the second argument is the return value, The third argument is the maximum allowed size of the resulting string.

```
cInfo = '';
pstring = rptgen.truncateString(thisComp.string, '<empty>',16);
```

Use a dash (-) as a separator between the name and additional component information, as follows:

```
if ~isempty(cInfo)
   olstring = [olstring, '-', cInfo];
end
```

## **Modifying the Appearance of Properties Dialog** Boxes

You can edit the getdialog boxeschema file to control most aspects of dialog box layout, including:

- Creation and placement of widgets
- Organization of widgets into panes
- Creation of the top-level display within which panes reside

The syntax of the getdialog boxeschema command is:

```
dlgstruct = getdialog boxeschema(thisComp, name)
```

#### Where:

- thisComp is the instance of the component being edited.
- name is a string that is passed to getdialog boxeschema to build a specific type of pane. Usually, name is empty in the Report Explorer.

**Note** The MathWorks does not recommend modifying fields that are not explicitly included in this file. These fields are subject to change in future releases.

# **Specifying Additional Component Properties**

You can edit additional M-files to customize your component further. To access these files, right-click the component in the Outline pane on the left in the Report Explorer and select **Edit files** from its context menu.

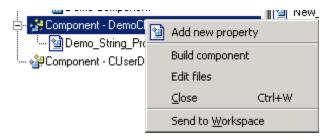

For more information, see the following sections:

- "Specifying Whether Components Can Have Children Components" on page 5-19
- "Modifying a Component's Description" on page 5-19
- "Changing a Component's Display Name" on page 5-19
- "Changing a Component's Category Name" on page 5-20
- "Registering Components" on page 5-20
- "Displaying Component Help in the MATLAB Help Browser" on page 5-20

# Specifying Whether Components Can Have Children Components

To specify whether a component can have children, edit getParentable.m. This command returns the value true or false. For example, if you no longer want your component to have child components, modify the value within the code as follows:

```
p = false;
```

## Modifying a Component's Description

The description n getDescription.m is the same value as the **Description** field in the Report Explorer. The following example shows how to edit the compDesc string in this file to change a component's description to A demonstration component:

```
compDesc = 'A demonstration component';
```

## Changing a Component's Display Name

The display name in getName.m is the same value as the **Display name** field in the Report Explorer. The following example shows how to edit the compName string in this file to change a component's display name to Demo Component:

```
compName = 'Demo Component';
```

## Changing a Component's Category Name

The category name in getType.m is the same value as the Category name field in the Report Explorer. The following example shows how to edit the compCategory string in this file to change a component's category name to Custom Components:

compCategory = 'Custom Components';

### Registering Components

You can register components in the Report Explorer using rptcomps2.xml. This file also helps build the list of available components.

The content of this file must be consistent with the values in the getName.m and getType.m files. If you have changed values in either of these files, you must also change their values in rptcomps2.xml. You must restart the MATLAB software session for the Report Explorer to display new information.

## Displaying Component Help in the MATLAB Help Browser

The viewHelp.m file displays a help file for the component within the MATLAB Help browser. To display the help file, highlight the name of the component in the Report Explorer and click **Help**.

# **Examples**

#### In this section...

"Fetching Securities Data and Displaying It in a Table" on page 5-21

"Displaying Securities Data in Two Tables" on page 5-26

**Note** These examples require the Datafeed Toolbox<sup>™</sup> software.

# Fetching Securities Data and Displaying It in a Table

This example shows how to create a component that fetches securities data and displays it in a report as a table.

- 1 Create a component named Equity Values in the class directory named CStockTicker.
- 2 Give the component one string property named Ticker, and specify its attributes.
  - **a** In the Options pane of the Report Explorer, double-click New\_String\_Property.
  - **b** For **Property name**, specify a valid MATLAB variable name.
  - c Specify the property's data type. In this case, Ticker is a string value, which is the default data type.
  - **d** Specify the property's default value.

Because this example fetches ticker values for the security Google, set the **Default value** to 'GOOG'. (The single quotation marks are required to specify a string value for this field.)

Your specified settings appear in the Code Preview pane.

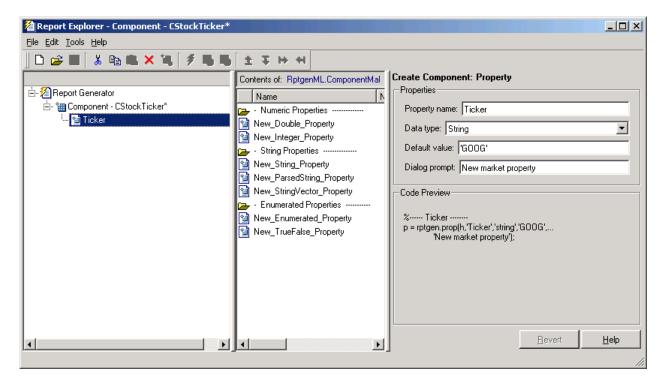

3 To build the new component, click the Build button in the Report Explorer. The Equity Values component now appears in the Options pane in the middle of the Report Explorer.

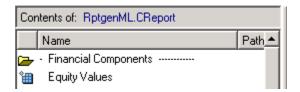

- 4 Edit the component's execute.m file to retrieve stock market data and display it in a table in the generated report.
  - a In the @CStockTicker directory, open execute.m.
  - **b** Enter the following text into execute.m.

function out=execute(thisComp,parentDoc,varargin)

**5** Append the security symbol, goog, to the component name. Enter the following text into getOutlineString.m.

```
function olstring=getOutlineString(thisComp)
olstring = [getName(thisComp), ' - ',thisComp.Ticker];
```

The component name now appears as Equity Values goog.

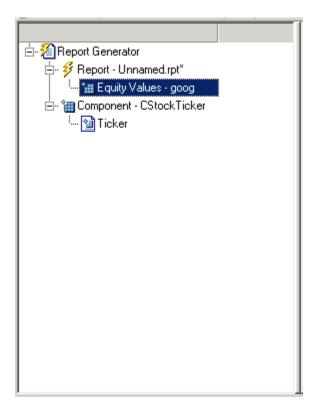

6 Modify the getdialog boxeschema.m file to change the appearance of the Properties pane. Enter the following text into this file to display the last quoted price for the security in the Properties pane.

```
function dlgStruct = getdialog boxeschema(thisComp, name)
try
    currQuote = fetch(yahoo, thisComp.Ticker);
    quoteStr = sprintf('Last value: %g', currQuote.Last);
catch
    quoteStr = sprintf('Warning: ...
    "%s" is not a valid symbol.', thisComp.Ticker);
end
dlgStruct = thisComp.dlgMain(name,...
```

```
thisComp.dlgContainer({
  thisComp.dlgWidget('Ticker',...
    'DialogRefresh',true,...
    'RowSpan',[1 1],'ColSpan',[1 1]);
  thisComp.dlgText(quoteStr,...
    'RowSpan',[2 2],'ColSpan',[1 1]);
},'Stock',...
  'LayoutGrid',[3 2],...
  'RowStretch',[0 0 1],...
  'ColStretch',[0 1]));
```

The Properties pane for the component, Equity Values, now looks as follows.

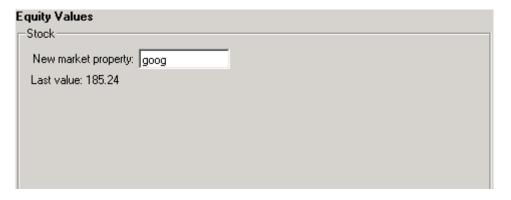

**7** Click **File > Report** to generate the report. The following output appears in the report.

Table 1. Stock Market Pricing Data

| Symbol | GOOG        |
|--------|-------------|
| Last   | 185.25      |
| Date   | 15-Nov-2004 |
| Time   | 15:20:00    |
| Change | 3.25        |
| Open   | 180.45      |
| High   | 188.32      |
| Low    | 178.75      |
| Volume | 10651060    |

# **Displaying Securities Data in Two Tables**

This example, which shows how to use multiple properties within a component, expands upon "Fetching Securities Data and Displaying It in a Table" on page 5-21.

1 Create a report template and save it as stockreport.rpt. Add two Equity Values components to the template.

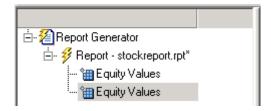

2 Edit the entry in the New marker property field to change the ticker property of the second component to '^GSPC' (S&P 500 index).

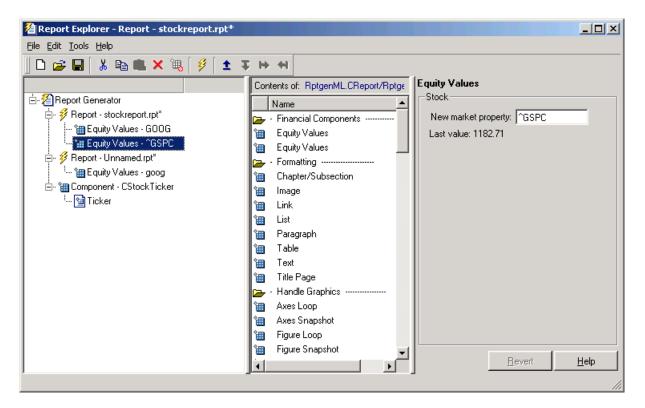

### 3 Run the report.

The report displays two tables of data, one for Google and another for the  $S\&P\ 500$  index.

Table 1. Stock Market Pricing Data

|        | 7           |
|--------|-------------|
| Symbol | GOOG        |
| Last   | 185.25      |
| Date   | 15-Nov-2004 |
| Time   | 15:20:00    |
| Change | 3.25        |
| Open   | 180.45      |
| High   | 188.32      |
| Low    | 178.75      |
| Volume | 10651060    |

#### Table 2. Stock Market Pricing Data

| Symbol | ^GSPC       |
|--------|-------------|
| Last   | 1183.13     |
| Date   | 15-Nov-2004 |
| Time   | 15:35:00    |
| Change | -1.04       |
| Open   | 1183.81     |
| High   | 1184.48     |
| Low    | 1179.85     |
| Volume | 1503245440  |

# Creating Custom Stylesheets

- "About Stylesheets" on page 6-2
- "Working with Stylesheets" on page 6-5
- "Editing Stylesheet Data Items" on page 6-10
- "Using Stylesheet Cells to Manage PDF Report Header and Footer Content" on page 6-21
- "Examples" on page 6-27

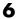

# **About Stylesheets**

#### In this section...

"Built-In vs. Custom Stylesheets" on page 6-2

"Customizing Stylesheets Using Data Items" on page 6-3

# **Built-In vs. Custom Stylesheets**

Stylesheets specify formatting and display settings for reports. The report-generation process uses stylesheets to convert reports from DocBook XML format to a format that you specify. If you want to generate the given report in a different format than initially specified, you can convert the XML document using a different or modified stylesheet.

The following table lists report output formats and their default stylesheets.

| Report<br>Format | Default Stylesheet                                                     |
|------------------|------------------------------------------------------------------------|
| HTML             | Uses stylesheets for either single- or multiple-page documents         |
| PDF              | Formatting Object (FO) stylesheet                                      |
| RTF, Word        | Document Style Semantics and Specification Language (DSSSL) stylesheet |

The following table shows a list of properties for the built-in stylesheets.

## **Properties of Stylesheets**

| Name        | Description                      |  |
|-------------|----------------------------------|--|
| Description | A description of the stylesheet. |  |

### **Properties of Stylesheets (Continued)**

| Name              | Description                                                                                                    |
|-------------------|----------------------------------------------------------------------------------------------------|
| Display<br>name   | The stylesheet name that appears in the Options pane.                                                                                                    |
| Transform<br>type | The process used to generate reports that use a specified stylesheet. Supported types are:  • HTML  • FO (Formatting Object) for PDF reports  • DSSSL (Document Style Semantics and Specification Language) for RTF and Word reports |
|                   | Note This field is not editable.                                                                                                    |

In most cases, the stylesheets provided with the MATLAB Report Generator software should be more than adequate for your needs. However, you may want to modify the built-in stylesheets to meet special requirements. For example, suppose one of the built-in stylesheets meets your requirements, but you want to change the page orientation. You can create a custom stylesheet by editing the built-in stylesheet to your specifications.

# **Customizing Stylesheets Using Data Items**

Each built-in stylesheet includes editable styles, also called *data items*, organized in categories. These data items specify styles that the file converter uses for a given report. You can edit these data items to customize stylesheets for your reports.

Data items can be of different types, some of which require different editing methods. For more information about editing data items, see "Editing Stylesheet Data Items" on page 6-10.

Tip See the Help area at the bottom of the Properties pane on the right for a description of a specific data item that you are editing.

# **Working with Stylesheets**

### In this section...

"Using the Report Explorer to Edit Stylesheets" on page 6-5

"Creating New Stylesheets" on page 6-8

"Saving Stylesheets" on page 6-8

"Deleting Stylesheets" on page 6-9

# **Using the Report Explorer to Edit Stylesheets**

To edit a stylesheet:

- 1 In Report Explorer, select a report template in the Outline pane on the left.
- 2 From the menu bar, click Tools > Edit Stylesheet.

The Report Explorer displays as follows.

- The Outline pane on the left displays the structure of stylesheets you create.
- The Options pane in the middle lists stylesheets available for customizing.

Tip Double-click a category to collapse it. Double-click it again to expand it.

 The Properties pane on the right shows properties of stylesheets, such as name and description.

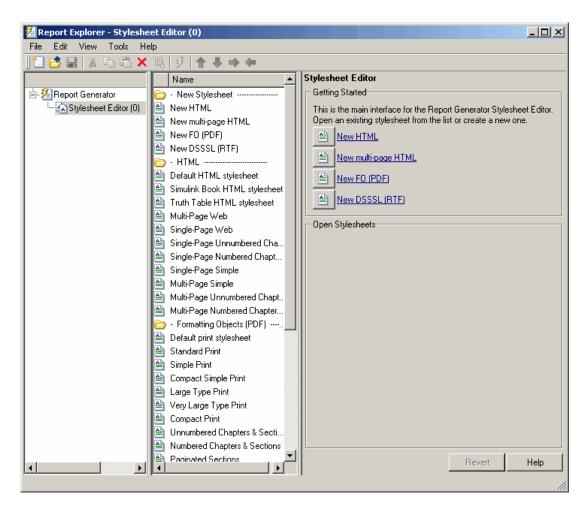

You can use the Report Explorer to work with stylesheets as follows.

| Task                | Pane to<br>Use | Action                                                                             |
|---------------------|----------------|------------------------------------------------------------------------------------|
| Create a stylesheet | Properties     | Click the link that corresponds<br>to the kind of stylesheet you<br>want to create |

| Task                                                                       | Pane to<br>Use        | Action                                                                                                    |
|----------------------------------------------------------------------------|-----------------------|----------------------------------------------------------------------------------------------------|
| Open an existing stylesheet                                                | Properties            | Click the name of the stylesheet, which appear in the <b>Open Stylesheets</b> area                                  |
| Select a stylesheet to use for converting an XML source file               | Options               | Select a stylesheet by clicking on it                                                                               |
| View a list of customized styles in a stylesheet                           | Outline               | Expand any open stylesheet                                                                                          |
| View a list of styles in a stylesheet                                      | Outline or<br>Options | Double-click the stylesheet                                                                                         |
| View a list of stylesheets<br>available for editing in a<br>given category | Options               | Double-click the folder that<br>corresponds to the kind of<br>output you want (that is,<br>HTML, PDF, RTF, or Word) |
| View open stylesheets                                                      | Outline               | Expand the Stylesheet Editor item in Report Explorer                                                                |
| Change the name or description of the current stylesheet                   | Properties            | Edit the text in the <b>Display</b> Name or <b>Description</b> field.                                               |
| Convert an XML source file using the current stylesheet                    | Properties            | Click Send to Source File<br>Converter in the Properties<br>pane.                                                   |
| Edit customized style data                                                 | Properties            | Click the style data item, which appears in the <b>Stylesheet Customizations</b> area                               |
| Open a style data item for editing or viewing                              | Options               | Double-click the data item that you want to edit.                                                                   |
| View a list of customized style data                                       | Outline               | Expand the stylesheet                                                                                               |

### **Creating New Stylesheets**

To create a stylesheet:

- 1 Open the Report Explorer.
- **2** From the menu bar, click **Tools** > **Edit Stylesheet**.
- **3** In the Properties pane on the right, choose the built-in stylesheet for the format with which you want to work. Options are:
  - **New HTML.** Creates a stylesheet for HTML reports.
  - New multi-page HTML. Creates a stylesheet for HTML reports with more than one page.
  - New FO (PDF). Creates a stylesheet for PDF reports.
  - New DSSSL (RTF). Creates a stylesheet for RTF reports.

The new stylesheet appears in the Outline pane on the left.

- **4** In the Properties pane on the right, modify the properties for the stylesheet as needed. Add data items to the new stylesheet:
  - a Drag the data item you want to add from the Options pane in the middle to the stylesheet in the Outline pane on the left.
  - **b** In the Properties pane on the right, edit the data items for the selected style. For more information, see "Editing Stylesheet Data Items" on page 6-10
- **5** Save the stylesheet. For information about how to save a stylesheet, see "Saving Stylesheets" on page 6-8.

### Saving Stylesheets

You must save a stylesheet before you can use it to convert a source file or associate it with a report. To use the Report Explorer to save a stylesheet:

- 1 Select the stylesheet that you want to save in the Outline pane on the left.
- 2 Select File > Save As from the menu bar and specify a new name for the stylesheet (to avoid overwriting built-in stylesheets). You must save the

file in a directory in your MATLAB path for the stylesheet to appear in the Report Explorer. The file name must be unique in the MATLAB path.

By convention, MATLAB Report Generator stylesheets have .rgs as their file name extension.

### **Deleting Stylesheets**

To use the Report Explorer to delete a stylesheet that you created:

- 1 Select the stylesheet that you want to delete in the Outline pane on the left.
- **2** Click the stylesheet to delete from the Options pane in the middle.
- 3 Click Delete stylesheet in the stylesheet's Properties pane on the right.

You must restart the MATLAB software session for deleted stylesheets to disappear from the Options pane.

**Note** You cannot delete built-in stylesheets.

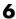

# **Editing Stylesheet Data Items**

### In this section...

"Categories of Data Items in Built-In Stylesheets" on page 6-10

"Editing Data Items in Simple vs. Advanced Edit Mode" on page 6-14

"Working with Data Items" on page 6-15

### Categories of Data Items in Built-In Stylesheets

You can edit data items in built-in stylesheets to customize them. Data items appear incategories, according to their function. The following tables list the categories and data items for each type of stylesheet provided with the MATLAB Report Generator software.

### Categories of Styles in PDF (FO) Stylesheets

| Category           | Description of Data Items in Category                                                                                            |
|--------------------|----------------------------------------------------------------------------------------------------|
| Automatic labeling | Options for enumeration of parts of the report, such as chapters and sections                                                    |
| Callouts           | Options and specifications related to callouts, such as defaults, use of graphics, size, path, fonts, characters, and extensions |
| Font Families      | Specification of defaults for body text, copyright, quotes, symbols, dingbats, monospace, sans serif, and titles                 |
| Graphics           | Specification of default width and options related to scaling attributes                                                         |
| Lists              | Specification of spacing related to lists and list items                                                                         |
| Meta/*Info         | Options related to year ranges                                                                                                   |

### Categories of Styles in PDF (FO) Stylesheets (Continued)

| Category                                                            | Description of Data Items in Category                                                                                                    |  |
|---------------------------------------------------------------------|----------------------------------------------------------------------------------------------------|--|
| Miscellaneous                                                       | Options and specifications for placement of titles, comments, variable lists, block quotations, ulinks, hyphenations of URLs, verbatim environment display, use of SVG, table footnote numbers, superscript, and subscript   |  |
| Pagination and General<br>Styles                                    | Specifications of page orientation, margins, double-sided, paper type, hyphenation, line height, columns, master font, draft mode, watermark, blank pages, rules for headers and footers, and content of headers and footers |  |
|                                                                     | Note You can specify parameters in this category, such as margin widths and header and footer height, in units of inches (in), millimeters (mm), or picas (pi), where 1 pica = 1/6 inch.                                     |  |
| Properties                                                          | Specification and options related to figure titles, monospace properties, verbatim text, section titles, and levels of sections                                                                                              |  |
| Stylesheet Extensions                                               | Line numbering and table columns extensions                                                                                                    |  |
| Table of Contents<br>(TOC)/List of Tables<br>(LOT)/Index Generation | Specifications for layout of TOC, depth of sections, indentation, and margins                                                                                                    |  |
| Tables                                                              | Specifications for size of tables and their borders                                                                                                    |  |

### **Categories of Styles in HTML Stylesheets**

| Category of Style  | Description of Data Items in Category                                         |  |
|--------------------|-------------------------------------------------------------------------------|--|
| Automatic labeling | Options for enumeration of parts of the report, such as chapters and sections |  |

### Categories of Styles in HTML Stylesheets (Continued)

| Category of Style                                                   | Description of Data Items in Category                                                                                                    |
|---------------------------------------------------------------------|----------------------------------------------------------------------------------------------------|
| Callouts                                                            | Options and specifications related to callouts, such as defaults, use of graphics, size, path, fonts, characters, and extensions                                                                            |
| Chunking                                                            | Options related to using an explicit TOC for chunking, depth of section chunks, navigational graphics, and display of titles in headers and footers                                                         |
| Extensions                                                          | Line numbering, graphic size, and table columns extensions                                                                                                    |
| Graphics                                                            | Specification of default width and depth, use of HTML embed for SVG, viewports, and options related to scaling attributes                                                                                   |
| HTML                                                                | Specifications related to dynamically served HTML, base and head elements, type of stylesheet, css, propagation of styles, longdesc, validation, cleanup, draft mode, watermark, and generation of abstract |
| Linking                                                             | Specification of Mailto URL and target for ulinks                                                                                                    |
| Meta/*Info                                                          | Options related to year ranges                                                                                                    |
| Miscellaneous                                                       | Options and specifications for comments, verbatim environment pixels, em space, use of SVG, and table footnote numbers                                                                                      |
| Table of Contents<br>(TOC)/List of Tables<br>(LOT)/Index Generation | Specifications for layout of TOC, depth of sections, indentation, and margins                                                                                                    |
| Tables                                                              | Specifications for size of tables, table cell spacing and padding, and borders                                                                                                    |
| XSLT Processing                                                     | Options related to header and footer navigation and rules                                                                                                    |

### Categories of Styles in RTF (DSSSL) Stylesheets

| Category of Style             | Description of Data Items in Category                                                                                                    |
|-------------------------------|----------------------------------------------------------------------------------------------------|
| Admonitions                   | Options and path for admonition graphics                                                                                                    |
| Backends                      | Options for Tex, MIF, and RTF back-end usage                                                                                                    |
| Bibliographies                | Options related to checking citations; suppressing, enumerating, and using titles of entries                                                                           |
| Fonts                         | Specifications for font family and size to use for some elements                                                                                                    |
| Footnotes                     | Options for ulinks as footnotes and page location                                                                                                    |
| Graphics                      | Specifications for file extensions, file names, and loading library database                                                                                           |
| Indents                       | Specifications for hanging indents, first paragraphs, and start of blocks                                                                                              |
| Labeling                      | Enumeration of sections and other elements                                                                                                    |
| Miscellaneous                 | Options for floating formal objects, punctuation for run-in heads and honorifics, bold for first use of term, minimum leading between lines, and automatic hyphenation |
| OLinks                        | Using an extension for finding outline information                                                                                                    |
| Object Rules                  | Specifications for placement and width of rules                                                                                                    |
| Paper/Page<br>Characteristics | Specifications for paper type, page numbers, width of pages, margins, and columns; heading-levels, sides; and writing mode (such as left-to-right)                     |
| Quadding                      | Specifications for justifying paragraphs                                                                                                    |
| RefEntries and Functions      | Options related to generation and display of reference entries and synopses for functions                                                                              |
| Running heads                 | Options for generating and displaying running heads of chapters                                                                                                    |

### Categories of Styles in RTF (DSSSL) Stylesheets (Continued)

| Category of Style                                  | Description of Data Items in Category                                                                                                    |
|----------------------------------------------------|----------------------------------------------------------------------------------------------------|
| Table of Contents<br>(TOC)/List of Tables<br>(LOT) | Options to produce or display TOC for sets, books, parts, references, articles. Options to display TOC on title page                     |
| Tables                                             | Specification of width in simple list                                                                                                    |
| Titlepages                                         | Options to produce and display title pages for sets, books, parts, references, articles. Options for author's name and ordering elements |
| VariableLists                                      | Options and specifications for term length and formatting                                                                                |
| Verbatim Environment                               | Specifications for width, enumeration, size, indentation, line frequency, and callouts                                                   |
| Vertical Spacing                                   | Specifications for space between lines and paragraphs                                                                                    |

### Editing Data Items in Simple vs. Advanced Edit Mode

- To edit a data item in *simple edit mode*, edit a simple string that corresponds to the data in the stylesheet. This string appears in the field to the right of the Value label. For some values, use a selection list to change the value instead of typing in text.
- To edit a data item in *advanced edit mode*, edit the XML code directly.

**Note** This section gives instructions for simple edit mode, except where explicitly specified otherwise.

The user interface is in simple edit mode when the data item appears in a pane labeled Value. It is in advanced edit mode when the data item appears in a pane labeled Value (XML). To switch from simple to advanced edit mode, click Edit as XML.

Edit values for most data items in PDF and HTML stylesheets in either simple edit mode or advanced edit mode. Edit values for RTF stylesheets in simple edit mode only. Data items in RTF stylesheets do not support advanced edit mode.

**Note** To modify content for headers and footers you edit *stylesheet cells*, which do not appear in either simple or advanced mode. For more information, see "Using Stylesheet Cells to Manage PDF Report Header and Footer Content" on page 6-21.

### **Working with Data Items**

Select a stylesheet from the Options pane in the middle of the Report Explorer. The Outline pane on the left shows the name of the current style data item inside its stylesheet. The Options pane in the middle shows a list of available stylesheet data items. The Properties pane on the right displays **Stylesheet Editor: Data**. It also includes the following information:

- The value of the data item is in a pane labeled **Value** in simple edit mode or **Value** (XML) in advanced edit mode.
- $\bullet~$  To the right of the value is the  $\bf Edit~as~XML$  toggle button.
- The **Preview** pane includes a partial view of the stylesheet that specifies the data item. The data in this pane is not editable.
- The Help pane contains information about the data item. This information is not editable.

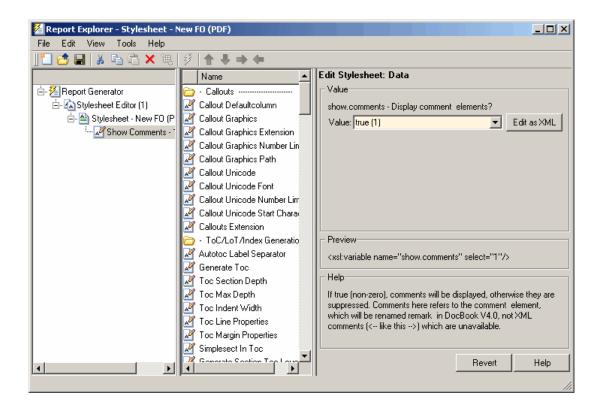

### **Editing Boolean and Enumerated Values**

In the previous figure, the Show Comments data item is of type Boolean. Its current value is true(1). Change this value using the menu list for the value field. In this case, the only other possible value is false(2).

### **Editing Strings**

For the values of some data items, the Report Explorer displays text in the editable Value field. You can specify an XML expression, though you are not required to do so.

### **Editing XML Expressions**

To make complex changes to a stylesheet, consider using Advanced edit mode. This enables you to edit XML expressions directly in the Value (XML) pane.

If this pane does not appear, click **Edit as XML** to switch to advanced edit mode.

Make sure that you enter valid XML. Invalid XML values generate an error, which appears at the top of the Properties pane.

### **Modifying TOC Properties**

To change values for generation of the report's table of contents (TOC), select the appropriate values from a matrix of check boxes.

The following figure shows the values for the **Generate Toc** data item on the **PDF** stylesheet. Select the check boxes to control the values that appear in the report's title page and table of contents.

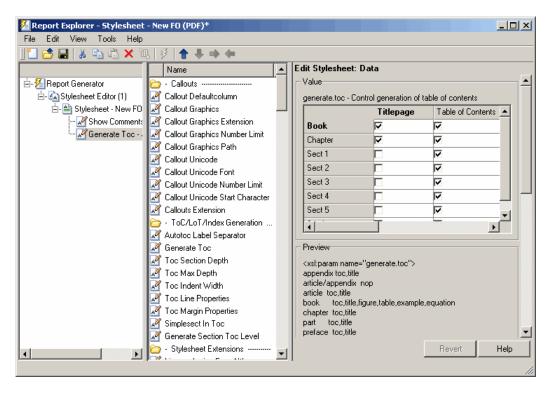

### Modifying Title Placement Properties

The **Title Placement** data items, which are in the **Miscellaneous** category, control the position of titles for figures and tables.

Selecting one of these data items for editing causes the Properties pane on the right to display possible values in a menu list. Specify whether you want the title to appear before or after a given figure or table.

### **Modifying Attributes**

An attribute is a data item that specifies information for an XML element. An attribute must be a child of an attribute set. For more information, see "Editing Attribute Sets" on page 6-18.

**Note** The information in the **Help** area of the Properties pane of an attribute describes the set to which the attribute belongs.

### **Editing Attribute Sets**

An attribute set consists of a group of attributes. Selecting an attribute set in the Outline pane on the left causes the Properties pane to list the attributes that belong to that set.

To edit a specific attribute, expand the attribute set in the Outline pane and select the attribute you want to edit.

To edit the attribute set, type text in the Inherit attribute sets area of the Properties pane.

An example of an attribute set is Formal Object Properties, a data item in the Property Sets category of the default print stylesheet for PDF documents.

Here is an example of the Report Explorer showing the Formal Object Properties attribute set in the Properties pane.

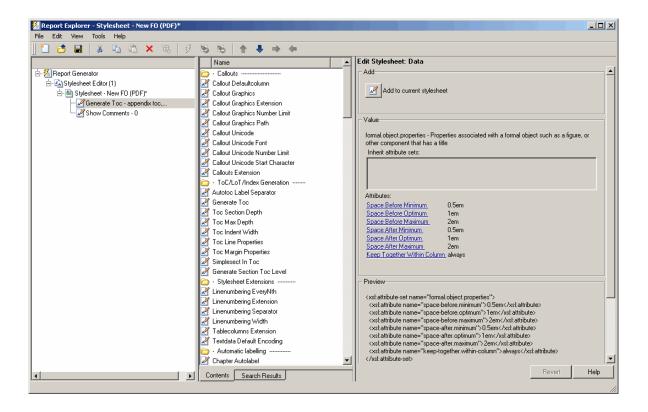

### **Editing Varpair Values**

Data items in RTF stylesheets appear as varpair data items, which are name/value pairs of information. RTF stylesheets are the only type of stylesheet that includes varpair data items.

Edit varpair data items as strings or as Boolean values. Boolean values appear as true (#t) and false (#f).

**Note** You cannot edit RTF stylesheet data items as XML.

**Note** Data of type varpair is sometimes represented in stylesheets as DSSSL rather than XML. As a result, the code that appears in the Preview pane of the Properties pane on the right looks different from code associated with other kinds of MATLAB Report Generator stylesheets.

### **Deleting Data Items**

To delete a customized data item:

- 1 Right-click the data item in the Outline pane on the left.
- 2 Select Delete.

# Using Stylesheet Cells to Manage PDF Report Header and Footer Content

#### In this section...

"About Stylesheet Cells and Cell Groups" on page 6-21

"Working with Headers and Footers" on page 6-22

"Using Templates to Add Content to Headers and Footers" on page 6-24

"Inserting Graphics Files" on page 6-25

"Modifying Fonts and Other Properties" on page 6-26

### **About Stylesheet Cells and Cell Groups**

Use *stylesheet cells* to specify content of headers and footers in PDF reports.

The MATLAB Report Generator software defines a page as six *cells*. These cells correspond to the left, right, and center of the page's header and the left, right, and center of the page's footer.

A *cell group* consists of one or more stylesheet cells. Two cell groups are available for PDF reports: **Header Content** and **Footer Content**.

The Properties pane for each cell in a cell group lists the group's current stylesheet cell definitions. These definitions appear in a two-column list of **Conditional cell values**. The first column displays the name of a *condition*. The second column displays *content* that appears in the report if the specified condition is met.

For example, the stylesheet cell Page sequence - Blank specifies the content for a blank page; by default, the content is empty. Similarly, Cell - Right Side specifies the content for the right side of the header on every page.

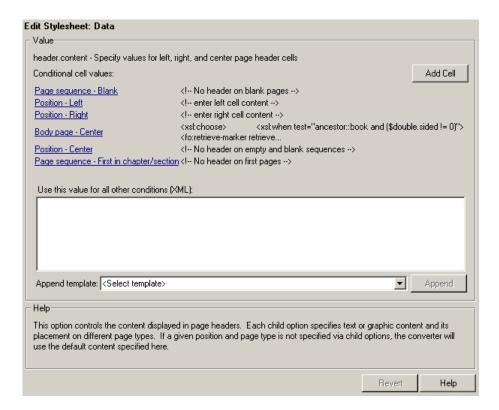

You can use many combinations of conditions and values to customize content of headers and footers. The MATLAB Report Generator software provides several predefined conditions that are frequently used. These predefined cells appear in the Properties panes for the Header Content and for Footer Content cell groups.

### **Working with Headers and Footers**

### **Adding Content That Satisfies Specified Conditions**

You can use the Properties pane of a stylesheet cell to specify content that satisfies specified conditions. The Properties pane for a stylesheet cell includes the following.

| Label              | Definition                                                           | Description                                                                                                    |
|--------------------|----------------------------------------------------------------------|----------------------------------------------------------------------------------------------------|
| Condition          | Condition that must<br>be met for content to<br>appear in the report | This is a selection list of frequently used and predefined conditions. Select a condition and click <b>Edit</b> to view or change a condition's XML code       |
| Value (XML)        | Content to appear in the report if the condition is met              | Modify or create XML code for header or footer content                                                                                                    |
| Append<br>Template | Name of the template<br>you use to add<br>content                    | Templates containing XML code that you can use to add content. For more information, see "Using Templates to Add Content to Headers and Footers" on page 6-24. |

When the File Converter processes a page, it evaluates settings that are relevant to each of the six cells on the page and adds content accordingly. If there are no conditions in effect for a given cell, the File Converter uses the default values for the cell group.

Possible conditions and their values as coded in XML are shown in the following table.

| Name of Condition | Possible Values for the Condition | Sample XML Code                                                             |
|-------------------|-----------------------------------|-----------------------------------------------------------------------------|
| \$position        | right<br>center<br>left           | <pre>\$position='right' \$position='center'</pre>                           |
|                   | Terc                              | \$position='left'                                                           |
| \$sequence        | odd<br>even<br>first<br>blank     | <pre>\$sequence=odd \$sequence=even \$sequence=first \$sequence=blank</pre> |
| \$double-sided    | 0                                 | \$double-sided=0<br>\$double-sided=1                                        |
| \$pageclass       | \$titlepage<br>\$lot<br>\$body    | <pre>\$pageclass=\$titlepage \$pageclass=\$lot \$pageclass=\$body</pre>     |

Use standard logical operators (such as = , != , and, or) and nested expressions (characters between parentheses are an expression within an expression) to specify complex conditions. You can use complex conditions to set the position of headers and footers on pages. You can also use them to specify other settings, such as where in the report the content appears.

### Using Templates to Add Content to Headers and **Footers**

Templates are available for adding the following items to headers and footers:

- Text
- · Author names
- Page numbers
- Titles for chapters and sections

- Chapter numbering
- Draft information
- Comments
- Graphics

Templates used by the File Converter are Extensible Style Language Transformations (XSLT), which is a language for transforming XML documents into other XML documents. For details about XSLT, see the Web site for the World Wide Web Consortium (W3C®) at http://www.w3.org/TR/xslt.

To use a template to specify content for a header or footer:

- 1 In the **Append template** list, select the type of content you want to add.
- 2 Click Append.

The Properties pane on the right displays default content for the type you select. Edit the XML code to change the default content.

For example, to specify text as the content:

- 1 Select Text from the Append template list.
- 2 Click Append.
- **3** The default value for xsl:text is Confidential. Edit the value as needed.

### **Inserting Graphics Files**

To add a graphics file to headers or footers in a report, you must:

- 1 Specify the name of the file in the **Header Content** or **Footer Content** stylesheet cell.
- 2 Edit the values of the Region Before Extent and Region After Extent data items. These are located in the **Pagination and General Styles** folder of the **Options** pane for PDF formatting.

For an example of adding a graphic file to a header, see "Adding Graphics to Headers in PDF Reports" on page 6-28.

**Note** PDF reports support bitmap and gif images (.bmp and .gif files) in headers and footers.

### **Modifying Fonts and Other Properties**

You cannot use stylesheet cells to modify the font family or other such properties of headers and footers. To specify the style of the content in headers and footers, use the Header Content Properties and Footer Content Properties attribute sets.

Each of these attribute sets is a pagination style data item for PDF stylesheets. You can edit a particular attribute in the set by selecting it in the Outline pane on the left.

For an example of modifying font size and other properties of a PDF report, see "Changing Font Size, Page Orientation, and Paper Type of a Generated Report" on page 6-33.

## **Examples**

### In this section...

"Numbering Pages in a Report" on page 6-27

"Adding Graphics to Headers in PDF Reports" on page 6-28

"Changing Font Size, Page Orientation, and Paper Type of a Generated Report" on page 6-33

"Editing Font Size as a Derived Value in XML" on page 6-36

### **Numbering Pages in a Report**

This example shows how to edit a stylesheet cell to number the upper-right side of all pages in the generated report.

- 1 Define a basic stylesheet cell in the Header Content cell group with a condition of right.
  - a Open a PDF stylesheet in the Report Explorer.
  - **b** Double-click **Header Content** (under **Pagination and General Styles**) in the Options pane in the middle.
  - c Click **Position Right** in the Properties pane on the right.
- 2 Set the header content to the current page number by selecting Page number from the **Append template** selection list.

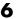

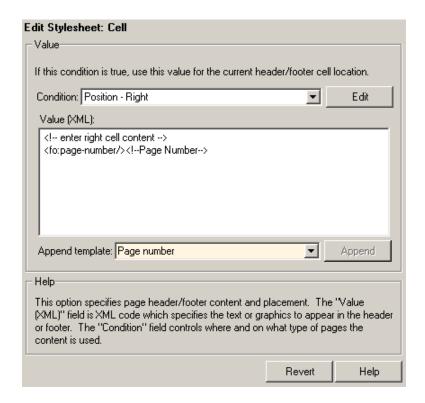

3 Click Append.

## Adding Graphics to Headers in PDF Reports

This example shows how to include an image in the center of the header of each page in a PDF report, excluding the report's title page and the first page of each chapter. You do this by editing default header content for a PDF stylesheet. This example uses the report template mfile-report.rpt.

You can use any bitmap or jpeg file as image content. You must know the size of the image so that you can allow enough room for it in the header. This example uses the sample logo.bmp image, which is shown here.

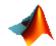

**Note** PDF reports support only bitmap (.bmp) and jpeg (.jpg) images.

To include this image file in the center of each header in the body of a PDF report:

1 Open mfile-report.rpt by entering the following at the MATLAB command prompt:

setedit mfile-report

- **2** Create a custom stylesheet.
  - a Select Tools > Edit Stylesheet in the menu bar of the Report Explorer.
  - **b** Click **New FO (PDF)** in the Properties pane on the right.
  - c As the **Display name**, enter Logo stylesheet for PDF.
  - d As Description, enter Company logo in center of header.
  - **e** Save the stylesheet as logo\_stylesheet.rgs in a directory on your MATLAB path.
- **3** Open the cell group for editing.
  - a Scroll through the Options pane on the left to the **Pagination and** General Styles folder.
  - **b** Double-click **Header Content** in the Options pane.
  - Click Body page Center from the list of cells in the Properties pane on the right.

The Properties pane appears as shown.

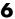

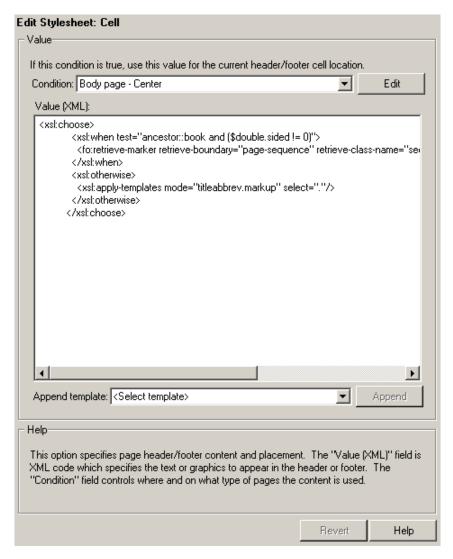

- d Delete the text in the Value (XML) field.
- e Select Graphic from the Append template selection list and click Append.

The Properties pane on the right shows the XML code that tells the File Converter to include the graphic.

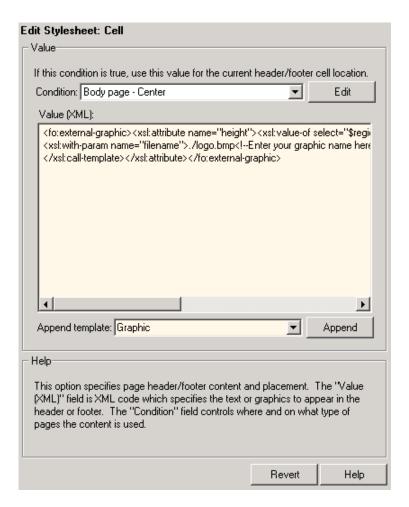

- **4** By default, the name of the graphic is logo.bmp. Change all instances of this name to sample\_logo.bmp in the Value (XML) field.
- **5** Save the stylesheet.
- **6** Make sure that the amount of room available in the header is large enough to accommodate the image file.
  - **a** In the Options pane in the middle, double-click **Region Before Extent**, which is in the **Pagination and General Styles** folder.

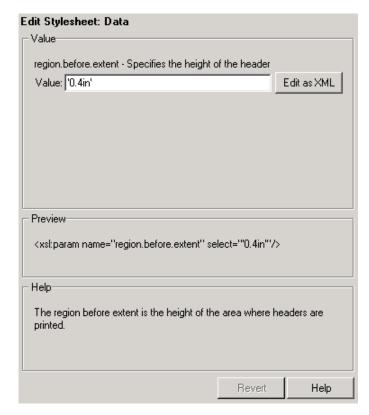

- **b** By default the value for the height of the header is 0.4 inch. Replace this value with 1.0in.
- c Save the stylesheet.
- **7** Generate the report with the new styles.
  - a Select mfile-report.rpt in the Outline pane on the left.
  - **b** In the selection lists under the **Report Format and Stylesheet** area of the Properties pane on the right:
    - Specify Acrobat (PDF) for File format
    - Specify Logo stylesheet for PDF.
  - **c** Click **Report** on the toolbar to generate the report.

# Changing Font Size, Page Orientation, and Paper Type of a Generated Report

This example shows how to:

- Generate an XML source file without converting it to a supported report format
- Make section headers in a report larger
- Change the report page orientation to landscape
- Change the report paper type to A4

Create a custom stylesheet by editing an existing stylesheet to change the appearance of the wsvar-report report, which is provided with the MATLAB Report Generator software.

- **1** Generate a source file for the report.
  - a Open the report by entering the following command in the MATLAB Command Window:

```
setedit wsvar-report
```

- **b** In the **Report Format and Stylesheet** area of the Properties pane, change the format to **DocBook (no transform)**.
- c Check the If report already exists, increment to prevent overwriting check box.
- **d** Select **File > Report** to generate the report.

The report-generation process creates an XML source file in the MATLAB Editor.

- **2** Convert the report to PDF format.
  - **a** Select **Tools > Convert Source File** from the Report Explorer menu bar to open the File Converter.
  - **b** From the Source file selection list, enter wsvar-report0.xml.
  - c From the File format selection list, select Acrobat (PDF).

- d From the Stylesheet selection list, select Unnumbered Chapters and Sections.
- e Click Convert File.

The MATLAB Report Generator software converts the XML source file for wsvar-report to PDF format, and then opens the PDF document.

- **3** Make the report headers more prominent.
  - a In the File Converter, click **Edit**.

The Report Explorer displays the Unnumbered Chapters and **Sections** stylesheet.

- **b** In the Properties pane on the right, enter Custom Large Section Headers as the stylesheet name.
- c Enter the description No chapter and section numbering, larger section titles.
- d In the Outline pane on the left, select the Custom Large Section **Headers** stylesheet.
- e In the Options pane in the middle, select Section Title Level 1 Properties.
- f In the Properties pane on the right, click Add to current stylesheet.

The Section Title Level 1 Properties data item appears in the Outline pane on the left as a child of the Custom Large Section Headers stylesheet.

**g** In the Properties pane on the right, select the **Font Size** attribute.

The Properties pane on the right displays an XML expression specifying font size as a multiple of the Body Font Size attribute.

h Click Edit as string.

The MATLAB Report Generator software converts the XML expression to a simple string, which appears in a pane labeled **Value**.

i Enter the value 18pt.

The size of the font is now fixed at 18 points, rather than being a multiple of the body font size attribute.

- i Select File > Save to save the stylesheet.
- **k** Save the stylesheet as customheader.rgs, in a directory in your MATLAB path.

The customheader.rgs stylesheet appears as an available stylesheet in the Options pane in the middle of the Report Explorer. It also appears as an option in the File Converter.

- **4** Use the new stylesheet to convert the current XML source file.
  - a In the Stylesheet Editor: Main Properties pane on the right, click Send to File Converter

The File Converter appears, with the customheader.rgs stylesheet selected.

- **b** Click Convert file.
- **5** Change page orientation and paper type.
  - a On the File Converter Properties pane, click **Edit**.
  - **b** In the Options pane on the left, double-click the **Page Orientation** data item.
  - c In the Properties pane on the right, use the selection list to change the value of the data item to Landscape.
  - d In the Options pane in the middle, double-click Paper Type in the Pagination and General Styles folder.
  - **e** In the Properties pane on the right, select **A4** from the selection list.
  - **f** Save the stylesheet.
- **6** Generate the report wsvar-report.xml in PDF format using customheader.rgs..

The PDF report appears with horizontally oriented pages of slightly different dimensions.

### **Editing Font Size as a Derived Value in XML**

This example shows how to change the font size in a report to a value derived from other values. You do this by editing the PDF report's XML source directly.

- 1 Open the default print stylesheet for PDF documents.
- 2 In the Options pane in the middle, select and expand the **Property Sets** folder.
- 3 In the Options pane, double-click the Section Title Level1 Properties data item.

The Properties pane on the right appears as follows.

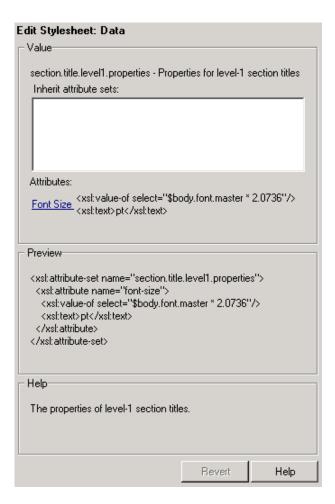

**4** In the **Attributes** area of the Properties pane on the right, click **Font Size - <xml>**.

The Report Explorer looks as follows.

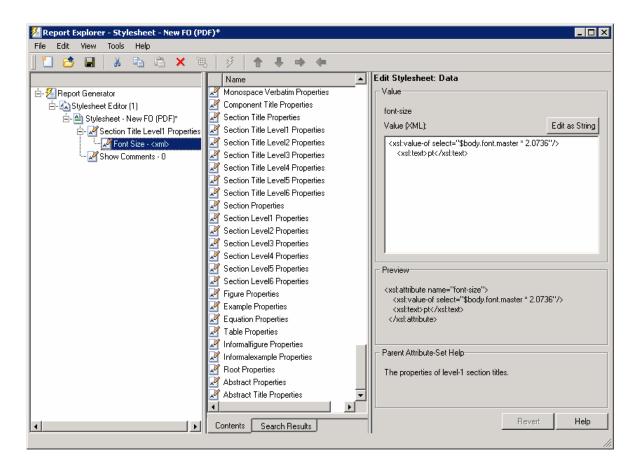

The font size value is a product of \$body.font.master and 2.0736. To change the font size to a larger size, change the multiplication factor to 3.0736.

**Tip** You specify the value for the \$body.font.master data item in the **Body** Font Master property. This property is in the Pagination and General Styles category in the Options pane in the middle. The default value of this data item is 10. Changing this value causes the derived values to change accordingly.

# Comparing XML Files

- "How to Compare XML Files" on page 7-2
- "Using the XML Comparison Report" on page 7-6
- "Known Limitations and Workarounds" on page 7-8
- "How The Matching Algorithm Works" on page 7-10

## **How to Compare XML Files**

### In this section...

"Introduction" on page 7-2

"Enabling XML Comparison" on page 7-3

"Selecting Files to Compare" on page 7-3

"XML Comparison Demos" on page 7-5

"See Also" on page 7-5

### Introduction

You can use MATLAB Report Generator software to compare a pair of XML text files.

The XML comparison tool processes the results into a report that you can use to explore the file differences.

You can access the XML comparison tool from:

- The MATLAB Current Directory browser context menu
- The MATLAB File and Directory Comparisons Tool
- The MATLAB command line.

The XML comparison tool compares the files using the "Chawathe" algorithm, as described in this paper:

Change Detection in Hierarchically Structured Information, Sudarshan Chawathe, Anand Rajaraman, and Jennifer Widom; SIGMOD Conference, Montreal, Canada, June 1996, pp. 493-504.

This conference paper is based upon work published in 1995: see http://dbpubs.stanford.edu:8090/pub/1995-45.

After you register XML comparison, XML comparison reports display in the File and Directory Comparisons Tool. To register, see "Enabling XML Comparison" on page 7-3. For more information about the File and Directory Comparisons Tool, see "Comparing Files and Directories" in the MATLAB Desktop Tools and Development Environment documentation.

The XML comparison report shows a hierarchical view of the portions of the two XML files that differ. The report does not show sections of the files that are identical.

If the files are identical you see a message reporting there are no differences.

**Note** It might not be possible for the analysis to detect matches between previously corresponding sections of files that have diverged too much.

Change detection in the Chawathe analysis is based on a scoring algorithm. Items match if their Chawathe score is above a threshold. The MATLAB Report Generator implementation of Chawathe's algorithm uses a comparison pattern that defines the thresholds. For more information, see "How The Matching Algorithm Works" on page 7-10.

### **Enabling XML Comparison**

You can enable (or "register") XML comparison by entering this command at the MATLAB command line:

xmlcomp.register

The XML comparison tool is a registered extension of the File and Directory Comparison Tool's integration with the Current Directory browser. Once registered (by using the command above), you can launch the XML comparison tool directly from the Current Directory Browser.

After you invoke xmlcomp.register, Chawathe comparison is used for all files with extension .xml, regardless of DOCTYPE or schema.

### **Selecting Files to Compare**

- "From the Current Directory Browser" on page 7-4
- "From the File and Directory Comparisons Tool" on page 7-4

• "From the Command Line" on page 7-4

### From the Current Directory Browser

To compare two files in the same directory:

- **1** From the Current Directory browser, select the files or directories you want to compare.
- 2 Right-click, and from the context menu, select Compare Selected Files.

If the selected files are XML files, the XML comparison tool performs a Chawathe analysis on the files and displays a report in the File and Directory Comparisons window.

The file you right-click to launch the XML comparison tool displays on the right side of the report.

For more information about comparisons of other file types with the File and Directory Comparisons Tool, such as text, MAT or binary, see "Comparing Files and Directories" in the MATLAB Desktop Tools and Development Environment documentation.

To compare files in different directories, you can use the File and Directory Comparisons Tool or command line access methods.

### From the File and Directory Comparisons Tool

To compare files using the File and Directory Comparisons Tool, launch the tool from the MATLAB **Desktop** menu.

If the files you select to compare in the File and Directory Comparisons Tool are XML files, the XML comparison tool performs a Chawathe analysis of the XML files, and generates an HTML report.

#### From the Command Line

To compare XML files from the command line, enter:

visdiff(filename1, filename2)

Where filename1 and filename1 are XML files. This XML comparison functionality is an extension to the MATLAB visdiff function. For other file types, visdiff produces a MATLAB differences report.

If you want the MATLAB differences report for XML files, you can do this at the command line as follows:

xmlcomp.textCompare(filename1, filename2)

### **XML Comparison Demos**

For an example with instructions, see the mlxml testplan demo.

### See Also

For explanations on how to use and understand the report and the XML comparison functionality, refer to:

- "Using the XML Comparison Report" on page 7-6
- "Known Limitations and Workarounds" on page 7-8

### **Using the XML Comparison Report**

#### In this section...

"Navigating the XML Comparison Report" on page 7-6

"Saving Comparison Files in a Zip File" on page 7-7

### **Navigating the XML Comparison Report**

The XML comparison report shows changes only. The report is a hierarchical view of the differences between two XML text files, and is not a hierarchical view of the original XML data.

Click to select items in the hierarchical trees.

- Selected items appear highlighted in bold.
- If the selected item is part of a matched pair it appears highlighted in **bold** in both left and right trees.
- Hover the mouse cursor over icons to see descriptive tooltips. Icons indicate:
  - The nature of the difference:
    - Modified.
    - · Moved.
    - Unmatched (items found only on one side).
    - Reordered. This means items at the same level in the XML hierarchy have changed order.

**Note** Hierarchical node tags appear twice in the tree as nested nodes.

Hierarchical nodes appear twice because the container node and the contents can have separate differences in their properties. This feature of the XML report allows you to distinguish between property differences of the node itself, and differences contained within nodes nested inside.

Use the buttons at the top of the report for the following functions:

- **Legend** Displays the Legend window to explain the meaning of the report icons.
- Redraw Redraws the report. This does not run the Chawathe analysis again.

To run the analysis again, click the **Refresh** button at the top of the File and Directory Comparisons window.

- **Printable Report** Opens the Export Printable Report dialog box, where you can select a filename and location to save the report. The report is a noninteractive HTML document of the differences detected by the Chawathe algorithm for printing or archiving a record of the comparison.
- Expand All Expands every item in the tree.
- Collapse All Collapses all items in the tree to the most compact view possible.

See also "XML Comparison Demos" on page 7-5.

### Saving Comparison Files in a Zip File

Temporary XML comparison files accumulate in tempdir, in subfolders with names starting with mwxml.

To zip the temporary files (such as log files) created during XML comparisons, for sharing or archiving, enter:

```
xmlcomp.zipTempFiles('c:\work\myexportdirectory')
```

The destination directory must exist. The output reports the zip file name:

```
Created the zipfile "c:\work\myexportdirectory\20080915T065514w.zip"
```

To view the log file for the last comparison in the MATLAB Editor, enter:

```
xmlcomp.showLogFile
```

### **Known Limitations and Workarounds**

#### In this section...

"Unexpected Results" on page 7-8

"Setting File and Memory Sizes" on page 7-8

"Errors from UNC Paths" on page 7-9

"Resolving Cosmetic Issues with the HTML Browser" on page 7-9

### **Unexpected Results**

If you see a MATLAB differences report when you expected to see an XML comparison report, check that you have enabled the XML functionality with the register command. See "Enabling XML Comparison" on page 7-3.

If you see unexpected results within an XML comparison report, try reading the documentation section on "How The Matching Algorithm Works" on page 7-10.

**Note** It may not be possible for the analysis to detect matches between previously corresponding sections of files that have diverged too much.

The **Find** tool in the File and Directory Comparisons toolbar only searches visible report items. To search the entire report, click **Expand All** before searching.

### **Setting File and Memory Sizes**

You can use the following command line options to manage browser file size and JVM memory.

These options are persistent across sessions.

First create an xmlcomp.options object.

obj = xmlcomp.options

You might need to increase the browser file size limit in order to display some comparisons. For example, to increase the limit in bytes for the size of file that you can display in the browser (from the default 7e6), enter:

```
obj.setMaxBrowserFileSize(7e7)
```

To reset the amount of memory available to the external JVM process used for comparisons (the default is 1024 MB), enter:

```
obj.setJVMMemLimit(1024)
```

To restore factory values, use

obj.reset

### **Errors from UNC Paths**

On a Windows platform, you should not start a MATLAB session, from a Universal Naming Convention (UNC) path, such as \mycompany\bigserver\matlab. You will see errors if you do this. UNC paths are not supported for matlabroot.

You can work around this by mapping a drive to the location.

### Resolving Cosmetic Issues with the HTML Browser

You might see rendering problems for certain sizes of window, due to issues with the version of ICE browser that ships with MATLAB software. Try the **Redraw** button if you see missing or extra scroll bars. Next, try undocking the comparison window if you see double scroll bars.

### **How The Matching Algorithm Works**

#### In this section...

"Why Do I See Unexpected Results?" on page 7-10

"How the Chawathe Algorithm Works" on page 7-10

"Why Use a Heuristic Algorithm?" on page 7-12

"Examples of Unexpected Results" on page 7-12

### Why Do I See Unexpected Results?

The core of the XML file comparison engine is Chawathe's matching algorithm. This matching algorithm is a heuristic method based on a scoring system. This means that comparison results could be unexpected when many elements in each document are very similar.

See the following sections for some examples.

### **How the Chawathe Algorithm Works**

XML text documents are hierarchical data structures. Users can insert, delete, or reorder elements, modify their contents, or move elements across different parts of the hierarchy. The Chawathe algorithm can detect these different types of changes within the hierarchy of the document. As with conventional text differencing utilities, the Chawathe algorithm detects local text that is added, deleted, or changed, and additionally can prepare an edit script that can be used to create a report of the hierarchical location of detected differences.

The Chawathe algorithm attempts to match elements that are of the same category. The Chawathe paper refers to these categories as *labels*. In the following XML example documents (with labels A, B, and C):

- The three C elements on the left are compared with the three C elements on the right
- The single B element on the left is compared with the two B elements on the right

```
<A>
                                       <A>
 <C> First </C>
                                        <C> First </C>
 <C> Second </C>
                                        <C> Third </C>
</A>
                                        <B Name="second">
<B Name="first">
 Some text
                                        </B>
</B>
                                       </A>
<A>
                                       <B Name="first">
 <C> Third </C>
                                        Modified text
</A>
                                       </B>
                                       < A >
                                        <C> Fourth </C>
                                       </A>
```

The Chawathe algorithm matches a particular label by extracting a flat sequence of elements from the hierarchical document and attempting to match the elements in the sequences. In the example above, elements of the sequence

```
(<C> First </C>, <C> Second </C>, <C> Third </C>)
```

are matched against elements of the sequence

```
(<C> First </C>, <C> Third </C>, <C> Fourth </C>)
```

Sequences are matched using a Longest Common Subsequence (LCS) algorithm. For example, if C elements are matched on their text content, the LCS of the above sequences is given by:

```
(<C> First </C>, <C> Third </C>)
```

You can define a *score* for matching elements of a particular label in different ways. For instance, in the above example, C elements can be matched on text content, B can be matched on text content and on Name, and A on the number of B and C elements they have in common. To determine whether elements match or not, the Chawathe algorithm compares the score to a threshold.

The implementation can specify scoring methods, thresholds, the definition of labels, and the order in which labels are processed. These can be defined separately for each problem domain or type of XML file. The XML comparison tool provides suitable definitions for a set of common XML file types, and uses a default definition for any type of XML document it does not recognize.

### Why Use a Heuristic Algorithm?

Chawathe's algorithm is a heuristic. That is, it cannot guarantee to return the optimal matching between two sequences. It is the use of a threshold mechanism in combination with an LCS algorithm that makes the algorithm a heuristic. A heuristic algorithm is preferable to an optimal matching because the heuristic is much faster.

An algorithm can only guarantee a mathematically optimal matching by exhaustively computing the score between all pairs of elements in the two sequences and choosing those pairs that maximize an overall matching score between the two sequences. This exhaustive approach is computationally very expensive because its running time increases exponentially with the length of the sequences to be matched.

Also a user's expectations can depend on context information that is not available to the matching algorithm (e.g., prior knowledge of the precise sequence of changes applied). This means even a mathematically optimal algorithm might match elements unexpectedly from a user's perspective.

In contrast with the mathematically optimal approach, Chawathe's algorithm guarantees linear running time for sequences that are the same or very similar. The worst-case scenario is quadratic running time for sequences that are entirely different.

The XML comparison tool performs best when the files to be compared are mostly similar. It becomes slower for files that contain more differences.

### **Examples of Unexpected Results**

- "Elements Matched in Previous Comparisons Fail to Match" on page 7-12
- "Elements Matched Across Different Parts of the Hierarchy" on page 7-13
- "Two Sequences of Elements Are Cross-Matched" on page 7-15

### **Elements Matched in Previous Comparisons Fail to Match**

Elements could fail to match even if they were matched in comparisons of previous versions of the documents. A seemingly small change in one of the

properties used for matching can cause this to happen if it tips the score under the threshold.

Consider the following example where

- B elements are scored on the value of x
- A elements are scored on the ratio of matching B elements
- For both A and B the score is compared with a threshold of 0.5.

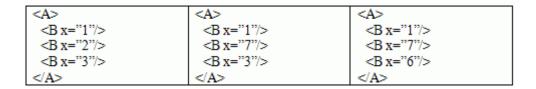

The left A and the middle A have two out of three B elements in common, resulting in a matching score of 2/3=0.66. The XML comparison tool marks the A elements as matched and the report shows that their contents have been *modified*.

When a user makes a further change to the middle document (resulting in the right document), and this new document is compared again to the left document, the matching score for A drops to 1/3=0.33. The algorithm considers the A elements unmatched this time. In this case, the difference between the two documents is marked as a *deletion* of A from the left document and an *insertion* of a new A into the right document.

This problem is likely to occur when there is little information available inside a single element to score a match. A seemingly small change in one of the properties used for matching could tip the score under the threshold, and therefore result in a large change in the outcome of the comparison.

### **Elements Matched Across Different Parts of the Hierarchy**

Sometimes unexpected matches of similar items occur across different parts of the hierarchy. In the following example, C elements are matched on name:

```
<A>
                                        <A>
 <B>
                                         <₿>
                                          <!--Comment: first C deleted-->
                                          <C name="second"/>
                                         </B>
 <B>
                                         <B>
                                          <C name="first"/>
                                         </B>
 </B>
 -more B and C elements-->
                                         <!--more B and C elements-->
</A>
                                        </A>
```

In this case, the user might expect to see the very *first* C element on the left marked as deleted, with the second and third C elements matched to the corresponding C element on the right. However, this might not happen, if the first C on the left is matched to the second C on the right, even though these two C elements exist in very different parts of the document hierarchy. This mismatch would result in the third C element on the left being marked as deleted, which the user might find unexpected.

This case is likely to occur when there are several potential matching candidates for a particular element. In other words, when elements of a particular label tend to be very similar. Whether such a spurious cross-matching occurs or not depends on all of the other C elements within the two documents. The LCS algorithm used for matching the two sequences favors *local* matches over *distant* ones. In other words, sub-sequences of elements that are close together in the first sequence tend to be matched to sub-sequences of elements that are close together in the second sequence. However, this locality is not always guaranteed, and the outcome depends on how other elements in the sequence are matched.

### Two Sequences of Elements Are Cross-Matched

It is difficult to distinguish many similar potential matches and this could produce unexpected results. In the following example, B elements are scored on name, p1, and p2, and the score is compared to a threshold of 0.5.

The right document contains one B element more than the left document, and therefore one of the B elements on the right must remain unmatched and the tool will mark one as inserted. However, since most B elements on the left potentially match most B elements on the right, it is impossible to predict exactly how the sequences will be matched. For instance, the comparison could generate the following result:

```
B name= 1 > B name= 2
B name= 2 > B name= new
B name= 3 > B name= 3
B name= 4 > B name= 4
```

In this case, "B name="1" on the right remains unmatched. As in the previous example, this depends on how all of the other B elements in the two documents are matched. This situation is likely to occur when elements have several potential matching candidates.

# Component Reference

Formatting Components (p. 8-2)

Handle Graphics Components (p. 8-4)

Logical and Flow Components (p. 8-6)

MATLAB Components (p. 8-7)

MATLAB® Report Generator Components (p. 8-8)

Insert documentation elements

Report on Handle Graphics figures

Specify conditions that must be met for child components to execute

Interact with MATLAB workspace

General-purpose components

# **Formatting Components**

Use Formatting components to insert documentation elements into your report. Formatting components must have the following parent/child relationships.

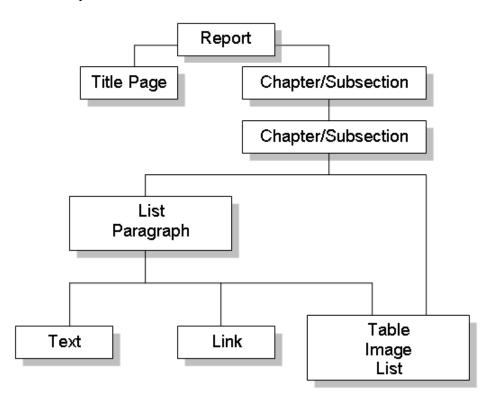

The following table describes the Formatting components.

| Chapter/Subsection | Group portions of report into sections with titles                                                            |
|--------------------|----------------------------------------------------------------------------------------------------|
| Empty Component    | Group components so that you can easily move, activate, or deactivate them, or create a blank space in a list |

Image Insert image from external file into

report

Link Insert linking anchors or pointers

into report

List Create bulleted or numbered list

from cell array or child components

Paragraph Insert paragraph text into report

Table Convert rectangular cell array into

table and insert it into report

Text Format and insert text into report

Title Page Insert title page at beginning of

report

# **Handle Graphics Components**

Handle Graphics components report on Handle Graphics figures. The following figure shows the Handle Graphics component hierarchy.

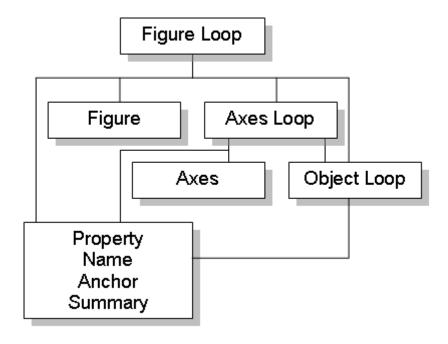

The following table describes the Handle Graphics components.

| Axes Loop       | Run child components for all axes objects in the MATLAB workspace      |
|-----------------|------------------------------------------------------------------------|
| Axes Snapshot   | Insert image of selected MATLAB axes objects into the generated report |
| Figure Loop     | Apply child components to specified graphics figures                   |
| Figure Snapshot | Insert snapshot of Handle Graphics figure into report                  |

Graphics Object Loop Run child components for each

Handle Graphics object that is currently open in the MATLAB

workspace

Handle Graphics Linking Anchor Designate location to which links

point

Handle Graphics Name Insert name of Handle Graphics

object into the report

Handle Graphics Parameter Insert property name/property value

pair from Handle Graphics figure,

axes, or other object

Handle Graphics Property Table Insert table that reports on property

name/property value pairs

Handle Graphics Summary Table Insert table that summarizes Handle

Graphics object properties

# **Logical and Flow Components**

Logical and Flow Control components execute conditionally, enabling you to decide when a child component executes or how many times a child component executes.

These components have the following parent/child relationships.

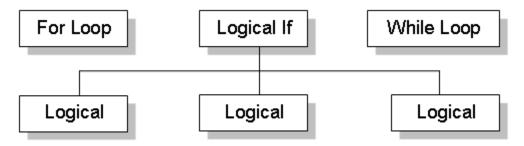

| For Loop       | Iteratively executes child components                                    |
|----------------|--------------------------------------------------------------------------|
| Logical Else   | Specify an else condition for a Logical If component                     |
| Logical Elseif | Specify an elseif condition for the Logical If component                 |
| Logical If     | Specify logical if condition                                             |
| Logical Then   | Specify a then condition for the Logical If component                    |
| While Loop     | Iteratively execute child components while a specified condition is true |

### **MATLAB Components**

Use MATLAB components to interact with the MATLAB workspace.

Evaluate MATLAB Expression Evaluate specified MATLAB

expression

Insert Variable Insert variable values into report

 ${\tt MATLAB\ Property\ Table} \qquad \qquad {\tt Insert\ table\ that\ includes\ MATLAB}$ 

object property name/property value

pairs

number, release number, and/or release date of The MathWorks  $^{\text{TM}}$ 

products

Variable Table Insert table that displays all the

variables in the MATLAB workspace

### **MATLAB Report Generator Components**

This category includes "general utility" components.

Comment Insert comment into XML source

file created by the report-generation

process

Import File Import ASCII text file into report

Nest Setup File Allow one report template (.rpt file)

to run inside another

Stop Report Generation Halt report generation

Time/Date Stamp Insert time and date of report

generation into report

# Components — Alphabetical List

### **Axes Loop**

### **Purpose**

Run child components for all axes objects in the MATLAB workspace

### **Description**

The Axes Loop component runs its child components for all axes objects in the MATLAB workspace. For information about working with looping components, see "Working with Looping Components" on page 4-3.

### Object Selection

- Loop type:
  - All axes: Loops on all axes objects.
  - Current axes: Loops on the currently selected axes object.
- Exclude objects which subclass axes: Excludes objects, such as legends and color bars, from the loop.
- Loop Menu:
  - Loop on axes with handle visibility "on": Loops only on visible axes objects.
  - Loop on all axes: Loops on all axes objects.
- Search terms: Specifies search terms for the loop. For example, to search for Tag and My Data, enter "Tag", "My Data".

# Section Options

- Create section for each object in loop: Inserts a section in the generated report for each object found in the loop.
- **Display the object type in the section title**: Automatically inserts the object type into the section title in the generated report.
- Create link anchor for each object in loop: Creates a hyperlink to the object in the generated report.

### Insert Anything into Report?

Yes, inserts a section if you select the **Create section for each object** in loop option.

### **File Name**

rptgen hg.chg ax loop

### **See Also**

Axes Snapshot, Figure Loop, Figure Snapshot, Graphics Object Loop, Handle Graphics Linking Anchor, Handle Graphics Name, Handle Graphics Parameter, Handle Graphics Property Table, Handle Graphics Summary Table

# **Axes Snapshot**

### **Purpose**

Insert image of selected MATLAB axes objects into the generated report

### **Description**

Inserts an image of selected MATLAB axes objects into the generated report.

#### **Format**

- Image file format: Specifies the image file format. Select Automatic HG Format to automatically choose the format best suited for the specified report output format. Otherwise, choose an image format that your output viewer can read. Automatic HG Format is the default option. Other options include:
  - Automatic HG Format (uses the Handle Graphics file format selected in the Preferences dialog box)
  - Adobe Illustrator
  - Bitmap (16m-color)
  - Bitmap (256-color)
  - Black and white encapsulated PostScript
  - Black and white encapsulated PostScript (TIFF)
  - Black and white encapsulated PostScript2
  - Black and white encapsulated PostScript2 (TIFF)
  - Black and white PostScript
  - Black and white PostScript2
  - Color encapsulated PostScript
  - Color encapsulated PostScript (TIFF)
  - Color encapsulated PostScript2
  - Color encapsulated PostScript2 (TIFF)
  - Color PostScript
  - Color PostScript2
  - JPEG high quality image

- JPEG medium quality image
- JPEG low quality image
- PNG 24-bit image
- TIFF compressed
- TIFF uncompressed
- Windows metafile
- Capture figure from screen: Captures the figure for the generated report directly from the screen. Options include:
  - Client area only: Captures part of the figure.
  - Entire figure window: Captures the entire figure window.

# Print Options

- Paper orientation: Options include:
  - Landscape
  - Portrait
  - Rotated
  - Use figure orientation

    For more information about paper orientation, see orient command in the MATLAB documentation.
- Image size: Options include:
  - Use figure PaperPositionMode setting: Sets the image size in the report to the PaperPositionMode property of the figure.
     For more information about paper position mode, see orient in the MATLAB documentation.
  - Automatic (same size as onscreen): Sets the image in the report to the same size as it appears on screen.
  - Custom: Specifies a custom image size. Specify the image size in the Size field and Units list.

# **Axes Snapshot**

- Size: Specifies the size of the figure snapshot in the format [w h] (width height). This field is active only if you choose Custom in the Image size selection list.
- Units: Specifies the units for the size of the figure snapshot. This field is active only if you choose Set image size in the Custom selection list.
- **Invert hardcopy**: Sets the InvertHardcopy property of Handle Graphics figures. This property inverts colors for printing; that is, it changes dark colors to light colors and vice versa. Options include:
  - Automatic: Automatically changes dark axes colors to a light axes color. If the axes color is a light color, it is not inverted.
  - Invert: Changes dark axes colors to light axes colors and vice versa.
  - Don't invert: Does not change the colors in the image displayed on the screen for printing.
  - Use figure's InvertHardcopy setting: Uses the InvertHardcopy property set in the Handle Graphics image.
  - Make figure background transparent: Makes the image background transparent.

# Display Options

- Scaling: Options include:
  - Fixed size: Specifies the number and type of units.
  - Zoom: Specifies the percentage, the maximum size, and the units of measure.
  - Use image size: Sets the size of the image in the report to the same size as it appears on screen.
- Size: Specifies the size of the snapshot in the format w h (width height). This field is active only if you choose Fixed size in the Scaling list.

# **Axes Snapshot**

- Max size: Specifies the maximum size of the snapshot in the format w h (width height). This field is active only if you choose Zoom from the Scaling list.
- Units: Specifies the units for the size of the snapshot. This field
  is active only if you choose Zoom or Fixed size in the Image size
  selection list.
- Alignment: Options are:
  - Auto
  - Right
  - Left
  - Center

Only PDF and RTF reports support this option.

- **Title**: Specifies text to appear above the snapshot.
- **Caption**: Specifies text to appear under the snapshot.

### Insert Anything into Report?

Yes. Image.

### **File Name**

rptgen hg.chg ax snap

### **See Also**

Axes Loop, Figure Loop, Figure Snapshot, Graphics Object Loop, Handle Graphics Linking Anchor, Handle Graphics Name, Handle Graphics Parameter, Handle Graphics Property Table, Handle Graphics Summary Table

# **Chapter/Subsection**

### **Purpose**

Group portions of report into sections with titles

### **Description**

This component groups portions of the report into sections. Each section has a title and content.

The following rules apply to this component:

- Child components appear inside the section created by this component.
- Selecting the **Get title from first child component** check box prevents this component from accepting paragraph-level children. In this case, this component's first child must be a **Text** component.
- This component can have Chapter/Subsection components as its children.
- Sections can be nested. There are seven levels of nesting possible. The seventh nested section in the report is untitled, although the child components of this section include information into the report.

### **Chapter Numbering**

By default, chapters are numbered and sections are not numbered. Specify chapter and section numbering using a stylesheet. For more information about chapter and section numbering options in Web and print stylesheets, see "Setting the Report Format" on page 3-4.

### Section Title

- **Title**: Specifies a title to display in the generated report:
  - Automatic: Automatically generates a title.
  - **-** Custom: Specifies a custom title.
- Numbering: Specifies a numbering style for the report:
  - Automatic: Numbers by context.
  - **Custom**: Allows you to create your own numbering style.
- Section Type: Shows you in which level a selected section resides.

# **Chapter/Subsection**

Insert Anything

Yes. Chapter or section.

into Report?

File Name

rptgen.cfr\_section

**See Also** 

Empty Component, Image, Link, List, Paragraph, Table, Text, Title

Page

### Comment

### **Purpose**

Insert comment into XML source file created by the report-generation process

### **Description**

This component inserts a comment into the XML source file created by the report-generation process. This comment is not visible in the generated report.

This component can have children. Child components insert their output into the XML source file, but this does not appear in the generated report.

To make comment text appear in the report:

- 1 Edit the XML source file (which has the same name as your report file, but has a .xml extension).
- **2** Find the comment area in the XML source file by locating the comment tags <-- and -->.
- **3** Remove the comment tags.
- **4** Convert the XML source file using the rptconvert command.

### **Properties**

- **Comment text**: Specifies comments to include in the report.
- Show comment in Generation Status window: Displays comments in the Generation Status tab while the report generates.
- Status message priority level: Specifies the priority level of the status messages that appear during report generation. Priority options range from 1) Error messages only to 6) All messages. The default is 3) Important messages. This option is only available if you select the Show comment in Generation Status window option.

Insert Anything into Report?

No. This component inserts comments, which can appear in the report,

into the report's XML source file.

**File Name** 

rptgen.crg comment

See Also

"Converting XML Documents" on page 3-11, Import File, Nest Setup

File, Stop Report Generation, Time/Date Stamp

### **Empty Component**

### **Purpose**

Group components so that you can easily move, activate, or deactivate them, or create a blank space in a list

### **Description**

This component does not insert anything into the generated report. It can have any component as a child. You can use it to group components together so that you can easily move, activate, or deactivate them, or create a blank space in a list.

If the MATLAB Report Generator software does not recognize a given component when loading a report template, it replaces the unrecognized component with this component.

### Insert Anything into Report?

No.

### **File Name**

rptgen.crg\_empty

#### See Also

 ${\tt Chapter/Subsection,\ Image,\ Link,\ List,\ Paragraph,\ Table,\ Text,}$ 

Title Page

# **Evaluate MATLAB Expression**

### **Purpose**

Evaluate specified MATLAB expression

### **Description**

This component evaluates a specified MATLAB expression. You can include code and/or command-line output in the report.

### **Properties**

- **Insert MATLAB expression in report**: Causes the MATLAB expression that this component evaluates to appear in the report.
- **Display command window output in report**: Includes the command window output that results from the evaluation of the specified MATLAB expression.
- Expression to evaluate in the base workspace: Specifies the expression to evaluate in the MATLAB workspace. You can include this attribute in a loop component to obtain a handle to the object in whose context the loop is executing. For example:
  - Enter the following if you want to obtain a handle to the block in whose context a Block Loop is executing:

```
%Access to block
blockname = RptgenSL.getReportedBlock;
blockHandle = get param(blockname, 'handle');
```

Enter the following if you want to obtain a handle to the model in whose context a Model Loop is executing:

```
%Access to model
modelname = RptgenSL.getReportedModel;
modelHandle = get param(Modelname, 'handle');
```

Enter the following if you want to obtain a handle to the signal in whose context a Signal Loop is executing:

```
%Access to signal
signalname = RptgenSL.getReportedSignal;
signalHandle = get param(signalname, 'handle');
```

# **Evaluate MATLAB Expression**

Enter the following if you want to obtain a handle to the system in whose context a System Loop is executing:

```
%Access to system
systemname = RptgenSL.getReportedSystem;
systemHandle = get param(systemname, 'handle');
```

Similarly, you can use set calls in place of get calls in the previous examples to set your current block, model, signal, or system within the context of a loop component.

• Evaluate this expression if there is an error: Evaluates another MATLAB expression if the specified expression produces an error. You must enter in this field the expression to evaluate in case of an error.

### Insert Anything into Report?

Inserts text only if you select one of the following options:

- Insert MATLAB expression string in report
- Display command window output in report

### **File Name**

rptgen.cml eval

### See Also

Insert Variable, MATLAB Property Table, MATLAB/Toolbox Version Number, Variable Table

### **Purpose**

Apply child components to specified graphics figures

### **Description**

This component applies each child component to specified figures in the report. For more information about working with this component, see "Working with Looping Components" on page 4-3.

# Figure Selection

#### • Include figures

- Current figure only: Includes only the current figure in the report.
- Visible figures: Loops on all visible figures. The Data figures only option is checked by default and excludes figures with HandleVisibility = 'off' from the loop.
- All figures with tags: Loops on figures with specified tags, select When you select a given tag, all figures with that tag appear in the loop, regardless of whether each figure is visible or whether its HandleVisibility attribute is 'on' or 'off'.

The tag field (located under All figures with tags) shows selected tags. To add tags to this field, type in the tag names, separating them with new lines.

• **Loop Figure List**: Shows all figures that are included in the loop. If the report template generates new figures or changes existing figures, figures in the **Loop Figure List** are not the figures that are reported on.

# Section Options

- Create section for each object in loop: Inserts a section in the generated report for each object found in the loop.
- **Display the object type in the section title**: Inserts the object type automatically into the section title in the generated report.
- Create link anchor for each object in loop: Creates a hyperlink to the object in the generated report.

# **Figure Loop**

Insert Anything into Report? Yes, inserts a section if you select the Create section for each object

in loop option.

**File Name** 

rptgen\_hg.chg\_fig\_loop

See Also

Axes Loop, Axes Snapshot, Figure Snapshot, Graphics Object Loop, Handle Graphics Linking Anchor, Handle Graphics Name, Handle Graphics Parameter, Handle Graphics Property Table,

Handle Graphics Summary Table

Insert snapshot of Handle Graphics figure into report

## **Description**

This component inserts a snapshot of a Handle Graphics figure into the report.

#### **Format**

- Image file format: Specifies the image file format. Select Automatic HG Format to automatically choose the format best suited for the specified report output format. Otherwise, choose an image format that your output viewer can read. Automatic HG Format is the default option. Other options include:
  - Automatic HG Format (uses the Handle Graphics file format selected in the Preferences dialog box)
  - Adobe Illustrator
  - Bitmap (16m-color)
  - Bitmap (256-color)
  - Black and white encapsulated PostScript
  - Black and white encapsulated PostScript (TIFF)
  - Black and white encapsulated PostScript2
  - Black and white encapsulated PostScript2 (TIFF)
  - Black and white PostScript
  - Black and white PostScript2
  - Color encapsulated PostScript
  - Color encapsulated PostScript (TIFF)
  - Color encapsulated PostScript2
  - Color encapsulated PostScript2 (TIFF)
  - Color PostScript
  - Color PostScript2
  - JPEG high quality image

# Figure Snapshot

- JPEG medium quality image
- JPEG low quality image
- PNG 24-bit image
- TIFF compressed
- TIFF uncompressed
- Windows metafile

#### • Capture picture from screen:

- Client area only: Captures a portion of the figure window.
- Entire figure window: Captures the whole window.

## Print Options

- Paper orientation: Options include:
  - Landscape
  - Portrait
  - Rotated
  - Use figure orientation For more information about paper orientation, see the orient command in the MATLAB documentation.

#### • Image size:

- Use figure PaperPositionMode setting: Uses the figure's PaperPositionMode property as the image size in the report. For more information about paper position mode, see the orient command in the MATLAB documentation.
- Automatic (same size as on screen): Causes the image in the report to appear the same size as on screen.
- Custom: Specifies a custom image size. Set the image size in the Size field and Units list.

- Size: Specifies the size of the figure snapshot in the form w h (width times height). This field is active only if you choose Custom from the Image size selection list.
- Units: Specifies units for the size of the figure snapshot. This field is active only if you choose Custom in the Image size selection list.
- **Invert hardcopy**: Sets print colors using the figure's InvertHardcopy property, which inverts colors for printing. Options include:
  - Automatic: Automatically changes dark axes colors to a light axes color. If the axes color is a light color, it is not inverted.
  - Invert: Changes dark axes colors to light axes colors and vice versa.
  - Don't invert: Does not change the colors in the image.
  - Use figure's InvertHardcopy setting: Uses the value of the InvertHardcopy property set in the Handle Graphics image.
  - Make figure background transparent: Makes the image background transparent.

# Display Options

- Scaling: Options include:
  - Fixed size: Specifies the number and type of units.
  - Zoom: Specifies the percentage, maximum size, and units of measure.
  - Use image size: Causes the size of the image in the report to appear the same size as on screen.
- Size: Specifies the size of the snapshot in the format w h (width height). This field is active only if you choose Fixed size in the Scaling list.
- Max size: Specifies the maximum size of the snapshot in the format w h (width height). This field is active only if you choose Zoom from the Scaling list.

# Figure Snapshot

- Units: Specifies units for the size of the snapshot. This field is active
  only if you choose Zoom or Fixed size in the Image size selection
  list.
- Alignment: Options include:
  - Auto
  - Right
  - Left.
  - Center

Only PDF and RTF reports support this option.

- **Title**: Specifies a title for the figure:
  - **Custom:** Specifies a custom title.
  - Name: Specifies the figure name as the title.
- Caption: Specifies text to appear under the snapshot.

## Insert Anything into Report?

Yes. Image.

#### **File Name**

rptgen hg.chg fig snap

#### **See Also**

Axes Loop, Axes Snapshot, Figure Loop, Graphics Object Loop, Handle Graphics Linking Anchor, Handle Graphics Name, Handle Graphics Parameter, Handle Graphics Property Table, Handle Graphics Summary Table

Iteratively executes child components

#### **Description**

This component functions like the MATLAB for loop, except that instead of executing a statement, it executes its child components. It must have at least one child component to execute.

#### **Loop Type**

The loop type can have incremented indices or a vector of indices. For more information on for loops and indices, see for in the MATLAB documentation.

• **Incremented indices**: Executes a for loop of the form:

```
for varname=x:y:z
```

- **Start**: Corresponds to x in the previous expression.
- **Increment**: Corresponds to y in the previous expression.
- **End**: Corresponds to z in the previous expression.
- Vector of Indices: Executes a for loop of the form:

```
for varname=[a b c ...]
```

Specify appropriate values in the Vector field in the form a b c  $\dots$ 

#### Workspace Variable

- Show index value in base workspace: Displays the loop index in the MATLAB workspace while other components execute.
- Variable name: Allows you to specify the variable name. The default is RPTGEN LOOP.
- Remove variable from workspace when done: Removes the loop index from the MATLAB workspace. This option is only available if you select the Show index value in base workspace option.

# For Loop

Insert Anything into Report?

No.

File Name

rptgen\_lo.clo\_for

See Also

Logical Else, Logical Elseif, Logical If, Logical Then, While

Loop

# **Graphics Object Loop**

#### **Purpose**

Run child components for each Handle Graphics object that is currently open in the MATLAB workspace

## **Description**

This component runs its child components for each Handle Graphics object that is currently open in the MATLAB workspace. The component inserts a table into the generated report.

## Select Objects

- Exclude GUI objects (uicontrol, uimenu, ...): Excludes GUI objects, such as uicontrol and uimenu, from the loop.
- Loop list: Specifies the loop level for Handle Graphics objects:
  - Loop on objects with handle visibility "on"
  - Loop on all objects
  - **Search for**: Allows you to enter space-delimited search terms.

# Section Options

- Create section for each object in loop: Inserts a section in the generated report for each object found in the loop.
- **Display the object type in the section title**: Inserts the object type automatically into the section title in the generated report.
- Create link anchor for each object in loop: Creates a hyperlink to the object in the generated report.

# Insert Anything into Report?

Yes, inserts a section if you select the **Create section for each object** in loop option.

#### **File Name**

rptgen\_hg.chg\_obj\_loop

#### **See Also**

Axes Loop, Axes Snapshot, Figure Loop, Figure Snapshot, Handle Graphics Linking Anchor, Handle Graphics Name, Handle Graphics Parameter, Handle Graphics Property Table, Handle Graphics Summary Table

# **Handle Graphics Linking Anchor**

### **Purpose**

Designate location to which links point

# **Description**

This component designates a location to which links point. It should have a looping component as its parent.

### **Properties**

- **Insert text**: Specifies text to appear after the linking anchor.
- **Link from current**: Sets the current model, system, block, or signal as the linking anchor:
  - Automatic: Automatically selects the appropriate figure, axes, or object as a linking anchor. If the Figure Loop component is this component's parent, the linking anchor points to the current figure. Similarly, if the Graphics Object Loop is this component's parent, the linking anchor points to the current object.
  - Figure: Sets the linking anchor to the current figure.
  - Axes: Sets the linking anchor to the current axes.
  - Object: Sets the linking anchor to the current object.

# Insert Anything into Report?

Yes. Anchor.

### File Name

rptgen\_hg.chg\_obj\_anchor

# See Also

Axes Loop, Axes Snapshot, Figure Loop, Figure Snapshot, Graphics Object Loop, Handle Graphics Name, Handle Graphics Parameter, Handle Graphics Property Table, Handle Graphics Summary Table

# **Handle Graphics Name**

#### **Purpose**

Insert name of Handle Graphics object into the report

## **Description**

This component inserts the name of a Handle Graphics object as text into the report. You can use this component to create a section title based on the current figure by making it the first child component of a Chapter/Subsection component, and then selecting the Chapter/Subsection component's **Get title from first child component** option.

## **Properties**

- Display name as:
  - Type Name
    - Type Name
    - Type: Name
- Show name of current: Options include:
  - Figure: Shows the name of the current figure. The first nonempty figure parameter determines the name.
  - **Axes:** Shows the name of the current axes. The first nonempty axes parameter determines the name.
  - Other Object: Sets the name of the current object to the figure's CurrentObject parameter and its first nonempty parameter.

# Insert Anything into Report?

Yes. Text.

## File Name

rptgen hg.chg obj name

#### See Also

Axes Loop, Axes Snapshot, Figure Loop, Figure Snapshot, Graphics Object Loop, Handle Graphics Linking Anchor, Handle Graphics Parameter, Handle Graphics Property Table, Handle Graphics Summary Table

# **Handle Graphics Parameter**

#### **Purpose**

Insert property name/property value pair from Handle Graphics figure, axes, or other object

## **Description**

This component inserts a property name/property value pair from a Handle Graphics figure, axes, or other object.

#### **Property Selection**

- **Get property from current**: Reports on a specified Handle Graphics object:
  - Figure: Inserts a figure's property name/property value pair.
  - Axes: Inserts an axes' property name/property value pair.
  - Object: Inserts an object's property name/property value pair.
- **Figure property**: Specifies the type of property to include. The All option shows every parameter for the current object.

# Display Options

- **Title**: Specifies a title for the generated report:
  - None (default): No title.
  - **Automatic:** Automatically generates the title from the parameter.
  - Custom Specifies a custom title.
- **Size limit**: Limits the width of the display in the generated report. Units are in pixels. The size limit of a given table is the hypotenuse of the table width and height [sqrt(w^2+h^2)]. The size limit of a text string equals its number of characters squared. If you exceed the size limit, the variable appears in condensed form, such as [64x64 double]. Setting a size limit of 0 displays the variable in full, no matter how large it is.
- **Display as**: Choose a display style:
  - Auto table/paragraph: Displays as a table or paragraph.
  - Inline text: Displays in line with the surrounding text.
  - Paragraph: Displays as a paragraph.
  - Table: Displays as a table.

# **Handle Graphics Parameter**

• **Ignore if value is empty**: Excludes empty parameters from the generated report.

Insert Anything into Report?

Yes. Text.

**File Name** 

rptgen hg.chg property

See Also

Axes Loop, Axes Snapshot, Figure Loop, Figure Snapshot, Graphics Object Loop, Handle Graphics Linking Anchor, Handle Graphics Name, Handle Graphics Property Table, Handle Graphics Summary Table

# **Handle Graphics Property Table**

#### **Purpose**

Insert table that reports on property name/property value pairs

# **Description**

This component inserts a table that reports on property name/property value pairs.

For more information on using this component, see "Working with Property Table Components" on page 4-9.

## Select Graphics Object

- **Object type**: Specifies an object type for the generated report:
  - Figure
  - Axes
  - Object
- Filter by class: Specifies a class or classes for the table.

#### **Table**

You can select a preset table, which is already formatted and set up, from the list in the upper-left corner of the attributes page.

To create a custom table, edit a preset table, such as Blank 4x4. Add and delete rows and add properties. To open the Edit Table dialog box, click **Edit**.

For details about creating custom property tables, see "Working with Property Table Components" on page 4-9.

- **Preset table**: Specifies the type of table to display the object property table.
  - Defaults
  - Callbacks
  - Graphics
  - Printing
  - Blank 4x4

To apply a preset table, select the table and click Apply.

# **Handle Graphics Property Table**

• Split property/value cells: Splits property name/property value pairs into separate cells. For the property name and property value to appear in adjacent horizontal cells in the table, select the Split property/value cells check box. In this case, the table is in split mode and there can be only one property name/property value pair in a cell. If there is more than one name/property pair in a cell, only the first pair appears in the report. All subsequent pairs are ignored.

For the property name and property value to appear together in one cell, clear the **Split property/value cells** check box. In this case, the table is in nonsplit mode, which supports more than one property name/property value pair per cell. It also supports text.

Before switching from nonsplit mode to split mode, make sure that you have only one property name/property value pair per table cell. If you have more than one property name/property value pair or any text, only the first property name/property value pair appears in the report; subsequent pairs and text are omitted.

• **Display outer border**: Displays the outer border of the table in the generated report.

## **Table Cells**

Select table properties to modify. The selection in this pane affects the availability of fields in the **Title Properties** pane.

If you select Figure Properties, only the **Contents** and **Show** options appear. If you select any other object in the **Table Cells** pane, the **Lower border** and **Right border** options appear.

# Title Properties

- **Contents**: Enables you to modify the contents of the table cell selected in the **Table Cells** pane. Options include:
  - Left
  - Center
  - Right
  - Double justified

# **Handle Graphics Property Table**

- **Show as**: Enables you to choose the format for the contents of the table cell. Options include:
  - Value
  - Property Value
  - PROPERTY Value
  - Property: Value
  - PROPERTY: Value
  - Property Value
  - PROPERTY Value
- **Alignment**: Aligns text in the table cells. Options are:
  - Left
  - Center
  - Right
  - Double-justified
- **Lower border**: Displays the lower border of the table in the generated report.
- **Right border**: Displays the right border of the table in the generated report.

# Insert Anything into Report?

Yes. Table.

#### **File Name**

rptgen hg.chg prop table

#### **See Also**

Axes Loop, Axes Snapshot, Figure Loop, Figure Snapshot, Graphics Object Loop, Handle Graphics Linking Anchor, Handle Graphics Name, Handle Graphics Parameter, Handle Graphics Summary Table

# **Handle Graphics Summary Table**

#### **Purpose**

Insert table that summarizes Handle Graphics object properties

## **Description**

This component inserts a table that summarizes Handle Graphics object properties. Each row in the table represents an object. Each column in the table represents a property. You can specify object properties to include in the report.

## **Properties**

- **Object type**: Specifies the object type to display in the generated report. Options include:
  - figure
  - axes
  - object

The available options in the **Select Objects** pane depend on your selection in the **Object type** menu.

- **Table title**: Specifies a title for the table in the generated report. Options include:
  - Automatic: Generates a title automatically.
  - **Custom:** Specifies a custom title.

# **Property Columns**

- **Property columns**: Specifies object properties to include in the table in the generated report.
  - **T**o add a property:
    - **1** Select the appropriate property level in the menu.
    - 2 In the list under the menu, select the property to add and click Add.
  - To delete a property, select its name and click **Delete**. Some entries in the list of available properties (such as Depth) are "virtual" properties which you cannot access using the get\_param command. The properties used for property/value filtering in the block and system loop components must be retrievable by the

# **Handle Graphics Summary Table**

get\_param. Therefore, you cannot configure your summary table to report on all blocks of Depth == 2.

• **Remove empty columns**: Removes empty columns from the table in the generated report.

### Object Rows

**Insert anchor for each row**: Inserts an anchor for each row in the summary table.

#### Figure Selection

The options displayed in the **Figure Selection** pane depend on the object type selected in the **Object type** list:

- If **Object type** is figure, the following options appear:
  - Include figures
    - Current figure only: Includes only the current figure in the report.
    - Visible figures: Executes child components for figures that are currently open and visible. The Data figures only option is checked by default. This option excludes figures with HandleVisibility = 'off' from the loop.
    - All figures with tags: Includes all figures with a specified tag regardless of whether they are visible or their HandleVisibility parameter is 'on' or 'off'. The tag selection list, located under this option, shows available tags. You can add tag names to this list.
  - Data figure only (Exclude applications): Shows only data figures.
  - Loop Figure List: Shows figures within the current set of figures to display.
- If **Object type** is axes, the following options appear:
  - Loop type:
    - · All axes: Loops on all axes objects.

# **Handle Graphics Summary Table**

- · Current axes: Loops on the selected axes object.
- **Exclude objects which subclass axes**: Excludes objects such as legends and color bars.
- **Loop Menu:** 
  - Loop on axes with handle visibility "on": Loops on visible axes objects.
  - · Loop on all axes: Loops on all axes objects.
- Search terms: Specifies search terms for the loop. For example, to search for Tag and My Data, enter "Tag", "My Data".
- If **Object type** is object, the following options appear:
  - **Exclude GUI objects (uicontrol, uimenu, ...)**: Excludes GUI objects, such as uicontrol and uimenu, from the loop.
  - **Loop menu**: Specifies the loop level:
    - · Loop on objects with handle visibility "on"
    - · Loop on all objects
  - **Search for**: Specifies space-delimited search terms.

## Insert Anything into Report?

Yes. Table.

#### **File Name**

rptgen hg.chg summ table

# **See Also**

Axes Loop, Axes Snapshot, Figure Loop, Figure Snapshot, Graphics Object Loop, Handle Graphics Linking Anchor, Handle Graphics Name, Handle Graphics Parameter, Handle Graphics Property Table

Insert image from external file into report

## **Description**

This component inserts an image from an external file into the report. It can have the Chapter/Subsection or Paragraph component as its parent. If the Paragraph component is its parent, you must select the **Insert as inline image** check box.

#### File Name

• **File name**: Specifies the image file name. You can enter this name manually, or use the **Browse** button (...) to find the image file.

The image must be in a format that your viewer can read. An error like the following appears if you specify the name of an image file that does not exist:

No file name. Could not create graphic.

This field supports %<VariableName> notation. For more information about this notation, see "%<VariableName> Notation" on page 9-66 on the Text component reference page.

• Copy to local report files directory: Saves a copy of the image to a local report files directory.

# Display Options

- Scaling:
  - Fixed size: Specifies number and type of units.
  - Zoom: Specifies the percentage, maximum size, and units of measure.
  - Use image size: Causes the image in the report to appear the same size as on screen.
- Size: Specifies the size of the snapshot in the format w h (width height). This field is active only if you choose Fixed size from the Scaling list.
- Max size: Specifies the maximum size of the snapshot in the format
  w h (width height). This field is active only if you choose Zoom from
  the Scaling list;

- Units: Specifies units for the size of the snapshot. This field is active
  only if you choose Zoom or Fixed size in the Image size selection
  list.
- Alignment: Options are:
  - Auto
  - Right
  - Left
  - Center

Only PDF and RTF reports support this format.

- **Title**: Specifies text to appear above the snapshot.
- Caption: Specifies text to appear under the snapshot.

#### **Preview**

The image that you specify in the **Image file name** field appears in this pane. You cannot preview Adobe® PostScript® images, or images with formats that the imread function does not support, such as .gif.

Clicking an image causes it to display in full size.

# Insert Anything into Report?

Yes. Image.

#### **File Name**

rptgen.cfr\_image

# See Also

Chapter/Subsection, Empty Component, List, Paragraph, Table,

Text, Title Page

Import ASCII text file into report

# **Description**

This component imports an ASCII text file into the report.

# **Properties**

- **File name**: Specifies the name of the file to import into the text field. You can enter a name, or use the **Browse** button (...) to find the file.
- Import file as: Specifies formatting for the imported file. Options include:
  - Plain text (ignore line breaks): Imports the file as plain text without any line breaks (no paragraphs). If you select this option, the Import File component acts like the Text component, so it should have the Paragraph component as its parent.

The examples in this section use the following text as the input file:

This is the first row of text from the imported file.

The second row follows a line break in the first row.

There is a blank line above the third row.

Plain text (ignore line breaks) produces the following formatting for the example file:

This is the first row of text from the imported file. The second row follows a line break in the first row.

There is a blank line above the third row.

Paragraphs defined by line breaks: Imports the file as text, in paragraphs with line breaks (hard returns or carriage returns). This option produces the following formatting for the example file:

This is the first row of text from the imported file. The second row follows a line break in the first row.

There is a blank line above the third row.

Paragraphs defined by empty rows: Imports the file as text, in paragraphs with empty rows (rows that include no text). This option produces the following formatting for the example file:

This is the first row of text from the imported file. The second row follows a line break in the first row.

There is a blank line above the third row.

■ Text (retain line breaks) (default): Imports the file as plain text with line breaks. This option produces the following formatting for the example file:

This is the first row of text from the imported file. The second row follows a line break in the first row.

There is a blank line above the third row.

■ Fixed-width text (retain line breaks): Imports the file as fixed-width text (all letters have the same width or size), including line breaks. This option is useful for importing M-files. This option produces the following formatting for the example file:

This is the first row of text from the imported file. The second row follows a line break in the first row.

There is a blank line above the third row.

- DocBook XML: Inserts an XML source file, and makes no changes to its format.
- Formatted Text (RTF/HTML): Inserts an RTF or HTML source file, and makes no changes to its format.
- **Syntax** highlighted M-code: Inserts an M-file. The **File Contents** field displays the first few lines of the file to be imported.

# **Import File**

# Insert Anything into Report?

#### Yes.

- Inserts text if you select one of the following options:
  - Plain text (ignore line breaks)
  - Text (retain line breaks)
  - Fixed-width text (retain line breaks)
- Inserts paragraphs if you select one of the following options:
  - Paragraphs defined by line breaks
  - Paragraphs defined by empty rows
- Inserts the contents of an XML file if you select the DocBook XML option.
- Inserts the contents of the RTF or HTML file if you select the Formatted text (RTF/HTML) option.
- Inserts a link to a file if you import the file into an HTML report.

#### **File Name**

rptgen.crg import file

#### See Also

Comment, Nest Setup File, Stop Report Generation, Time/Date Stamp

Insert variable values into report

# **Description**

This component inserts the value (and optionally, the name) of each the following variables into the report:

- A variable from the MATLAB workspace
- A variable from a MAT-file
- A global variable

#### Source

- Variable name: Specifies the name of the variable:
  - %<VariableName>: Inserts the value of a variable from the MATLAB workspace into the report.
- Variable location: Options include:
  - **Base** Workspace: Gets a variable from the MATLAB workspace.
  - MAT File: Gets a variable from a binary file with a .mat extension.
  - Global variable: Gets a global variable.

# Display Options

- **Title**: Specify a title for the report:
  - Automatic: Generates a title automatically.
  - Custom: Specifies a custom title.
  - None: Specifies no title.
- **Size limit**: Limits the width of the display in the generated report. Units are in pixels. The size limit for a given table is the hypotenuse of the table width and height [sqrt(w^2+h^2)]. The size limit of a given text string is the number of characters squared. If you exceed the size limit, the variable appears in condensed form, such as [64x64 double]. Setting a size limit of 0 displays the variable in full, regardless of its size.
- **Display as**: Choose a display style from the menu:
  - **Table**: Displays as a table.

# **Insert Variable**

- Paragraph: Displays as a paragraph.
- Inline text: Displays in line with the surrounding text.
- Auto table/paragraph: Displays as a table or paragraph.
- **Ignore if value is empty**: Excludes empty parameters from the generated report.

Insert Anything into Report?

Yes. Text.

**File Name** 

rptgen.cml variable

See Also

Evaluate MATLAB Expression, MATLAB Property Table, MATLAB/Toolbox Version Number, Variable Table

Insert linking anchors or pointers into report

## **Description**

This component inserts linking anchors or pointers into the report.

# **Properties**

- **Link type**: Select the type of link to insert into the report. Options include:
  - Linking anchor: Specifies a link to an anchor.
  - Internal document link: Specifies a location in the report (as specified by an anchor).
  - URL (external) link: Specifies a link to a Web site.
- Link identifier: Indicates the location to which the link points. It can contain only ASCII characters, and it is not visible in the generated report.

The link identifier options are context sensitive; their formats differ depending on the link type you select. For example, to link to an external file foo.txt, specify the link identifier as follows:

On UNIX systems:

file:///home/janedoe/foo.txt

OnMicrosoft Windows systems:

H:\foo.txt

- Link text: Specifies text to use in the link.
- Emphasize link text: Italicizes the link text.

## Insert Anything into Report?

Yes. Text or anchor.

# Link

File Name rptgen.cfr\_link

See Also Chapter/Subsection, Empty Component, List, Paragraph, Table,

Text, Title Page

Create bulleted or numbered list from cell array or child components

# **Description**

This component creates a bulleted or numbered list from a cell array or child components.

## List Content

- Create list from workspace cell array: Creates the list from of the 1-by-n or n-by-1 cell array. This option is not available when this component has child components in this case, the list automatically generates from the child components.
- List title: Specifies the title of the list.

# List Formatting

- List style:
  - Bulleted list
  - Numbered list.
- **Numbering style**: Specifies a numbering style for numbered lists. Options include:
  - **1**,2,3,4,...
  - a,b,c,d,...
  - A,B,C,D,...
  - **-** i,ii,iii,iv,...
  - **-** I,II,III,IV,...
- Show parent number in nested list (1.1.a): Displays all level numbers in a nested list. You can create a nested list by putting one cell array inside another or by nesting one List component inside another. Following is an example of how a list appears when you select this option:
  - 1. Example
  - 2. Example
  - 2.1. Example
  - 2.2. Example
    - 2.2.a. Example

```
2.2.b. Example3. Example
```

This option is not available if you select Show only current list value (a).

- Show only current list value (a): Displays only the current list value. Following is an example of how a list appears when you select this option:
  - 1. Example
  - 2. Example
    - 1. Example
    - 2. Example
    - 1. Example
    - 2. Example
  - 3. Example

This option is not available if you select Show parent number in nested list (1.1.a).

#### **Example 1: Creating a Nested List**

Consider the following report template, which includes a nested list created by putting a List component inside another List component:

```
[-] Report - Unnamed.rpt
  [-] Bulleted list from child components
      [ ] Text - sky
      [ ] Table - varname
      [ ] Image - test.jpg
      [ ] Text - grass
      [-] Bulleted list from child components
      [ ] Text - clouds
      [ ] Text - sun
[-] Paragraph - information
```

This report template generates a report that includes the following bulleted lists:

- sky
- varname, the table from the variable
- test.jpg, a snapshot of the image
- grass
  - clouds
  - sun
- information

#### **Example 2: Creating a List Using Child Components**

To generate a report that includes the following bulleted list:

- red
- green
- blue

Use the following report template:

```
[-] Report - Unnamed.rpt
  [-] Bulleted list from child components
  [ ] Text - red
  [ ] Text - green
  [ ] Text - blue
```

#### Creating a List Using a Cell Array

To generate the same bulleted list as in the previous example, configure a report template to call a cell array, colors:

```
[-] Report - Unnamed.rpt
     [-] Bulleted list from cell array called colors
Wherecolors is:
    colors={'red','green','blue'}
```

# List

Insert Anything into Report? Yes. List.

**File Name** 

rptgen.cfr\_list

**See Also** 

Chapter/Subsection, Empty Component, Link, Paragraph, Table,

Text, Title Page

Specify an else condition for a Logical If component

## **Description**

This component acts as an else when it is the child of the Logical If component. You can specify this component in one of the following ways:

•

if then else

•

if
then
elseif
elseif
.
.
else

# **Properties**

If component has no children, insert text: Inserts specified text into your report when the Logical Else component has no child components. In this case, this component acts like the Text component.

# Insert Anything into Report?

Yes, when if or elseif statement is false.

#### **File Name**

rptgen\_lo.clo\_else

# See Also

For Loop, Logical Elseif, Logical If, Logical Then, While Loop

# **Logical Elseif**

#### **Purpose**

Specify an elseif condition for the Logical If component

# **Description**

This component acts as an elseif when it is the child of the Logical If component. You must specify this component as follows:

```
if
then
elseif
elseif
.
.
else
```

# **Properties**

- **Test expression**: Specifies a MATLAB expression to evaluate.
- If component has no children, insert text: Inserts the specified text into the report when the Logical Elseif component has no child components. In this case, this component acts like the Text component.

# Insert Anything into Report?

Yes, when parent if statement is false.

## **File Name**

rptgen\_lo.clo\_else\_if

#### **See Also**

For Loop, Logical Else, Logical If, Logical Then, While Loop

Specify logical if condition

# **Description**

This component acts as a logical if; it can have the Logical Then, Logical Elseif, or Logical Else components as children components. This component executes its child components when the specified workspace expression is true. It displays a specified string when it has no child components. You can specify this component as follows:

•

if then

•

if then else

•

if
then
elseif
elseif
.
.
else

# **Properties**

- **Test expression**: Specifies a MATLAB expression to evaluate.
- If component has no children, insert text: Inserts specified text into the report when the Logical If component has no children.

# **Logical If**

Insert Depends or Anything

Depends on specified attribute values.

into Report?

File Name rptgen\_lo.clo\_if

See Also For Loop, Logical Else, Logical Elseif, Logical Then, While Loop

Specify a then condition for the Logical If component

## **Description**

This component acts as a then when it is the child of the Logical If component. You can specify this component as follows:

• if then

•

if then else

•

if
then
elseif
elseif
.
.
else

## **Attributes**

If component has no children, insert text: Inserts specified text into the report when the Logical Then component has no children. In this case, this component acts like the Text component.

# Insert Anything into Report?

Yes, when parent if statement is true.

# **File Name**

rptgen\_lo.clo\_then

# **Logical Then**

See Also

For Loop, Logical Else, Logical Elseif, Logical If, While Loop

Insert table that includes MATLAB object property name/property value pairs

#### **Description**

This component inserts a table that includes MATLAB object property name/property value pairs.

#### **Table**

Select a preset table, which is already formatted and set up, in the preset table list in the upper-left corner of the attributes page.

- **Preset table**: Choose a type of table:
  - Default
  - Blank 4x4

To apply the preset table, select the table and click **Apply**.

• Split property/value cells: Splits property name/property value pairs into separate cells. Select the Split property/value cells check box for the property name and property value to appear in adjacent cells. In this case, the table is in split mode; only one property name/property value pair per cell is allowed. If more than one name/property pair exists in a cell, only the first pair appears in the report; subsequent pairs are ignored.

Clear the **Split property/value cells** check box for a given property name and property value to appear together in one cell. In this case, the table is in nonsplit mode, which supports more than one property name/property value pair. It also supports text.

Before switching from nonsplit mode to split mode, make sure that you have only one property name/property value pair per table cell.

- **Display outer border**: Displays the outer border of the table in the generated report.
- **Table Cells**: Modifies table properties. The selection in this pane affects the available fields in the **Cell Properties** pane.

# **MATLAB Property Table**

#### Cell Properties

Available options in the **Cell Properties** pane depend what you select for **Table Cells**. If you select Workspace Properties, only the **Contents** and **Show** options appear. If you select any other option, the **Lower border** and **Right border** options appear.

- **Contents**: Modifies the contents of the table cell selected in the **Table Cells** pane.
- **Show as**: Specifies the format for the contents of the table cell. Options include:
  - Value
  - Property Value
  - PROPERTY Value
  - Property: Value
  - PROPERTY: Value
  - Property Value
  - PROPERTY Value
- **Alignment**: Specifies how to align the contents of the selected table cell in the **Table Cells** field. Options include:
  - Left
  - Center
  - Right
  - Double justified
- **Lower border**: Displays the lower border of the table in the generated report.
- **Right border**: Displays the right border of the table in the generated report.

#### **Creating Custom Tables**

To create a custom table, edit a preset table, such as Blank 4x4. You can add and delete rows and add properties. To open the Edit Table dialog box, click **Edit**.

For details about using this dialog box to create custom property tables, see "Working with Property Table Components" on page 4-9.

Insert Anything into Report? Yes. Table.

**File Name** 

rptgen.cml prop table

**See Also** 

Evaluate MATLAB Expression, Insert Variable, MATLAB/Toolbox Version Number, Variable Table

#### **MATLAB/Toolbox Version Number**

#### **Purpose**

Insert table that shows version number, release number, and/or release date of The MathWorks products

#### **Description**

This component inserts a table that shows the version number, release number, and/or release date of The MathWorks products that you are currently using. You can list all your toolboxes by typing ver at the MATLAB command line.

#### **Table Title**

Table title: Specifies the table title. The default is version number.

# Table Columns

- **Version number**: Includes the version number of The MathWorks products you are currently using.
- **Release number**: Includes the release number of any The MathWorks products you are currently using.
- **Release date**: Includes the release date of any The MathWorks products you are currently using.

# Insert Anything into Report?

Yes. Table.

#### **File Name**

rptgen.cml ver

#### **See Also**

Evaluate MATLAB Expression, Insert Variable, MATLAB Property Table, Variable Table

Allow one report template (.rpt file) to run inside another

#### **Description**

This component runs another report template at the point where the Nest Setup File component is located in the current report template.

The components of the inserted report template are stored in the current report template at the same level as the Nest Setup File component. Thus, inserted components have the same parent component as the Nest Setup File component.

#### **Properties**

- **Setup file to run**: Specifies the name of the report template to import and run. You can enter a name or use the **browse** button (...) to find the file.
- **Inline nested report in this report**: Inserts the nested report in the original report template where this component is located.
- **Insert link to external report**: Creates two separate reports, one using the original report template and one using the nested report template.
- **Recursion limit**: Allows you to nest a report template inside itself by setting a recursion limit in this field. The recursion limit sets a limit on the number of times the report template can run itself.
- Nest all reports with specified file name: Nests all reports with the same name as specified in the **Setup file to run** option.

#### **Example**

In the following example, the report template R2.rpt is nested in R1.rpt:

# **Nest Setup File**

The generated report is identical to the one generated by the following report template:

```
[-] Report - R1.rpt
[ ] Chapter
[-] B
        [ ] 1
        [ ] 2
        [-] Section 1
        [ ] 4
        [ ] 5
        [ ] C
[ ] D
```

Components that determine their behavior from their parents, such as Chapter/Subsection, are affected by components in the parent report template.

#### Insert Anything into Report?

Yes, if the nested report template produces a report.

#### **File Name**

rptgen.crg\_nest\_set

#### **See Also**

Comment, Import File, Stop Report Generation, Time/Date Stamp

Insert paragraph text into report

#### **Description**

This component inserts a paragraph into the report. The paragraph text is taken from a child text component, or from text that you enter in the **Paragraph Text** field.

# Title Options

- No paragraph title(default): Specifies no title for the paragraph.
- **Get title from first child**: Gets the title of the paragraph from its first child component, which should be a Text component.
- Custom title: Specifies a custom title for the paragraph.

#### Paragraph Text

Enter paragraph text into this field. If the Paragraph component has child components, the paragraph content is taken from the child components; otherwise, the Paragraph component inserts text from this field. If the Paragraph component does not have any child components and you do not enter any text into this field, nothing appears in the report.

Use the %<VariableName> notation in this field if you want to insert the value of a variable from the MATLAB workspace. For more details about this notation, see "%<VariableName> Notation" on page 9-66 on the Text component reference page.

#### **Style**

- Bold: Makes the text bold.
- Italic: Makes the text italic.
- Underline: Underlines the text.
- Strikethrough: Strikes through the text.
- **Retain spaces and carriage returns**: Formats text in the report in the same way as it is entered.
- Show text as syntax-highlighted M-code: Displays the text as syntax-highlighted M-code.
- Color: Specifies the color of the text.

# **Paragraph**

Insert Anything

into Report? Yes, depending on child components.

File Name

rptgen.cfr\_paragraph

See Also

Chapter/Subsection, Empty Component, Image, Link, List, Table,

Text, Title Page

# **Stop Report Generation**

#### **Purpose**

Halt report generation

#### **Description**

This component acts like **Stop** during report generation. You can use this component inside an if/then statement by using Logical and Flow Control components to halt the report-generation process when the specified condition is true. When report generation halts, an XML source file is created, but not converted.

# Confirmation Properties

- **Confirm before stopping generation**: Generates a confirmation dialog box before stopping report generation.
- Confirmation question: Specifies a confirmation question for the prompt. The default is Stop generating the report?
- **Halt button name**: Specifies a name for the button that stops report generation. The default is "**Halt Generation**".
- Continue button name: Specifies a name for the button that continues report generation. The default is "Continue Generation".

#### Example

This example creates a simple report that takes a snapshot of the current figure. If there is no current figure, the report generation automatically halts:

```
[-] Report - figure-report.rpt
[-] if (isempty(get(0, 'CurrentFigure')))
  [ ] Stop Generation
[-] Figure Loop - current
  [-] Chapter - <Title from SubComponent1>
  [ ] Figure Name
  [ ] Graphics Figure Snapshot
  [ ] Figure Prop Table - Figure Properties
```

#### Insert Anything into Report?

No.

# **Stop Report Generation**

File Name rptgen.crg\_halt\_gen

See Also Comment, Import File, Nest Setup File, Time/Date Stamp

Convert rectangular cell array into table and insert it into report

#### **Description**

This component converts a rectangular cell array into a table and inserts the table into the report.

# Table Content

- Workspace variable name: Specifies the workspace variable name with which to construct the table.
- Collapse large cells to a single description: Consolidates large cells into one description.

# Formatting Options

- **Table title**: Specifies the title of your table.
- Cell alignment: Options are:
  - left
  - center
  - right
  - double justified
- **Column widths**: Inputs a vector with m elements, where m equals the number of columns in the table. Column sizing is relative and normalized to page width. For example, say that you have a 2-by-3 cell array and input the following into the **Column widths** field:

[1 2 3]

The report output format for the cell array is such that the second column is twice the width of the first column, and the third column is three times the width of the first column. If the vector is greater than the number of columns in the table, the vector is truncated so that the number of elements equals the number of columns. If m is less than the number of columns in the table, the vector is padded with 1s so that the number of elements equals the number of columns.

If you use this field, it is recommended that you specify a width for each column. Any width not specified defaults to 1. MATLAB displays a warning when defaulting any unspecified column width to 1.

- **Table grid lines**: Displays grid lines, which create borders between fields, in the table.
- Table spans page width (HTML only): Sets the table width to the width of the page on which it appears.

# **Options**

Header/Footer Designating a row as a header or footer row causes the contents of the row to appear in boldface.

- Number of header rows: Specifies the number of header rows.
- Footer list:
  - No footer: Specifies no footers for the report.
  - Last N rows are footer: Enables you to select a footer that is different from your header.

#### **Example**

Consider the following cell array in the MATLAB workspace:

Its cell table in the report appears as follows.

| foo | bar |
|-----|-----|
| 3   | 5   |

Note that the table has no headers or footers and no title.

Insert **Anything** into Report?

Yes. Table.

# **Table**

File Name rptgen.cfr\_table

See Also Chapter/Subsection, Empty Component, Image, Link, List,

Paragraph, Text, Title Page

Format and insert text into report

#### **Description**

This component formats and inserts text into the report. It must have the Paragraph component as its parent.

#### **Properties**

**Text to include in report**: Specifies text to include in the report.

#### %<VariableName> Notation

You can enter %<VariableName> in this field (and in any field where the text appears blue) to include the value of a variable from the base MATLAB workspace. You cannot enter more than one variable in %<>. If you enter an invalid variable name, the report includes the text %<VariableName> instead of the value of the variable.

#### **Example**

1 Enter the following text:

```
I have a %<0bjName> and it has %<NumLeaves> leaves. The word '%<0bjName>' has %<size(0bjName)> letters.
```

- 2 Set ObjName = "plant" and NumLeaves = 3.
- **3** Generate the report. It looks as follows:

```
I have a plant and it has 3 leaves. The word 'plant' has 5 letters.
```

#### **Style**

- **Bold**: Makes the text bold.
- **Italic**: Makes the text italic.
- Underline: Underlines the text.
- Strikethrough: Strikes through the text.
- **Retain spaces and carriage returns**: Formats the text in the report as you entered it.

- Show text as syntax-highlighted M-code: Shows the text as syntax-highlighted M-code.
- Color: Specifies the color of the text from the menu.

#### Insert Anything into Report?

Yes. Text.

**File Name** 

rptgen.cfr\_text

See Also

Chapter/Subsection, Empty Component, Image, Link, List, Paragraph, Table, Title Page

# **Time/Date Stamp**

#### **Purpose**

Insert time and date of report generation into report

#### **Description**

This component inserts the time and date of the report generation into your report as text. It must have the Paragraph or Chapter/Subsection component as its parent.

#### **Prefix**

**Include text before stamp**: Includes text before the time/date stamp. Specify the text in the corresponding field.

#### Time Stamp Properties

- **Include current time in stamp**: Inserts the current time into the time/date stamp.
- **Time display**: Specifies the appearance of the time display. Options include:
  - 12-hour
  - **24-hour**
- **Time Separator**: Specifies a separation marker between hours, minutes, and seconds. Options include:
  - Blank space ( ): Formats time as Hour Minute Second
  - Colon (:): Formats time as Hour:Minute:Second
  - Period (.): Formats time as Hour.Minute.Second
  - None () : Formats time as HourMinuteSecond
- **Include seconds in time stamp**: Displays seconds in the time/date stamp.

#### Date Stamp Properties

- **Include current date in stamp**: Inserts the current date in the time/date stamp.
- **Date order**: Specifies the order in which the day, month, and year appear. Options include:
  - Day Month Year
  - Month Day Year

# **Time/Date Stamp**

- Year Month Day
- **Date separator**: Specifies a separation marker between day, month, and year. Options include:
  - Blank space ( ): Displays date as Day Month Year
  - Colon (:): Displays date as Day:Month:Year
  - Slash (/): Displays date as Day/Month/Year
  - Period (.): Displays date as Day.Month.Year
  - None (): Displays date as DayMonthYear
- Month display: Specifies how the month displays. Options include:
  - Long (December)
  - Short (Dec)
  - Numeric (12)
- Year display: Specifies how the month displays. Options include:
  - Long (2007)
  - **Short** (07)

#### **Preview**

This pane displays the time/date stamp to appear in the report.

#### Insert Anything into Report?

Yes. Text.

#### **File Name**

rptgen.crg tds

#### See Also

Comment, Import File, Nest Setup File, Stop Report Generation

# **Title Page**

**Purpose** 

Insert title page at beginning of report

**Description** 

This component inserts a title page at the beginning of the report. You can use it in a report template as a child of a Chapter/Subsection component or alone.

**Properties** 

The text fields on this property pane support the %<VariableName> notation. For more details about this notation, see "%<VariableName> Notation" on page 9-66 on the Text component reference page.

#### Main Tab Title

- **Title**: Specifies the title of the report. The title appears in large font.
- **Subtitle**: Specifies the subtitle of the report. The subtitle appears in smaller font under the title.

#### **Options**

- Author: Options include:
  - **-** Custom(default): Specifies the author of the report.
  - No author: Specifies no author's name.
  - Automatic author: Automatically includes your user name as the author name.

The author name appears under the subtitle, in a smaller font than the subtitle.

- **Include report creation date**: Includes the report creation date. Choose the date format in the corresponding list.
- Include copyright holder and year: Includes copyright holder and year information.

#### Image Tab File

- **File name**: Specifies the file name of an image to appear under the subtitle, on the title page.
- **Copy to local report files directory**: Copies the image file into the directory in which the report file is located.

#### **Display Options**

- Scaling:
  - Fixed size: Specifies number and type of units.
  - Zoom: Specifies percentage, maximum size, and units of measure.
  - Use image size: Causes the image to appear in the report as the same size it does on screen.
- Size: Specifies the size of the snapshot in the form w h (width height). This field is active only if you choose Fixed size in the Scaling list
- Alignment Options are:
  - Auto
  - Right
  - Left
  - Center

Only PDF and RTF reports support this option.

#### Abstract Tab

**Abstract Text**: Specifies an optional abstract for the report.

#### **Style**

- Bold: Makes the text bold.
- Italic: Makes the text italic.
- Underline: Underlines the text.
- Strikethrough: Strikes through the text.

## Title Page

- **Retain spaces and carriage returns**: Formats the text in the generated report as you entered it.
- Show text as syntax-highlighted M-code: Shows the text as syntax-highlighted M-code.
- Color: Specifies the color of the text.

#### Legal Notice Tab

**Legal Notice Text**: Specifies an optional legal notice for the report.

#### **Style**

- Bold: Makes the text bold.
- Italic: Makes the text italic.
- Underline: Underlines the text.
- Strikethrough: Strikes through the text.
- **Retain spaces and carriage returns**: Formats the text in the generated report as you entered it.
- Show text as syntax-highlighted M-code: Shows the text as syntax-highlighted M-code.
- Color: Specifies the color of the text.

#### Insert Anything into Report?

Yes. Title page.

#### **File Name**

rptgen.cfr titlepage

#### **See Also**

Chapter/Subsection, Empty Component, Image, Link, List, Paragraph, Table, Text

Insert table that displays all the variables in the MATLAB workspace

#### **Description**

This component inserts a table that displays all the variables in the MATLAB workspace.

**Tip** Find all the variables in the MATLAB workspace by typing whos at the command line.

#### Source Workspace

#### Read variables from:

- Base workspace: Reads variables from the MATLAB workspace.
- MAT-file: Reads variables from a binary file with a .mat extension. Use the %<VariableName> notation. For more details about this notation, see "%<VariableName> Notation" on page 9-66 on the Text component reference page.

#### **Table Title**

- Table title:
  - Automatic (Variables from MATLAB workspace): Sets the table title to the name of a MATLAB variable.
  - Custom: Specifies a custom title.
- **Table Columns**: Options include:
  - Variable dimensions (MxN): Includes the size of the variable.
  - Variable memory bytes: Includes the number of bytes of memory consumed by the variable.
  - Variable class: Includes the variable class.
  - Variable value: Includes the value of the variable.

### Variable Table

**Note** Large variable arrays collapse to [MxN CLASS]. For example, if you have a 300-by-200 double array, it appears in the report as [300x200 DOUBLE].

#### **Example**

The following is an example of a variable table that includes size, memory bytes, and value information in the table columns.

| Name       | Size | Bytes | Value                               |
|------------|------|-------|-------------------------------------|
| aCell      | 1x2  | 238   | { [ 1 2 3 4 ] Speed (kph) }         |
| aNumber    | 1x1  | 8     | 1                                   |
| aString    | 1x11 | 22    | Speed (kph)                         |
| aStructure | 1x1  | 302   | [struct w/ fields. Inputs, Outputs] |
| aVector    | 1x4  | 32    | [1234]                              |

Insert Anything into Report? Yes. Table.

**File Name** 

rptgen.cml\_whos

See Also

Evaluate MATLAB Expression, Insert Variable, MATLAB Property Table, MATLAB/Toolbox Version Number

Iteratively execute child components while a specified condition is true

#### **Description**

This component iteratively executes its child components while a specified condition is true. The While Loop component must have at least one child component; the purpose of this component is to run its children several times. If it does not have any children, this component does not add anything to the report.

**Tip** Limit the number of repetitions to prevent infinite loops.

#### Logic Properties

• Continue looping if this expression is true: Specifies a string to evaluate. This string must be a valid MATLAB expression that evaluates to 1 or 0 (true or false).

For example, if a = 1, b = 2, and c = 3, the following command:

$$d=(a>b/c)$$

returns:

d = 1

Because 1 is greater than b/c (2/3), this expression is true and evaluates to 1.

- **Limit number of loops to**: Allows you to prevent infinite loops. Use the left and right arrows to increase or decrease the number of loops.
- Initialize with this expression: Initializes the loop with a valid MATLAB expression.

#### Insert Anything into Report?

Yes, if it has a child component.

# While Loop

File Name rptgen\_lo.clo\_while

See Also For Loop, Logical Else, Logical Elseif, Logical If, Logical Then

# Function Reference

Customization (p. 10-2)

GUI (p. 10-3)

Report Formatting (p. 10-4)

Report Generation (p. 10-5)

Customize components

Perform GUI-related functions

Format report output

Generate reports

# Customization

compwiz

Create custom MATLAB Report Generator components

# GUI

rptlist Retrieve list of all report templates

in the MATLAB path

setedit Start the Report Explorer

# **Report Formatting**

rptconvert

Convert DocBook XML files into supported document formats

# **Report Generation**

report

Generate reports from report templates

# $\begin{aligned} &Functions-Alphabetical\\ &List \end{aligned}$

## compwiz

#### **Purpose**

Create custom MATLAB Report Generator components

#### **Syntax**

```
compwiz
compwiz (' browse')
compwiz (' v1browse')
```

#### **Description**

The Component Creation tool creates a framework for custom report components. For more information, see Creating Custom Components in this documentation.

- compwiz with no arguments displays the Component Editor in the Report Explorer GUI.
- compwiz ('browse') displays a list of components from which to derive a new component.
- compwiz ('v1browse') displays a list of legacy (v1.x) components from which to derive a new component.

#### **See Also**

Creating Custom Components

Generate reports from report templates

#### **Syntax**

```
report
report (filename)
[report1, report2, ...] = report (rptfile1, rptfile2, ...)
report (...,-oOPATH,...)
report (...,-fFORMAT, ...)
```

#### **Description**

- report with no arguments opens the Report Explorer. For more information on the Report Explorer, see "What Is the Report Explorer?" on page 1-3
- report (filename) generates a report from the specified report template. When specifying the name of the report template, omit the .rpt file name extension. You can specify one or more report templates.
- [report1, report2, ...] = report (rptfile1, rptfile2, ...) returns the names of the generated reports. If the MATLAB Report Generator software cannot generate a given report, its returned name is empty.

The report command also accepts the following flags, which set options for the report during the report-generation process. You can pass these flags to the report command anywhere among the input arguments.

- report (...,-oOPATH,...) sets the name of the generated report. You can specify a path or a single file name for the OPATH path argument.
- report (...,-fFORMAT, ...) sets the output format and file name extension of the generated report. Supported formats include:
  - Adobe Acrobat PDF (.pdf)
  - HTML (.html)
  - Microsoft Word (.doc)
  - Rich Text format (.rtf)

#### **Examples** Example 1: Setting the format of the generated report

• Generate the report testrpt in PDF format:

```
report testrpt -fpdf
```

• Generate the report testrpt in RTF format:

```
report testrpt -frtf
```

• Generate the report testrpt in Microsoft Word format:

```
report testrpt -fdoc
```

**Note** Only Microsoft Windows platforms support this option.

• Generate a multipage HTML report from the figloop-tutorial report template:

```
report figloop-tutorial -fhtml -shtml-!MultiPage
```

# Example 2: Specifying the file and path of the generated report

Generate a report named simple-report in the directory /tmp/index.html:

```
report ('simple-report','-o/tmp/index.html')
```

#### See Also

Generating Reports

Convert DocBook XML files into supported document formats

#### **Syntax**

```
rptconvert
rptname = rptconvert (source)
rptname = rptconvert (source, format)
rptname = rptconvert (source, format, stylesheet)
...=rptconvert(...,'-view')
...=rptconvert(...,'-quiet')
...=rptconvert(...,'-verbose')
sheetlist = rptconvert('-stylesheetlist')
sheetlist = rptconvert('-stylesheetlist',format)
FORMATLIST = rptconvert('-formatlist')
```

#### **Description**

This function converts a DocBook XML source file created by the report-generation process to a supported document format. For information about supported output formats, see "Supported Report Formats" on page 1-10.

rptconvert with no input arguments launches the converter GUI. When input arguments are passed to this function, rptconvert converts the XML document to the specified format and displays status messages to the MATLAB Command Window.

In the following commands:

```
rptname = rptconvert (source)
rptname = rptconvert (source, format)
rptname = rptconvert (source, format, stylesheet)
```

source is the name of the DocBook XML file created by the report-generation process. You can specify this file name with or without its file extension.

format is a unique identifier code for each output format type. If you omit this argument, the XML file is converted to HTML format by default.

#### rptconvert

stylesheet is a unique identifier for a given stylesheet. If you omit this argument, the default stylesheet for the selected format is used.

You can also pass the following flags to the input arguments:

- ...=rptconvert(..., '-view') displays the converted document.
- ...=rptconvert(..., '-quiet') suppresses status messages.
- ...=rptconvert(..., '-verbose') shows detailed status messages.
- sheetlist = rptconvert('-stylesheetlist') returns a two-column cell array. The first column of this array includes valid stylesheet identifiers. The second column includes descriptions of each stylesheet.
- sheetlist = rptconvert('-stylesheetlist',format) returns an array like that returned by sheetlist = rptconvert('-stylesheetlist'). The first column of this array includes stylesheet identifiers for the specified format.
- FORMATLIST = rptconvert('-formatlist') returns a two-column cell array. The first column of this array includes valid format values, the second column includes descriptions of each format.

#### **Examples**

Retrieve a list of available HTML stylesheets:

```
rptconvert('-stylesheetlist','html')
```

#### See Also

"Converting XML Documents" on page 3-11

# rptlist

**Purpose** Retrieve list of all report templates in the MATLAB path

**Syntax** rptlist

**Description** rptlist with no arguments opens the Report Explorer, which lists

available report templates in the MATLAB path.

See Also setedit

# setedit

Purpose Start the Report Explorer

**Syntax** setedit (filename)

**Description** setedit (filename) opens the Report Explorer and loads the report

template named filename. If a file with the specified name does not exist, Report Explorer opens an empty report template with that name.

**See Also** rptlist, "What Is the Report Explorer?" on page 1-3

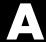

# Examples

Use this list to find examples in the documentation.

## **Generating Reports from M-files**

Generating Reports from M-files on page 3-15

## Working with Components

"Working with Looping Components" on page 4-3

"Working with Property Table Components" on page 4-9

"Working with Summary Table Components" on page 4-21

### **Customizing Components**

"Fetching Securities Data and Displaying It in a Table" on page 5-21

"Displaying Securities Data in Two Tables" on page 5-26

# **Customizing Stylesheets**

"Numbering Pages in a Report" on page 6-27

"Adding Graphics to Headers in PDF Reports" on page 6-28

"Changing Font Size, Page Orientation, and Paper Type of a Generated Report" on page 6-33

"Editing Font Size as a Derived Value in XML" on page 6-36

# **Generating Reports from XML files**

"How to Compare XML Files" on page 7-2

# Index

| Α                                      | Image 9-34                                        |
|----------------------------------------|---------------------------------------------------|
| attribute sets                         | Import File 9-36                                  |
| editing 6-18                           | Insert Variable 9-39                              |
| attributes                             | Link 9-41                                         |
| editing 6-18                           | List 9-43                                         |
| Axes Loop component 9-2                | logical and flow components 8-6                   |
| Axes Snapshot component 9-4            | Logical Else 9-47                                 |
|                                        | Logical Elseif 9-48                               |
| •                                      | Logical If 9-49                                   |
| C                                      | Logical Then 9-51                                 |
| cells                                  | looping components                                |
| stylesheet 6-22                        | about 4-3                                         |
| stylesheet cell groups 6-21            | MATLAB components 8-7                             |
| Chapter/Subsection component 9-8       | MATLAB Property Table 9-53                        |
| child components                       | MATLAB Report Generator components 8-8            |
| option, creating custom components 5-9 | MATLAB/Toolbox Version Number 9-56                |
| Comment component 9-10                 | Nest Setup File 9-57                              |
| components                             | Paragraph 9-59                                    |
| about 4-2                              | Stop Report Generation 9-61                       |
| Axes Loop 9-2                          | Table 9-63                                        |
| Axes Snapshot 9-4                      | Text 9-66                                         |
| Chapter/Subsection 9-8                 | Time/Date Stamp 9-68                              |
| Comment 9-10                           | Title Page 9-70                                   |
| creating                               | Variable Page 9-73                                |
| examples 5-21                          | While Loop 9-75                                   |
| customizing                            | compwiz function 11-2                             |
| examples 5-21                          | converting English strings to other languages 3-9 |
| Empty Component 9-12                   | converting XML documents                          |
| Evaluate MATLAB Expression 9-13        | using Report Explorer 3-11                        |
| Figure Loop 9-15                       | using the command line 3-13                       |
| Figure Snapshot 9-17                   | converting XML documents to different             |
| For Loop 9-21                          | format 3-11                                       |
| formatting components 8-2              | custom components                                 |
| Graphics Object Loop 9-23              | about 5-2                                         |
| Handle Graphics components 8-4         | building 5-12                                     |
| Handle Graphics Linking Anchor 9-24    | category name 5-8                                 |
| Handle Graphics Name 9-25              | child components 5-9                              |
| Handle Graphics Parameter 9-26         | creating 5-3                                      |
| Handle Graphics Property Table 9-28    | creating properties 5-9                           |
| Handle Graphics Summary Table 9-31     | defining 5-6                                      |

| required data 5-6                       | Evaluate MATLAB Expression component 9-13 |
|-----------------------------------------|-------------------------------------------|
| description 5-8                         |                                           |
| display name 5-7                        | F                                         |
| editing M-files                         | -                                         |
| modifying properties display 5-18       | Figure Loop component 9-15                |
| specifying additional component         | Figure Snapshot component 9-17            |
| properties 5-18                         | flow object tree (XML) 3-5                |
| modifying existing components 5-12      | font size                                 |
| rebuilding 5-13                         | changing                                  |
| removing 5-13                           | example 6-33                              |
| setting display options 5-7             | modifying by editing XML 6-36             |
| specifying behavior 5-14                | footers                                   |
| specifying component string 5-17        | adding graphics to 6-25                   |
| specifying file location 5-6            | content 6-21                              |
| specifying report output format and     | content properties 6-26                   |
| content 5-15                            | specifying content of 6-22                |
| *************************************** | templates 6-24                            |
| _                                       | For Loop component 9-21                   |
| D                                       | formatting                                |
| data items                              | components 8-2                            |
| about 6-3                               | functions                                 |
| categories 6-10                         | compwiz 11-2                              |
| deleting 6-20                           | report 11-3                               |
| editing 6-10                            | rptconvert 11-5                           |
| boolean and enumerated values 6-16      | rptlist 11-7                              |
| simple vs. advanced edit mode 6-14      | setedit 11-8                              |
| strings 6-16                            |                                           |
| title placement properties 6-18         | G                                         |
| TOC properties 6-17                     |                                           |
| varpair values 6-19                     | graphics                                  |
| XML expressions 6-16                    | inserting in header 6-28                  |
| working with 6-15                       | Graphics Object Loop component 9-23       |
| default                                 |                                           |
| content for headers and footers 6-22    | Н                                         |
| display name of stylesheet 6-3          |                                           |
| DocBook SGML report 3-5                 | Handle Graphics                           |
| •                                       | components 8-4                            |
| E                                       | creating figures 4-3                      |
| E                                       | figure property table 4-9                 |
| Empty Component 9-12                    | HandleVisibility 4-4                      |
|                                         | invisible figures 4-3                     |

| tags 4-4                                      | Logical If component 9-49              |
|-----------------------------------------------|----------------------------------------|
| Handle Graphics Linking Anchor                | Logical Then component 9-51            |
| component 9-24                                | looping components                     |
| Handle Graphics Name component 9-25           | about 4-3                              |
| Handle Graphics Parameter component 9-26      |                                        |
| Handle Graphics Property Table component 9-28 | M                                      |
| Handle Graphics Summary Table                 |                                        |
| component 9-31                                | M-code                                 |
| headers                                       | generating from report templates 3-15  |
| adding graphics to 6-25                       | MATLAB components 8-7                  |
| example 6-28                                  | MATLAB Property Table component 9-53   |
| content 6-21                                  | MATLAB Report Generator components 8-8 |
| content properties 6-26                       | MATLAB Report Generator software       |
| specifying content of 6-22                    | creating reports in 2-1                |
| templates 6-24                                | generating reports in 2-38             |
| HTML report                                   | interaction with MATLAB 1-9            |
| stylesheets 3-5                               | overview 1-2                           |
| HTML reports                                  | report templates                       |
| list of editable HTML styles 6-14             | adding components to 2-5               |
| ·                                             | setting report options in 2-3          |
|                                               | workflow 1-8                           |
| 1                                             | MATLAB/Toolbox Version Number          |
| Image component 9-34                          | component 9-56                         |
| images                                        | Microsoft Word report 3-5              |
| inserting in header 6-28                      |                                        |
| Import File component 9-36                    | N                                      |
| Insert Variable component 9-39                |                                        |
|                                               | Nest Setup File component 9-57         |
| L                                             | numbering pages                        |
|                                               | example 6-27                           |
| legacy report templates                       |                                        |
| working with 3-18                             | P                                      |
| Link component 9-41                           | pages                                  |
| List component 9-43                           | numbering                              |
| localization 3-9                              | example 6-27                           |
| log files                                     | pagination styles                      |
| creating 3-14                                 | example 6-28                           |
| Logical and Flow components 8-6               | paper size                             |
| Logical Else component 9-47                   |                                        |
| Logical Elseif component 9-48                 | customizing                            |
|                                               | example 6-33                           |

| paper type                                | 5                                     |
|-------------------------------------------|---------------------------------------|
| customizing                               | section head                          |
| example 6-33                              | changing format                       |
| Paragraph component 9-59                  | example 6-33                          |
| property                                  | setedit function 11-8                 |
| data type menu 5-21                       | SGML report 3-5                       |
| property name field 5-21                  | Simulink Report Generator software    |
| property tables                           | generating reports 3-1                |
| adding and deleting columns and rows 4-19 | Stop Report Generation component 9-61 |
| creating custom tables 4-20               | stylesheet                            |
| displaying or hiding table and cell       | cells 6-22                            |
| borders 4-18                              | stylesheet cells                      |
| editing table titles 4-16                 | about 6-21                            |
| entering text into table cells 4-16       | cell groups 6-21                      |
| modifying properties in a table 4-17      | stylesheets 3-5                       |
| property name/property value pairs 4-12   | about 6-2                             |
|                                           | built-in vs. custom 6-2               |
| R                                         | creating 6-8                          |
|                                           | customizing 6-1                       |
| Report Explorer                           | data items. See data items            |
| About 1-3                                 | deleting 6-9                          |
| Options pane 1-6                          | editing 6-3                           |
| Outline pane 1-5                          | with Report Explorer 6-5              |
| Properties pane 1-7 report formats 1-10   | HTML 3-7                              |
| report function 11-3                      | list of editable HTML styles 6-11     |
| report templates                          | list of editable RTF styles 6-13      |
| autosaving on report generation 3-9       | PDF 3-6                               |
| reports                                   | properties 6-2                        |
| descriptions 3-9                          | RTF (DSSSL Print) and Word 3-8        |
| generating 3-1                            | saving 6-8                            |
| preferences 3-2                           | specifying name for customized        |
| printing 3-8                              | stylesheet 6-3                        |
| setting output options 3-2                | transform type 6-3                    |
| rich text format 3-5                      | Web 3-7                               |
| rptconvert function 11-5                  | Summary Table components              |
| rptlist function 11-7                     | working with 4-21                     |
| RTF reports                               |                                       |
| list of editable RTF styles 6-13          | T                                     |
|                                           | -                                     |
|                                           | Table component 9-63                  |

templates
for stylesheets 6-22
Text component 9-66
Time/Date Stamp component 9-68
Title Page component 9-70
transform type 6-3
troubleshooting 3-20

#### ٧

variable notation 9-66 Variable Table component 9-73

#### W

Web stylesheet 3-5 While Loop component 9-75

#### X

XML comparison
introduction 7-2
report 7-6
selecting files 7-3

XML documents
converting to different format 3-11
converting to different formats
using Report Explorer 3-11
using the command line 3-13

XML report 3-5

XML source files
editing 3-13

XSLT
definition 6-24